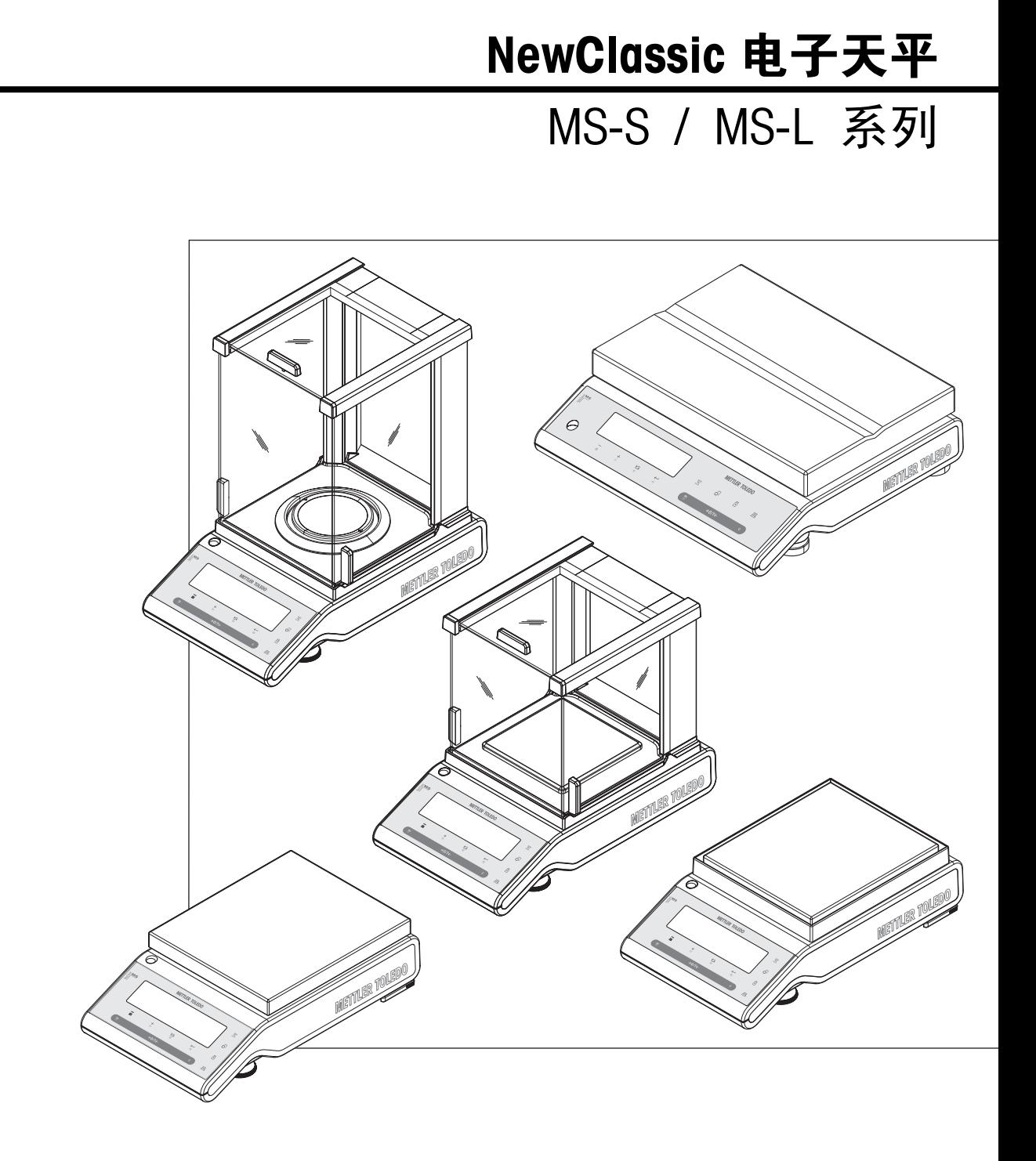

产品说明书

明

F

说

ūп

 $\frac{1}{1}$ 

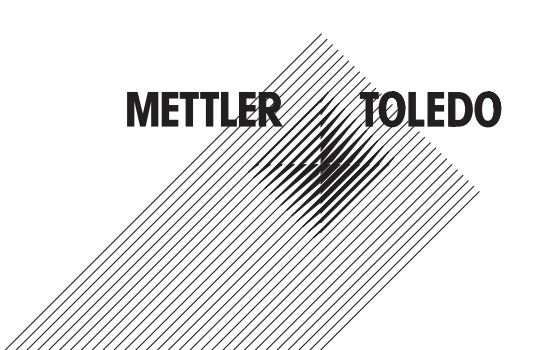

# 目录

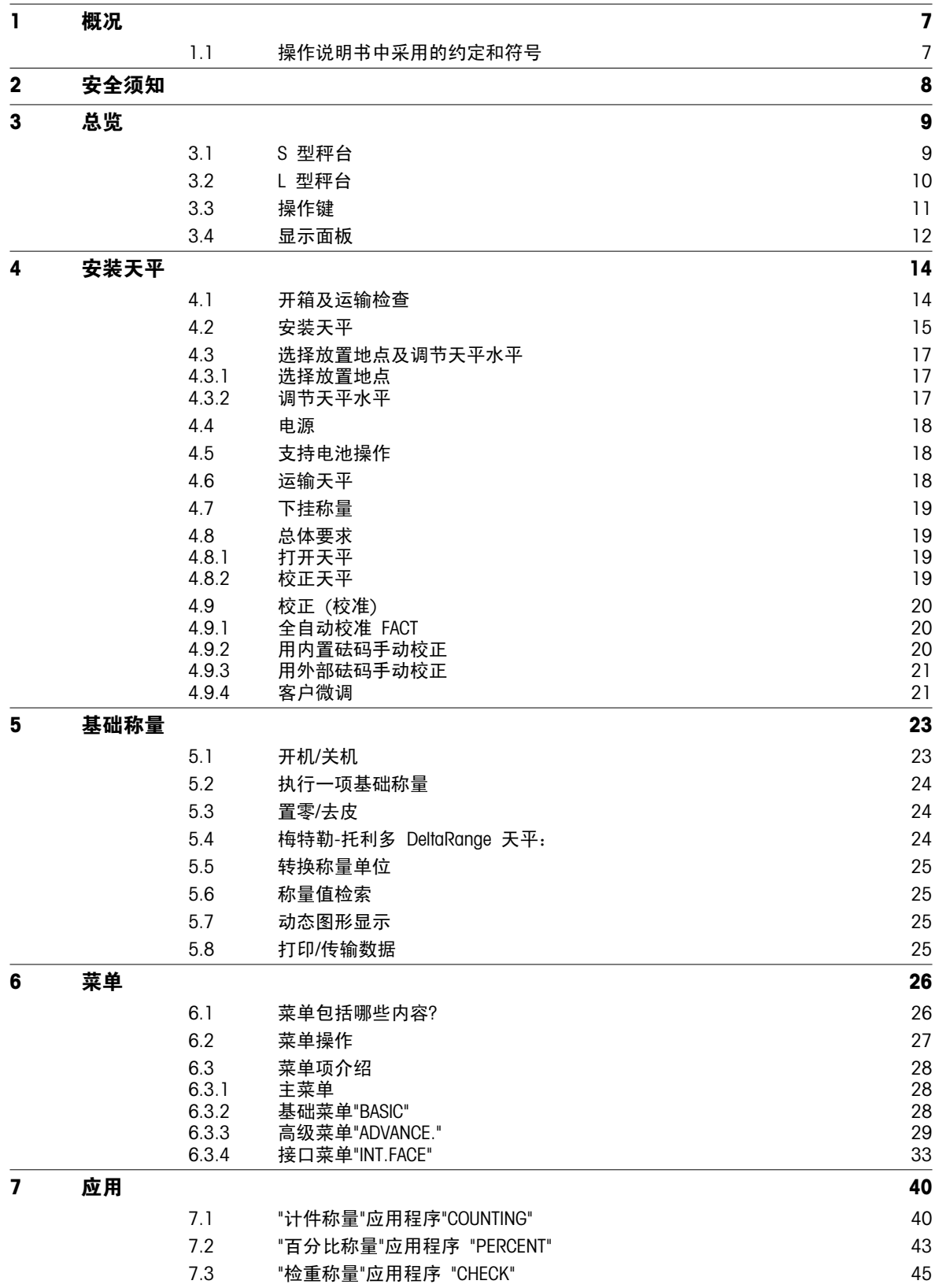

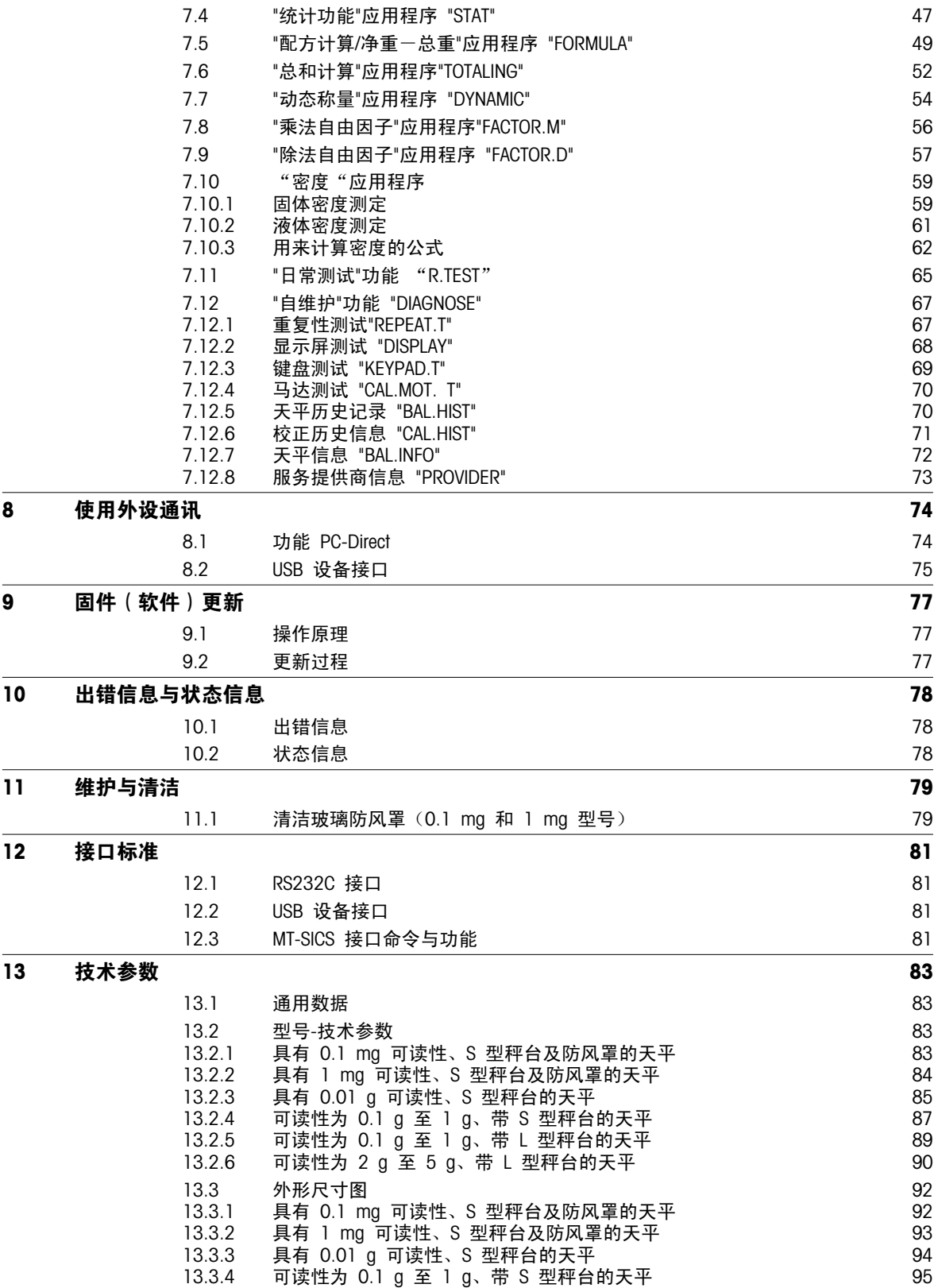

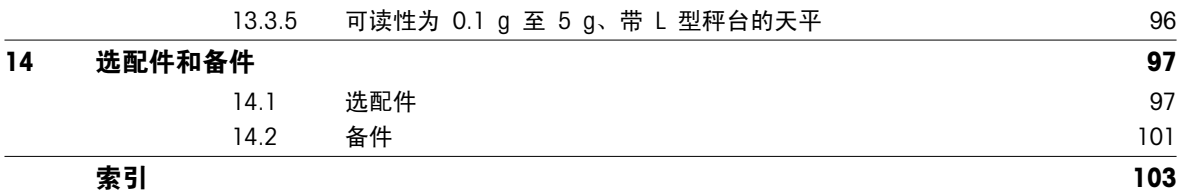

### <span id="page-6-0"></span>1 概况

感谢您选购梅特勒-托利多天平。梅特勒-托利多 NewClassic 天平具有多种操作简便的称量方式。 这些操作说明基于初始安装的 V 1.54 版固件(软件), 适用于 NewClassic 系列的 MS-S 和 MS-L 型号 。

 $\blacktriangleright$  [www.mt.com/newclassic](http://www.mt.com/newclassic)

### 1.1 操作说明书中采用的约定和符号

关键标志用双尖括号指出(例如《三》)。

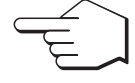

此符号表示按住按键(超过 1.5 秒)。

此符号表示短暂按键(低于 1.5 秒)。

Munic<br>Emmunt

此符号表示闪烁显示。

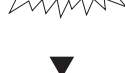

此符号表示一个自动顺序。

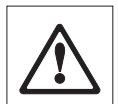

这些符号指示的是安全说明和危险警告,如不注意,就会引起用户个人危险、损坏天平或其 他设备,或造成天平故障。

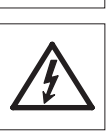

 $\Omega$ 

该符号表示附加信息和说明。 这些提示使天平操作更容易,并可确保正确经济地使用天平。

# <span id="page-7-0"></span>2 安全须知

请严格按照本说明书来安装您的新天平 以及根据本说明书所述来操作天平。

梅特勒-托利多公司对由于未按照说明书操作而导致天平保修期内保修资格失效的后果,概不负责。

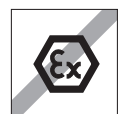

请不要在危险环境下使用天平。(例如:周围环境的空气中含有气体,水蒸汽,烟雾,易燃 灰尘等易爆燃物质。)

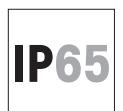

在以下情形下,请使用防护等级为 IP65 的 MS-KLIP 型天平: 如果在潮湿或有灰尘的环境下 的话,必须在使用前要清扫干净。 即使防护等级为 IP65, 也不得用水冲洗天平或将其浸在 液体中。

### 其他所有型号的天平只能在干燥的室内环境下使用。

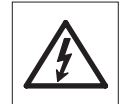

请使用与您的天平配套的原装通用的 AC 适配器。

L 型秤台配有内置的电源装置。 若电源线有损坏会有触电危险! 请定期检查电源线是否受 损。 一旦电源线受损,请立即拔下电源线。

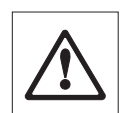

在操作天平时请不要使用头尖锐的物体来按键。 尽管您的天平结构牢固,然而它是精密仪 器, 要小心使用。

请不要随意打开天平, 因为其中无任何配件是用户可以自行清洁、修理和更换的。 如果您 对天平方面有疑问,请联系您的梅特勒-托利多经销商。

请只使用梅特勒-托利多的配件和外部设备, 它们是专门为您的天平设计供选配的。

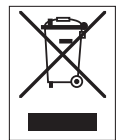

### 报废处置

依照"电气和电子设备废弃物 (WEEE)"的欧盟指令 2002/96/CE,该设备不得作为生活废物 进行处置。 这也适用于欧盟以外的国家,请按照其具体要求进行处置。

请遵照当地法规,在规定的电气和电子设备收集点处理本产品。 如果您有任何疑问,请与主 管部门或者您购买本设备的经销商联系。 如果将本设备交给其他方(供私用或专业人员使 用),也必须遵守该规程的内容。

感谢您对环境保护所作的贡献。

<span id="page-8-0"></span>总览

# 3.1 S 型秤台

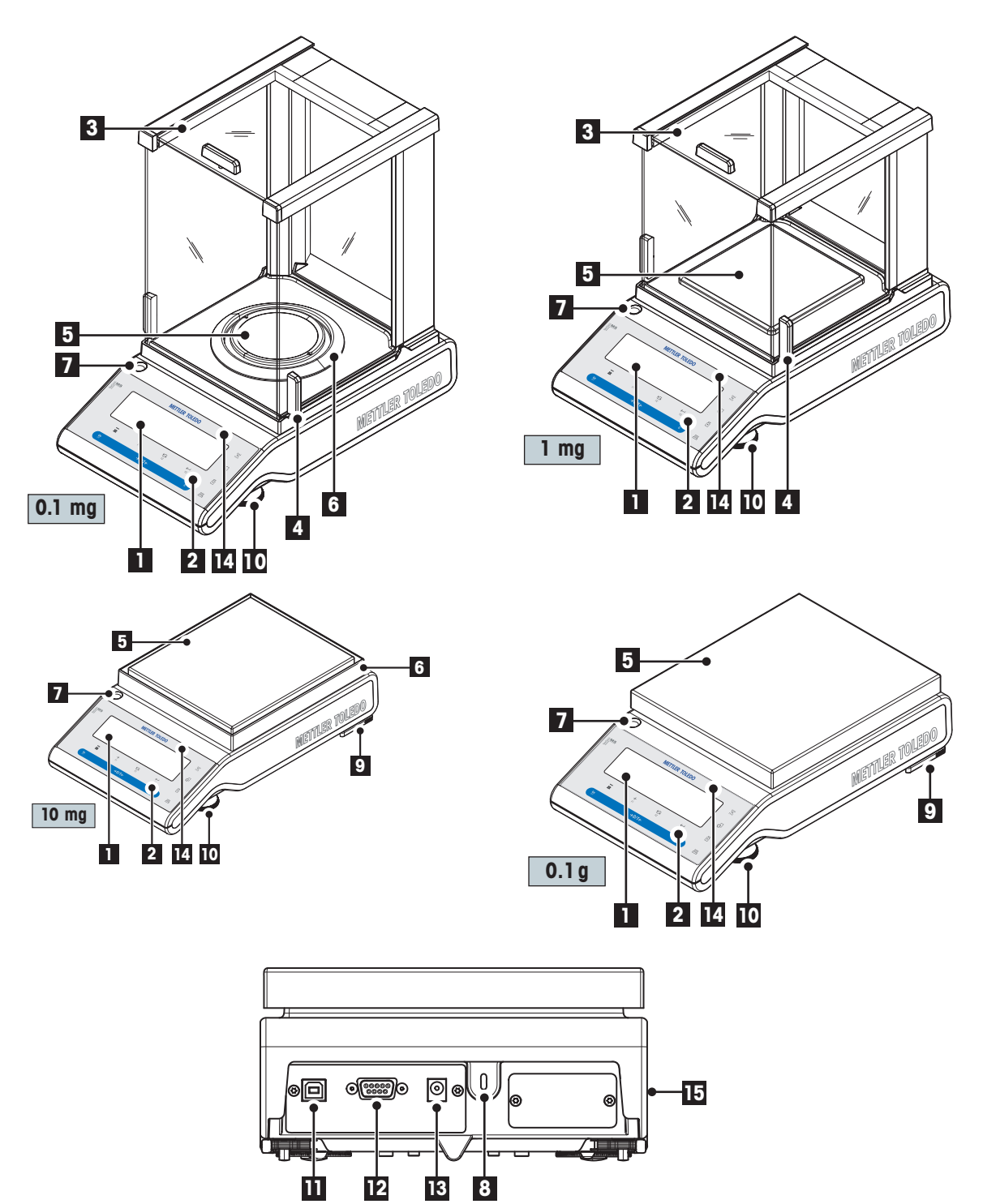

<span id="page-9-0"></span>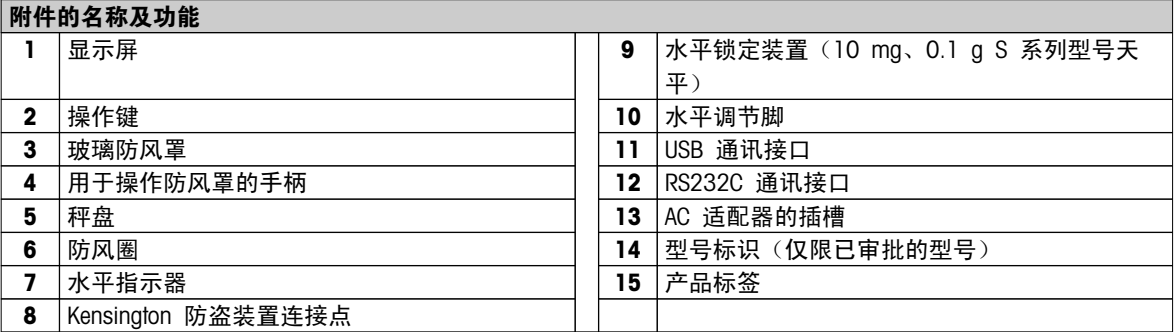

# 3.2 L 型秤台

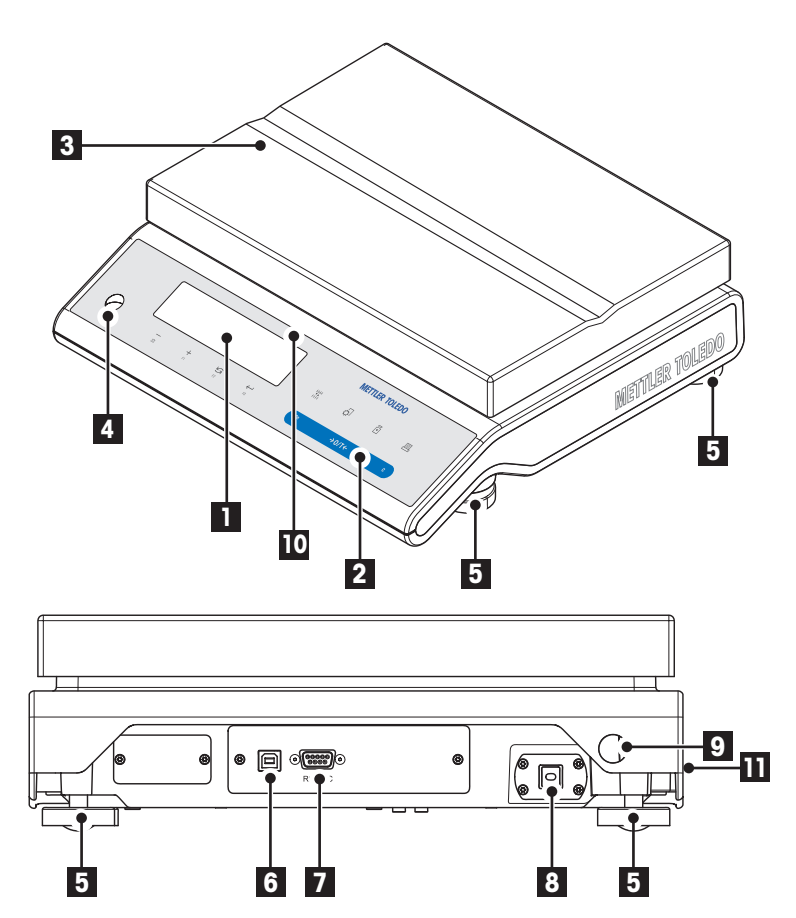

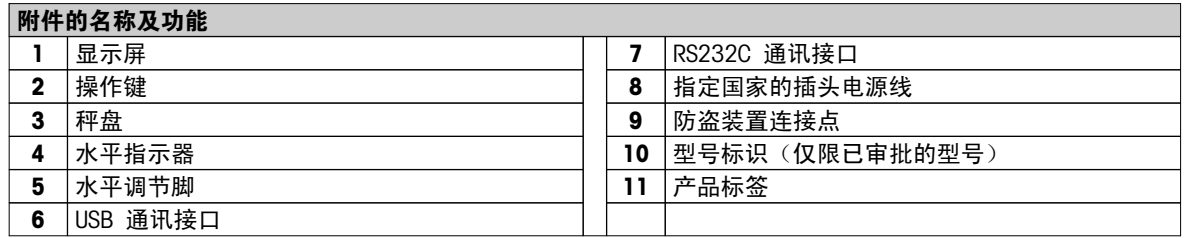

## <span id="page-10-0"></span>3.3 操作键

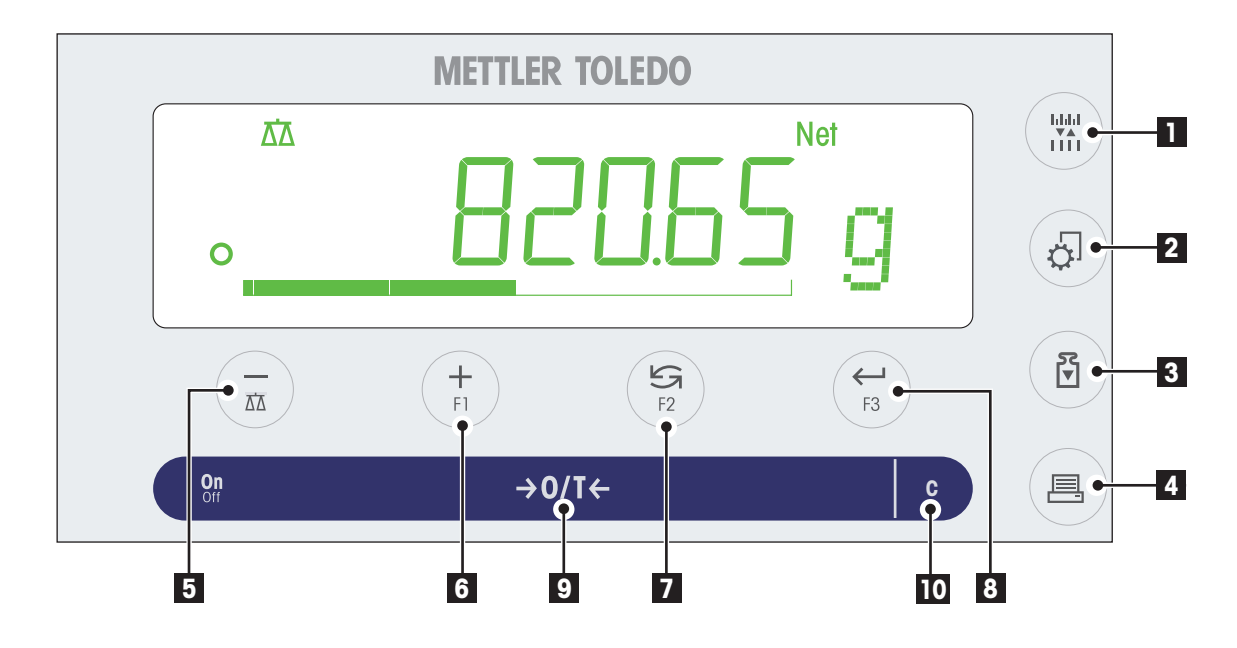

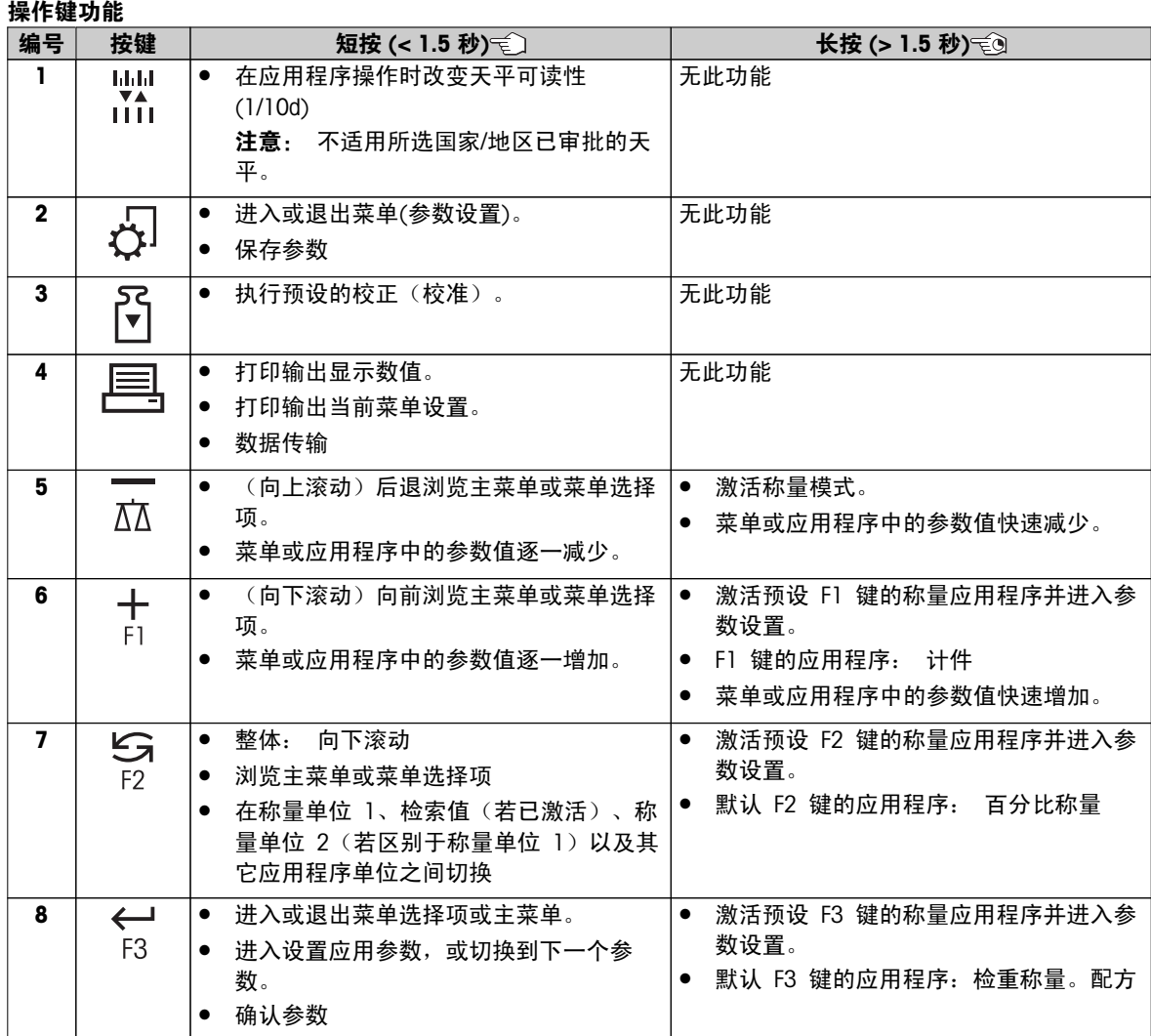

<span id="page-11-0"></span>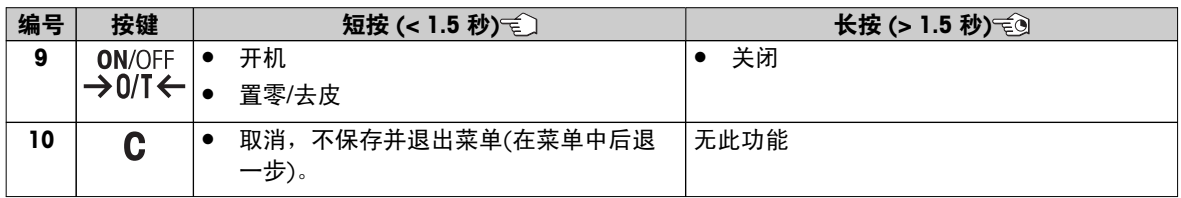

## 3.4 显示面板

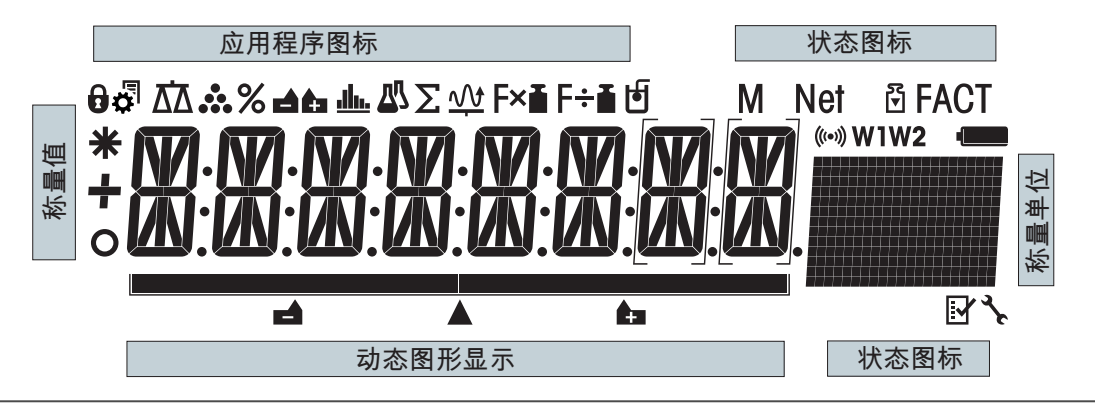

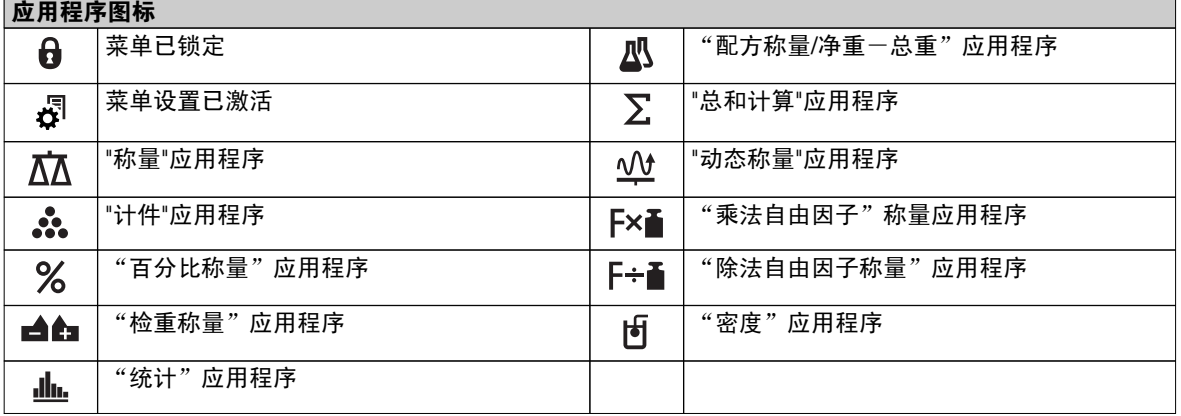

### 注意

当应用程序正在运行时,在显示屏的顶端会出现相应的应用程序图标。

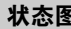

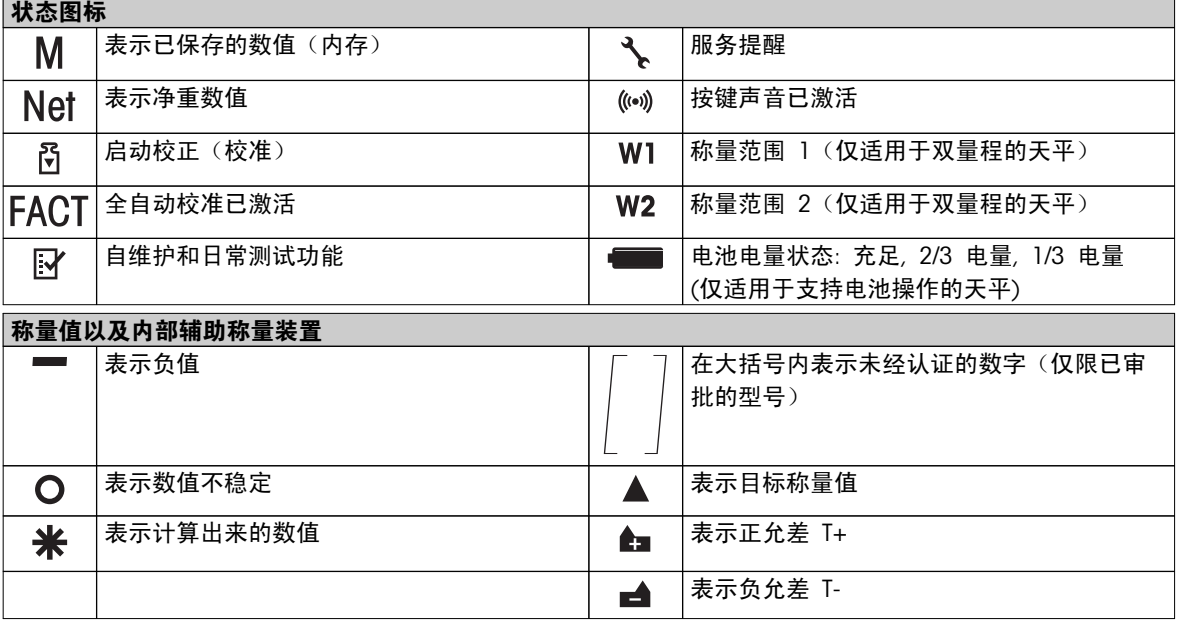

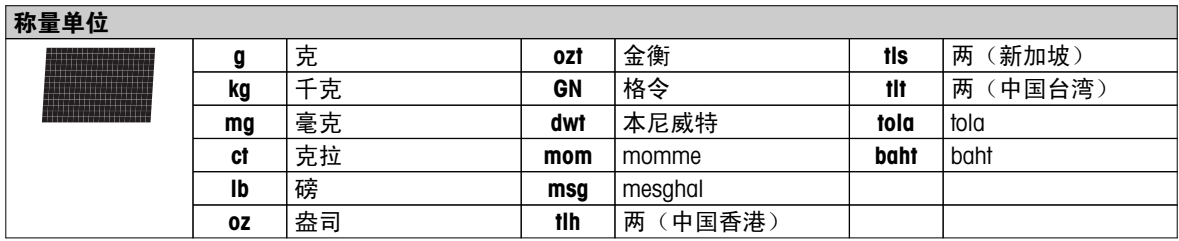

# <span id="page-13-0"></span>4 安装天平

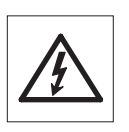

当安装调试天平时,请断开电源。

### 4.1 开箱及运输检查

- 1 打开包装箱并小心的取出所有的附件。
- 2 检查箱内随附附件是否齐全。

### 以下附件为标准配置:

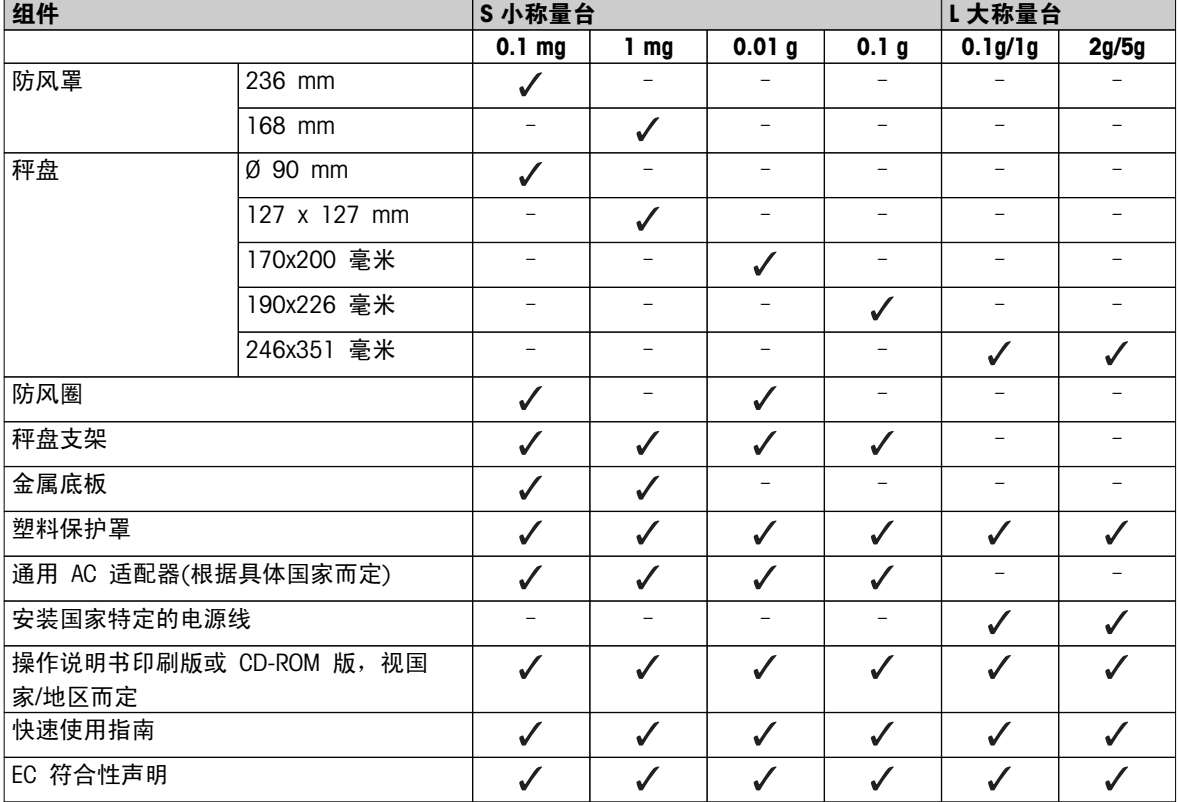

### <span id="page-14-0"></span>4.2 安装天平

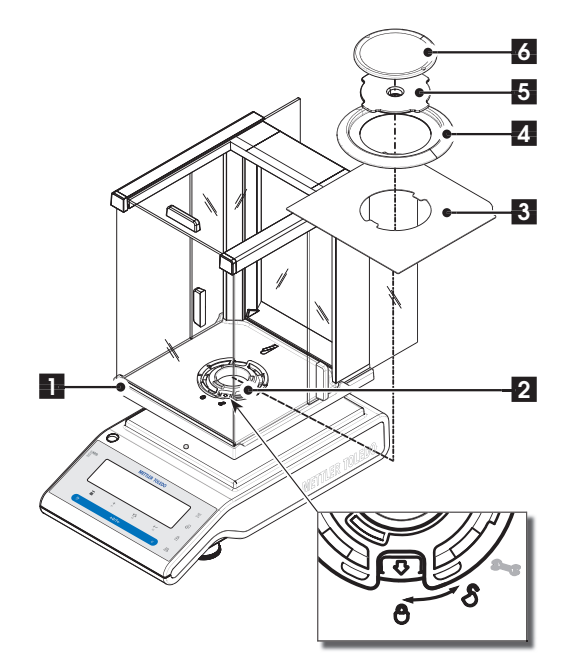

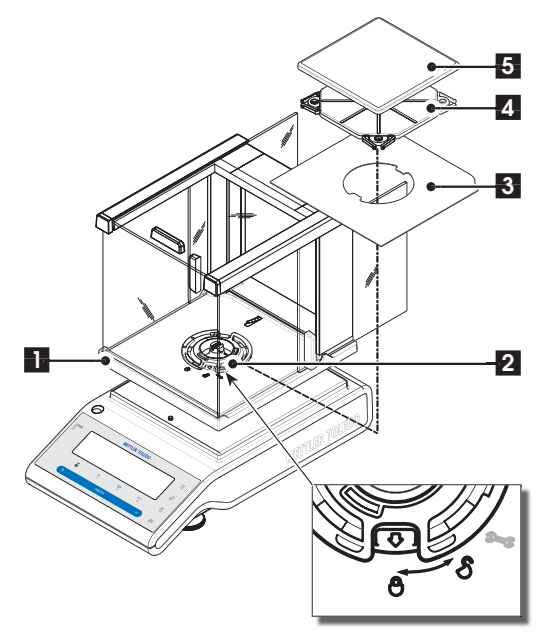

### 具有 0.1 mg 可读性、S 型秤台及防风罩(236 毫米) 的天平

根据以下顺序安装天平附件:

注意: 侧面玻璃尽可能向后推,两手抓住防风罩 (1) 上方的两侧塑料杆。

- 1 将防风罩锁 (2) 旋转到"  $\bigcirc$ " 位置(解锁)。
- 2 将防风罩放在天平上。
- 3 将防风罩锁旋转到" 一"位置(锁定), 并放上金 属底板 (3)。
- 4 放上防风圈 (4)、秤盘支架 (5) 及秤盘 (6)。
- 注意: 清洁防风罩, 请参见"保养与清洁"部分。

### 具有 1 mg 可读性、带有防风罩 (168 mm)的 S 型秤 台的天平

根据以下顺序安装天平附件:

注意: 侧面玻璃尽可能向后推,两手抓住防风罩 (1) 上方的两侧塑料杆。

- 1 将防风罩锁 (2) 旋转到"  $\bigoplus$ " 位置(解锁)。
- 2 将防风罩放在天平上。
- 3 将防风罩锁旋转到" 一"位置(锁定), 并放上金 属底板 (3)。
- 4 放上秤盘 (5) 及秤盘支座 (4)。
- 注意: 清洁防风罩, 请参见"保养与清洁"部分。

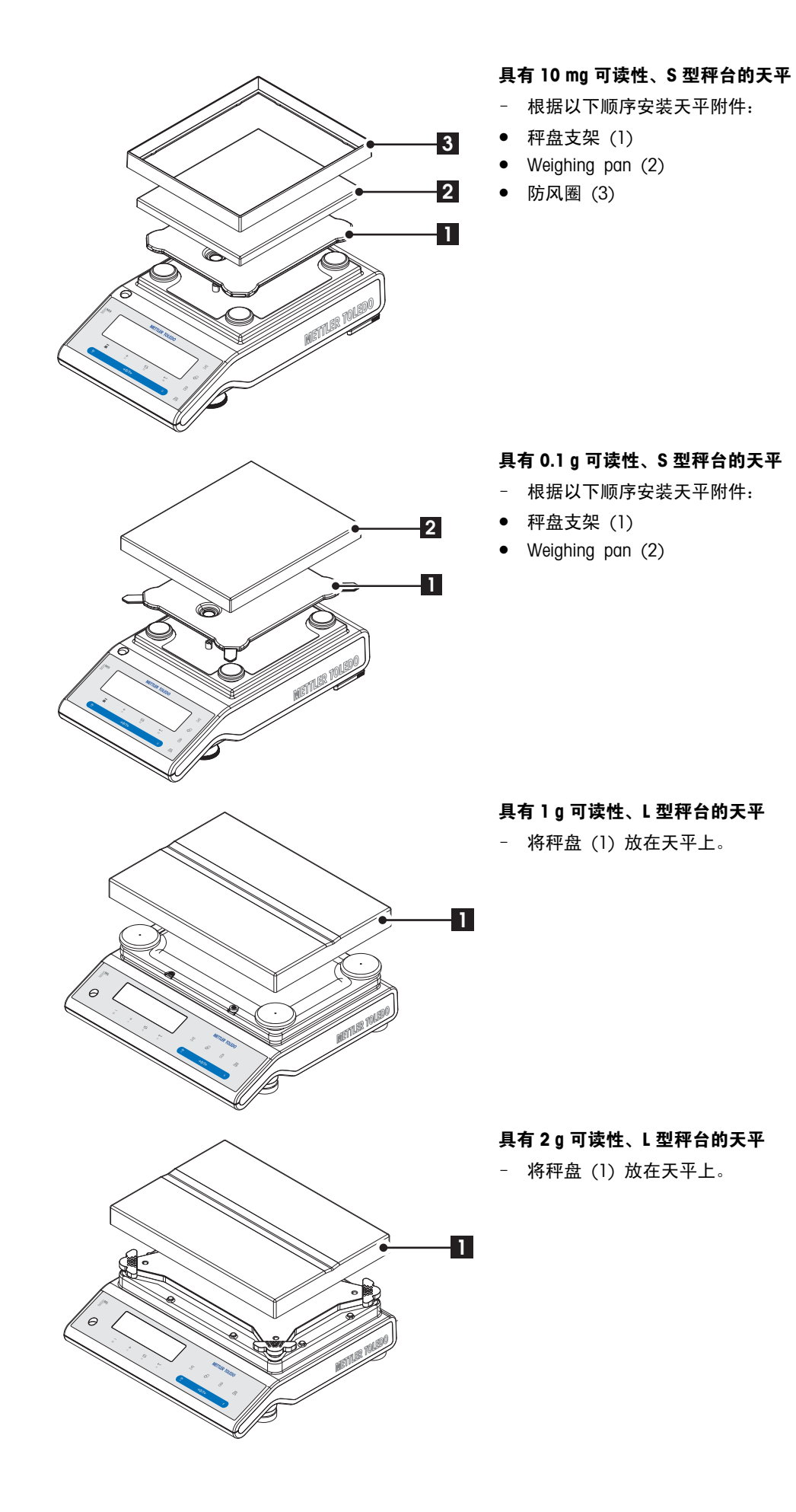

### <span id="page-16-0"></span>4.3 选择放置地点及调节天平水平

对于天平而言,正确的放置地点是获得精确称量结果的关键所在。

### 4.3.1 选择放置地点

请选择稳定、无振动的放置位置,并且尽可能的水平。 表面必须能够安全地放置一台满载天平的重量。

观察周围环境(请参见"技术参数")。

- 请注意以下几项事项:
- 避免阳光直射
- 避免强大的空气对流 (如:来自风扇或空调)
- 避免剧烈的温度波动

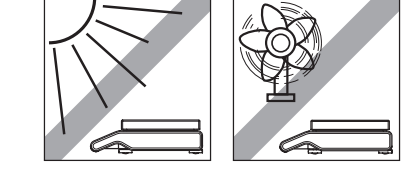

### 4.3.2 调节天平水平

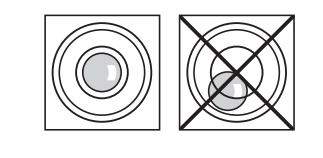

 $\overline{\mathbf{B}}$  **B**  $\overline{\mathbf{B}}$  **B** 

天平有一个水平指示器、两个(S 型秤台)或四个(L 型秤台)水平调 节脚,以弥补称量操作台面上的细微不平整对称量结果的影响。 将气 泡调至中央时,天平就处于完全水平状况。

注意: 天平每次移动到新位置时,必须调节水平。

### 带有 S 型秤台、可读性为 0.1 mg 和 1 mg 的天平

– 适当调节两个水平调节脚,直到气泡处于水平指示器的正中央:

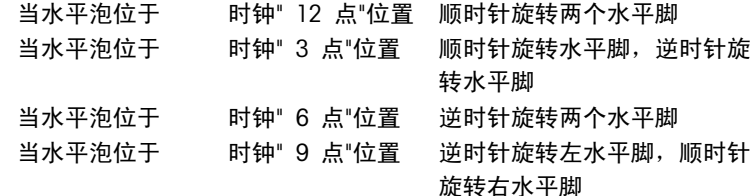

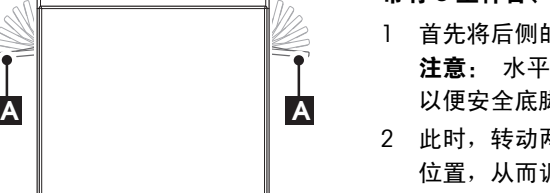

#### 带有 S 型秤台、可读性为 10 mg 和 0.1 g 的天平

- 1 首先将后侧的两个水平锁定装置 (A) 向外旋转。 注意: 水平锁定装置 (A), 使它们达到尽可能远的位置 (~ 90°), 以便安全底脚能够自由移动。
- 2 此时,转动两个水平调节脚 (B),直到气泡位于水平指示器的中心 位置,从而调节水平(步骤如上)。
- 3 向内侧转动水平锁定装置 (A),使它们达到尽可能远的位置,从而 固定安全底脚。

### 带有 L 型秤台的天平

– 在水平方向上调准天平,方法是:转动天平的水平调节脚,直到气 泡位于水平指示器的中心位置。

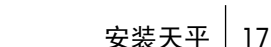

### <span id="page-17-0"></span>4.4 电源

您的天平标配有特定国家的 AC 电源适配器以及电源线, 并兼容以下范围内的线路电压: 100-240 伏, 50/60 赫兹(更多详细参数规格,请参阅"技术参数"章节)。

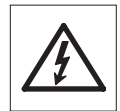

首先检查当地的线电压是否在 100 - 240 VAC, 50/60 Hz 范围内,电源插头是否适合您所在 地的电源接头。如果不在此范围内,则决不可将天平或交流适配器接到电源上,而是与梅特 勒-托利多经销商联系。

### 重要事项:

- 在操作之前,请检查所有的电缆是否有损坏。
- 为避免电缆受损或干扰称量过程,请正确放置电缆!
- 请不要让电源适配器沾上液体!
- 电源插头必须放在容易拿到的地方!

首次称量时请先将天平预热 30 分钟(0.1 mg 型号为 60 分钟),使其适应环境条件。

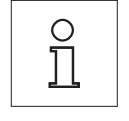

将 AC 电源适配器与天平后端的接口相连(请参照数据),并接上电源

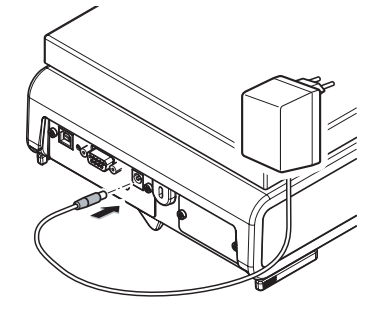

### 4.5 支持电池操作

正常操作条件下,在不连接交流电源线的情况下,配有内置可充电电池的天平可以工作 8 小时左右。 如因电 源线插头拔出或停电致使交流电源中断后,天平会立即自动切换为电池供电。 一旦电源适配器恢复供电,天平 会自动切换电源适配器来工作模式。

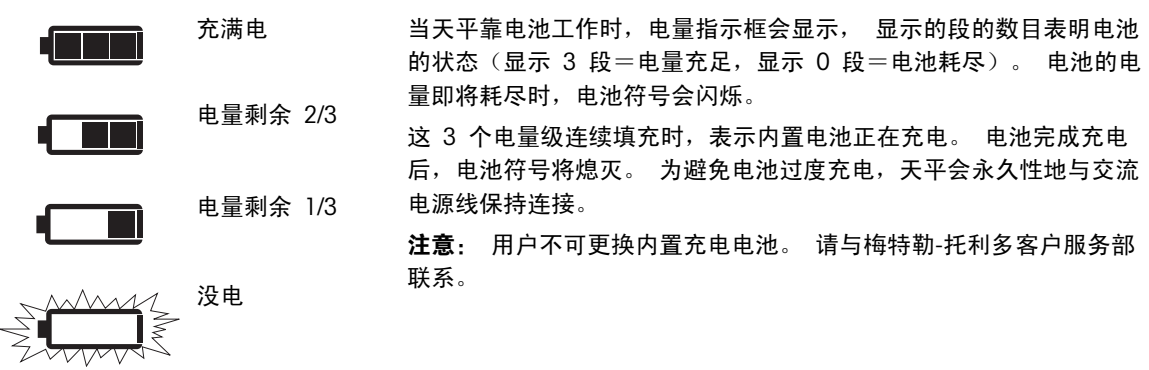

### 4.6 运输天平

关闭天平并取走连接在天平上的电源线及其它相关电缆。 关于最佳位置的选择请参照"选择地点"章节的注意 事项。

#### <span id="page-18-0"></span>短距离运输

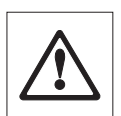

带有防风罩的天平: 将您的天平运送到不远处的新位置时,请遵守下列说明。 请不要通过 玻璃防风罩将您的天平提起, 因为防风罩并非牢固地固定在天平上。

#### 远距离运输

如果您想要远距离运输您的天平,请使用天平的原包装箱来包装天平。

### 4.7 下挂称量

天平配有秤钩来进行下挂称量(在天平底部进行称量)。

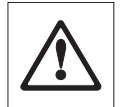

● 不得将天平的秤台放到秤盘支座的定位螺栓上 (0.1 mg 和 1 mg 型号)。

● 配备玻璃防风罩的型号: 小心地将防风罩从秤台上提起来,将它放在一旁。

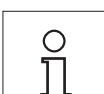

#### 注意:

警告:

- 对于配有 L 型秤台的天平型号, 天平下挂称量需要有附件中的称钩 11132565。
- 

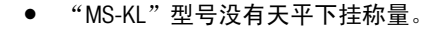

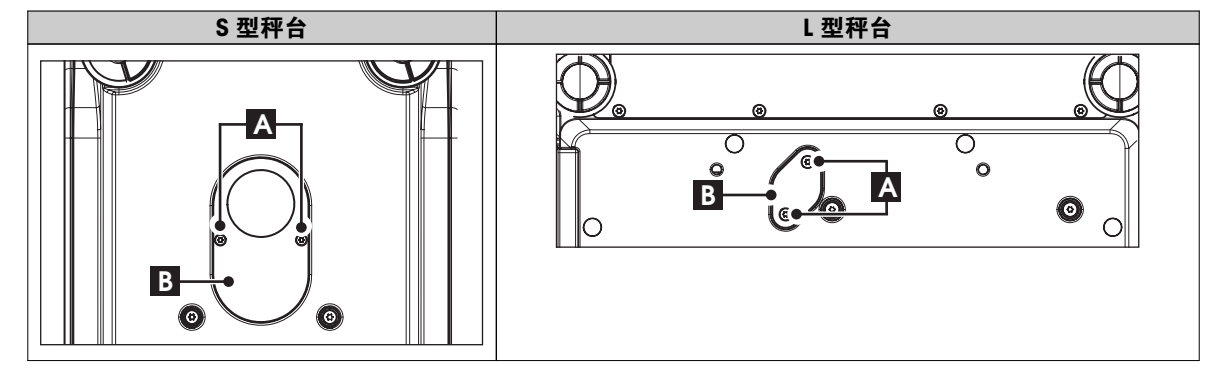

- 1 关闭天平并取走连接在天平上的电源线及其它相关电缆。
- 2 拆除防风圈(10 mg 型号)。
- 3 拆下秤盘和秤盘支架。
- 4 拆除底板,解开防风罩(配备防风罩的型号)。小心地将防风罩从秤台上提起来,将它放在一旁。
- 5 将天平小心地侧放。
- 6 拆下并留着 2 个螺丝 (A) 和盖板 (B)。此时可以使用吊钩。
- 7 将天平小心地放回正常位置,通过相反的顺序简单地重新安装所有的附件。

### 4.8 总体要求

### 4.8.1 打开天平

使用天平之前,必须对天平进行预热,这样才能获准确的称量结果。为了达到操作温度,天平接通电源后,至 少应经过以下时间,才能开始操作

- 30 分钟 对于可读性为 0.001 g (0.01 ct) 至 5 g 的天平。
- 60 分钟 对于可读性为 0.1 mg (0.001 cf) 或更佳可读性的天平。

### 4.8.2 校正天平

为获得准确的称量结果,天平必须进行校正以适应当地的重力加速度和环境条件。达到操作温度后,必须进行 校正。

- <span id="page-19-0"></span>● 首次使用天平称量之前。
- 天平(可读性为 0.1 mg)断开电源连接或出现电源故障时。
- 更改称量位置后。
- 称量过程中定期进行。

### 为此请也参阅

● 打开天平 (第[19页](#page-18-0))

### 4.9 校正 (校准)

### 注意

校正天平之前,必须进行预热。

#### 为此请也参阅

● 总体要求 (第[19页](#page-18-0))

### 4.9.1 全自动校准 FACT

注意: 仅限具有 FACT 功能的型号。 出厂设置为使用内置砝码进行全自动校准 FACT (全自动校准技术) (另请参见"菜单"部分)。 天平在以下情况会自动校正:

- 接通电源预热后。
- 温度等环境条件有变,可能致使测量出现明显的偏差时。
- 按照预设的时间(见菜单选项"FACT")。
- 时间间隔(已审批的 OIML II 类准确度天平除外)

### 4.9.2 用内置砝码手动校正

注意: 仅适用于带有内置砝码的型号(具体请参阅技术参数)。

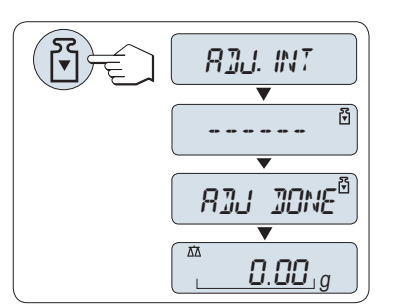

要求: 在进行此操作之前, 必须激活高级菜单的"CAL"(校正)项中 的"ADJ.INT"。

1 清空秤盘。

量。

 $2$  按下《 $R$ 》,执行"内部校正"。

天平将自动进行校正。 当在显示屏上短时间出现信息"ADJ DONE", 天平的校正过程结束。 天平回到上次已激活的称量应用程序,等待称

### 内部校正打印结果:

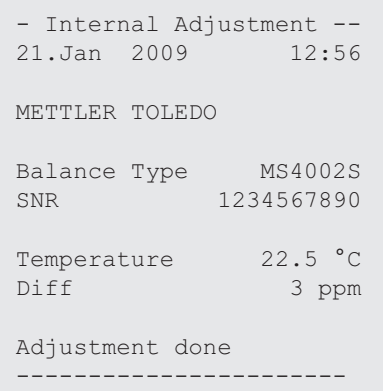

### <span id="page-20-0"></span>4.9.3 用外部砝码手动校正

注意: 由于认证法规有规定,已审批的型号不得用外部砝码\*进行校正(取决于所选国家/地区的认证法规)。 \* 已审批的 OIML I 类准确度天平除外

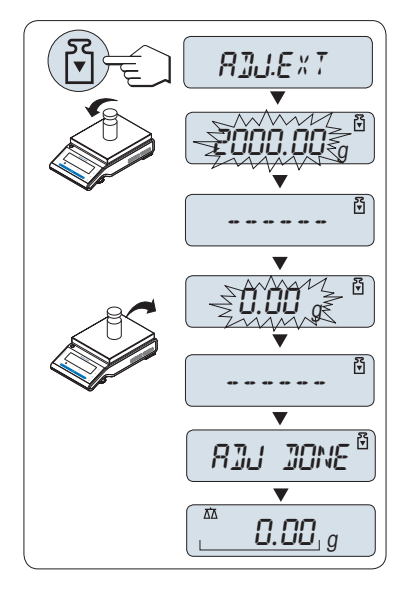

要求: 在进行此操作之前, 必须激活高级菜单的"CAL"(校正)项中 的"ADJ.EXT"。

注意 我们建议禁用 FACT。

- 1 准备好所需的校正砝码。
- 2 清空秤盘。
- 3 按一下《 <mark>评</mark>》,执行"外部校正"。显示屏上闪烁着必需(预定 义)的校正砝码值。
- 4 将校正砝码放置在秤盘的中心位置, 天平将自动进行校正。

5 当在天平显示屏上"0.00g"闪烁时,移去外部校正砝码。

当在显示屏上短时间出现信息"ADJ DONE",天平的校正过程结束。 天平回到上次已激活的称量应用程序,等待称量。

#### 外部校正打印结果:

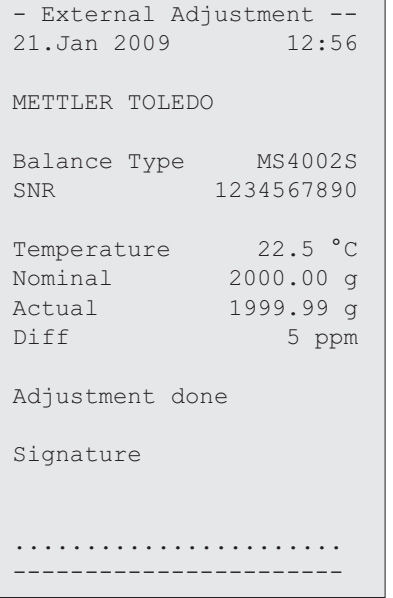

### 4.9.4 客户微调

### 注意

该功能只能由受过培训的人员执行。

客户微调功能"ADJ.CUST.F"使您能够用自己的校正砝码调整内置校正砝码的值。校正砝码的校正范围可能很小。 客户微调影响内部校正的功能。客户微调可以随时关闭。

### 注意

- 该特征仅适用于内置砝码型号。
- 由于认证法规有规定,已审批的型号不得用客户微调进行校正(取决于所选国家/地区的认证法规)。
- 使用认证过的砝码。
- 天平和校验砝码必须在操作温度下进行。
- 遵守正确的环境条件。

### 执行客户微调

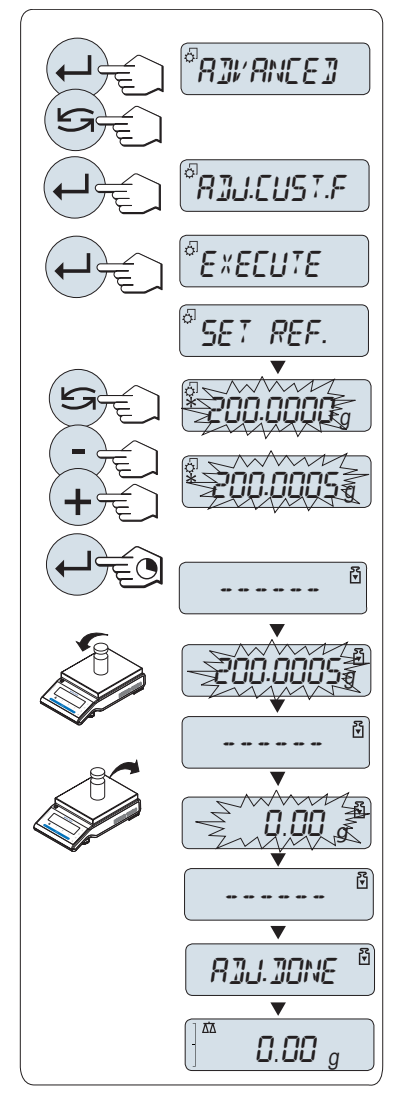

- ▶ 天平正处于测量状态。
- 1 准备好所需的校正砝码。
- 2 清空秤盘
- 3 在菜单"ADVANCED"中选择:ADJ.CUST.F
- 4 按 《一》确认 "ADJ.CUST.F" 。
- 5 要执行此项操作,选择"EXECUTE"
- 6 通过« »开始校正  $\Rightarrow$  "SET REF."短暂出现。
	- 显示屏上闪烁着最后保存的值。
- 7 选择目标校准砝码。
	- 对于粗调设置,按《5》更改数值。
	- 对于细调设置,按 «+» 增加数值或按 "-" 减少数值。
- 8 长按《<u>【</u>》确认和执行"ADJ.CUST.F"。
	- 显示屏上闪烁着必需(预定义)的校正砝码值。这会需要一段 时间。
- 9 在秤盘中心位置放置所要求的校正砝码。
- 10 当零闪烁时,取出校正砝码。
- 11 等待"ADJ DONE" 短暂出现。
- ⇔ 当在显示屏上短时间出现信息"ADJ DONE", 天平的校正过程结束。 天平回到上次已激活的称量应用程序,等待称量
- ☆ 如果出现错误信息"WRONG ADJUSTMENT WEIGHT", 说明该砝码不 在允许的值范围内,并且不能被接受。不能执行"ADJ.CUST.F"。

### 注意

无需存储校准值。

#### 关闭客户微调功能

- 1 在菜单 "ADVANCE." 中选择: "ADJ.CUST.F".
- 2 按  $\leftarrow$   $\rightarrow$  确认 "ADJ.CUST.F" 。
- 3 要执行此项操作, 选择"RESET"
- 4 短按《←→ 以开启 RESET
	- **⇒ 此时, 将显示"NO?"。**
- 5 选择"YES?"并且通过≪←→→进行确认。
- $\Rightarrow$  当在显示屏上短时间出现信息"ADJ DONE", 天平的校正过程结束。天平回到上次已激活的应用程序,等待 初始校正操作。

## <span id="page-22-0"></span>5 基础称量

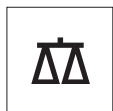

本章节将指导您如何进行基础称量及如何进行加快称量过程。

### 5.1 开机/关机

打开

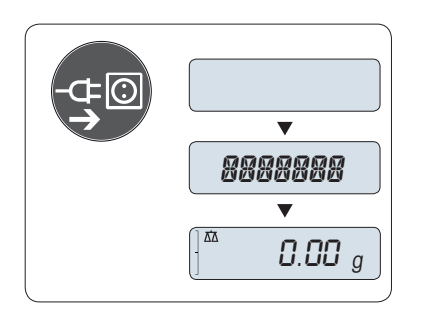

#### 与主电源连接

1 取下已加载的样品。

2 通过交流适配器将天平连接至主电源。

天平进行显示自检(显示屏上的所有字段短时点亮)并在显示屏上 短 时出现"WELCOME"字样,软件版本,最大称量值,可读性 (仅 在"FULL"启动模式下。) (仅在"FULL"启动模式下。) 预热以后,天平即可称量或进入上次已激活的应用程序,参阅总体要求 (第[19页](#page-18-0))。

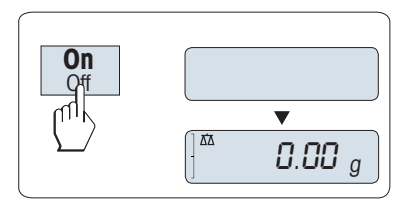

#### 主电源通电操作(待机模式)

– 短按«On»键。

天平等待称量或进入上次已激活的应用程序。认证天平将执行初始化置 零操作。

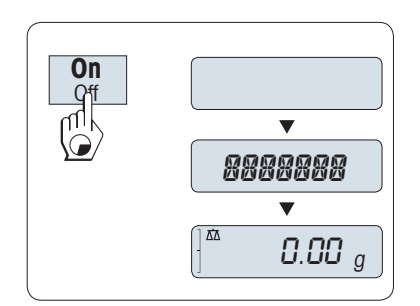

### 电池操作

- 1 取下已加载的样品。
- 2 长按 «On»

天平进行显示自检(显示屏上的所有字段短时点亮)并在显示屏上 短 时出现"WELCOME"字样,软件版本,最大称量值,可读性 (仅 在"FULL"启动模式下。) (仅在"FULL"启动模式下。) 预热以后,天平即可称量或进入上次已激活的应用程序,参阅总体要求 (第[19页](#page-18-0))。

关机

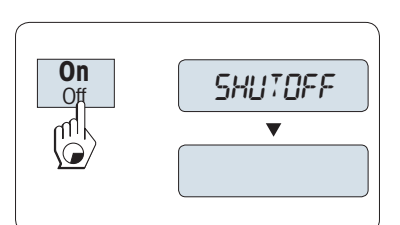

- 长按《Off》键直至"SHUTOFF"出现在显示屏上,然后放开此键。放开 此键。
- ☆ 主电源供电的天平切换至待机模式。
- □ 电池供电的天平完全关闭。

### 注意:

- 从待机模式启动后,您的天平无需预热并可直接进行称量。
- 已审批的天平不具备待机模式 (仅适用于所选的国家) 。
- 如果您的天平在预选时间过后已关闭,显示器将发出黯淡的光并显示当前日期和时间、最大称量值和可读 性。
- 如果已手动关闭天平,显示器随之关闭。
- 为了完全关闭主电源供电操作的天平,必须断开电源。

## <span id="page-23-0"></span>5.2 执行一项基础称量

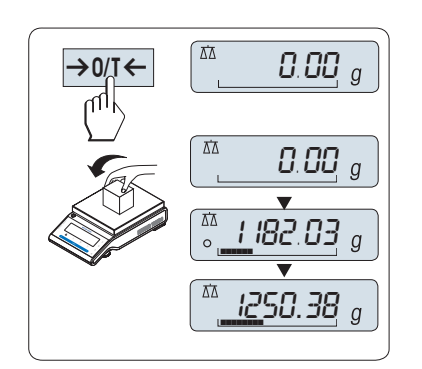

1 短按《→0/T←》置零。

注意: 如果您的天平并非处于称量模式, 请长按《KA》键, 直到 显示屏上出现信息"WEIGHING"后, 放开此键, 此时您的天平处 于基础称量应用程序并置零。

- 2 将所需称量的样品放置在秤盘上。
- 3 等待直至不稳定度探测器"O"消失并听到稳定声音响起。
- 4 读取称量结果。

### 5.3 置零/去皮

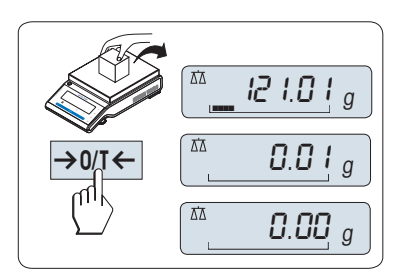

### 置零

- 1 卸载天平。
- 2 短按《→ 0/T ← 》将天平置零, 所有称量值都基于此零点。 测量与 所有称量值(见菜单选项"ZERO RNG")。
- 注意: 在开始一项称量前, 请先短按《 20/T < » 置零键。

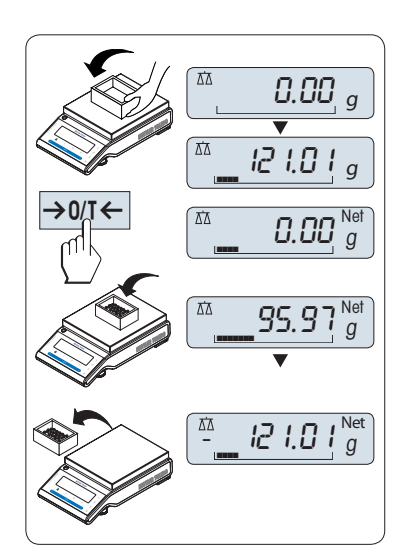

### 置零

如果您需要使用容器配合进行称量,请先将天平置零。

1 将空容器放置在天平秤盘上, 天平显示屏显示称量值。

2 短按《→ 0/T ← »去皮。

天平显示"0.00 g"和"Net", "Net"表示所有所显示的称量值为净值。 注意:

- 如果将容器从秤盘上移走,皮重以负值显示。
- 如果从天平秤盘上移去空盒,皮重将一直保留到您再次 按《→10/1←》键或天平关机为止。
- **每次去皮操作之后, 梅特勒-托利多 DeltaRange 天平都会再次以显** 示步级的十分之一提供精细量程(取决于型号)。

### 5.4 梅特勒-托利多 DeltaRange 天平:

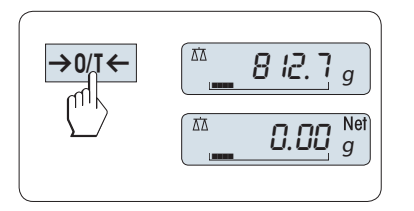

梅特勒-托利多 DeltaRange 天平采用可变精细量程,整个量程可以是显 示步级的十分之一。 在该精细量程中,显示屏的显示值始终多一位小 数。

在下列情形下,天平会在精细量程内操作

- 开启后。
- 每次去皮操作后。

如果超出了精细量程,天平显示屏会自动切换为粗略的显示步级。

### <span id="page-24-0"></span>5.5 转换称量单位

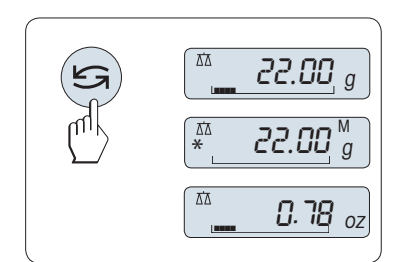

通过按《<<br /> 键可随时在"UNIT 1"、"RECALL"值(需激活)、称量 单位"UNIT 2"(不同于称量单位 1)和应用程序自定义的单位(若存 在)之间切换。

### 5.6 称量值检索

检索功能可存储绝对显示值大于 10d 的稳定质量。 前提: "RECALL"称量值检索功能必须要在菜单中激活。

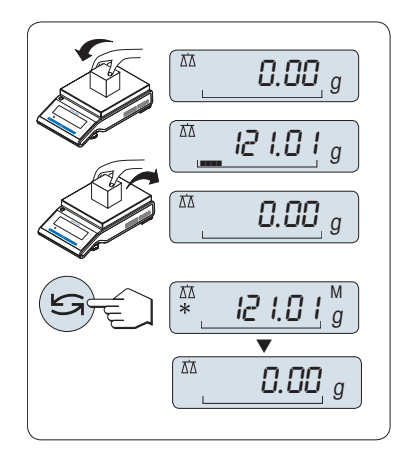

- 1 放上所需称量的样品, 显示屏显示称量值并保存稳定值。
- 2 移走称量样品, 天平显示为零。
- 3 短按《<<  $\mathbb{S}$ 》键。 上次存储的稳定值在显示屏上显示 5 秒钟, 同时 显示星号 (\*) 及检索符号 (M)。 5 秒钟后天平显示置零。您也可 以重复进行此操作。 您也可以重复进行此操作。

### 清除上次保存的称量值

一旦有新的稳定称量值显示,天平将自动记忆新的稳定称量值,原来的 检索值将被替代。 当短按《→ 0/ 【←》键,检索值被设置为零。

注意: 如果天平关机,检索值将会丢失, 此检索值是不能被打印下来 的。

### 5.7 动态图形显示

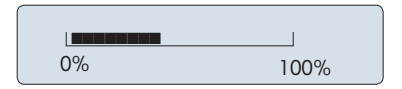

动态图形显示是一个动态图形指示器,显示总量程的已用数额。 这样 当天平负载接近最大量程时,您就可以迅速发现。

### 5.8 打印/传输数据

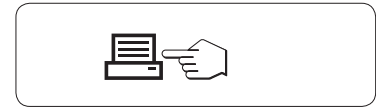

短按《早》打印键即可通过接口将称量结果传输到打印机或计算机。

## <span id="page-25-0"></span>6 菜单

### 6.1 菜单包括哪些内容?

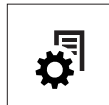

菜单是让您根据特定称量需要来操作您的天平。在菜单中您可以改变您的天平设置以及选择 不同的功能。主菜单有 4 种模式,其中包含 47 个不同的选项,每个选项都为您提供了各种 各样的选择。关于菜单"PROTECT",请参阅菜单"菜单项介绍"章节的"主菜单"部分。

注意: 您可以参阅快速操作指南,其菜单图涵盖了所有的设置。

#### "BASIC"菜单

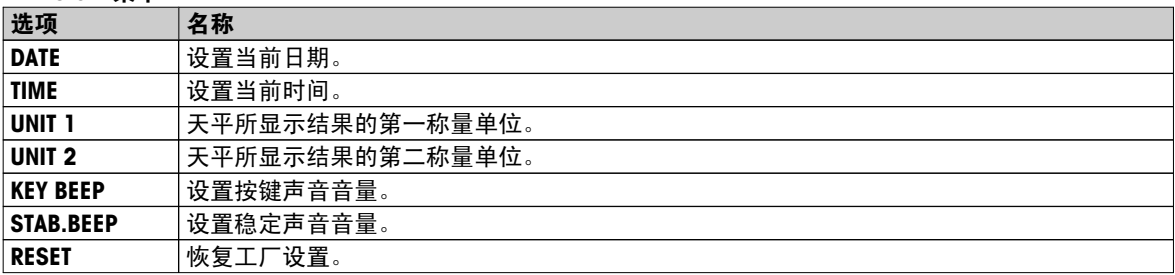

### "ADVANCED"菜单

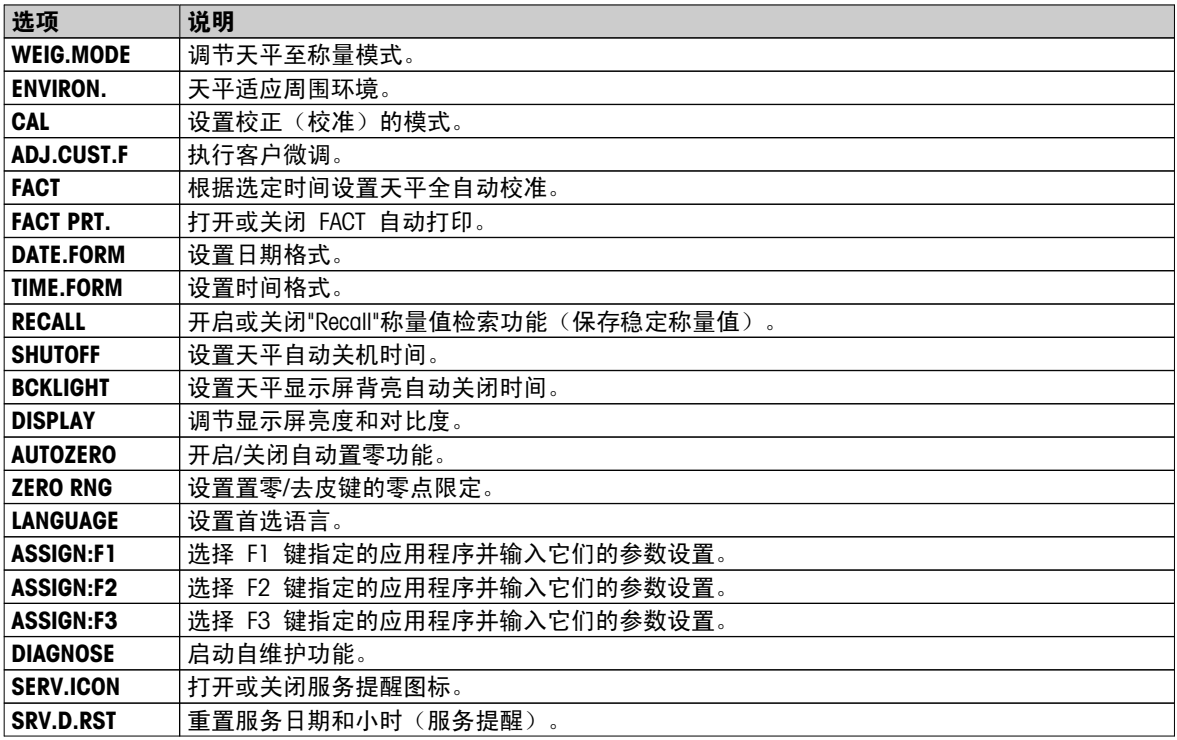

### "INT.FACE"菜单

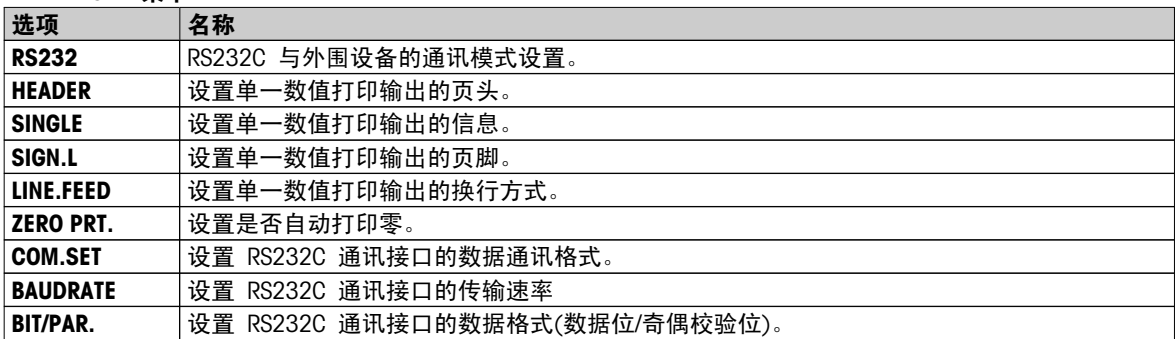

<span id="page-26-0"></span>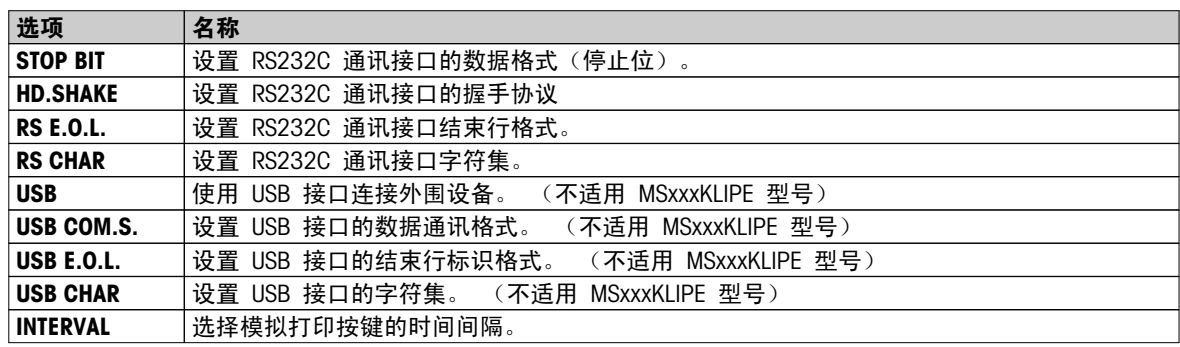

### 6.2 菜单操作

本章节将介绍您如何进行菜单操作。

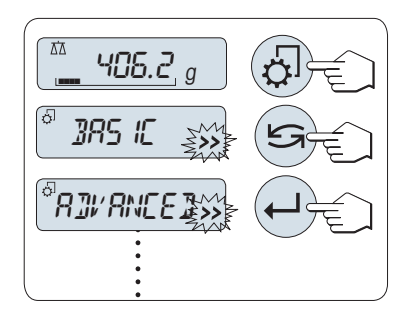

选择主菜单

- 1 长按《公》键来激活主菜单。 此时会显示第一个菜单"BASIC"基础菜 单(除非菜单保护已被激活)
- 2 重复短按《<< >> 键可以改变菜单(向下/向上滚动: 按《+》/ «–»键)。
- 3 短按《←→ 来确认选择。

注意: 天平无法对选择菜单"BASIC", "ADVANCED" 或"INT.FACE"进行保 存设置; 而如果要选择"PROTECT"菜单,必须要保存设置。

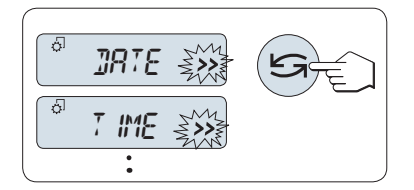

### 选择菜单项

- 短按《5》键, 显示屏上随即出现下一个菜单选项。每次短按 《LG》或《+》键时,键时,天平会切换到下一个菜单选项;短 按 «–» 键则返回上一个菜单选项。

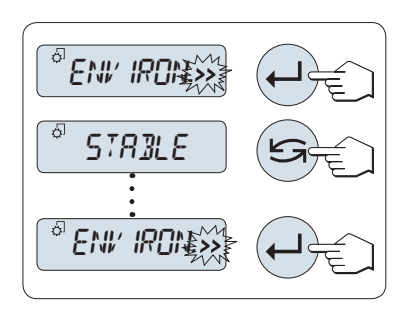

### 改变所选菜单项的设置

显示屏上的">>"符号闪烁时,表示有选项可供选择。

- 1 短按《——》键,显示屏显示选择的菜单项的当前设置。 每次按 住« »或«+»键时,天平会切换到下一个; 而若按«–»键就会 回到前一个。 在最后一个菜单项之后,首个菜单项会再次出现。
- 2 短按 《——》确认设置。要存储设置,参见"保存设置和关闭菜 单"部分。

更改子菜单选项的设置

步骤与更改菜单主题设置相同。

<span id="page-27-0"></span>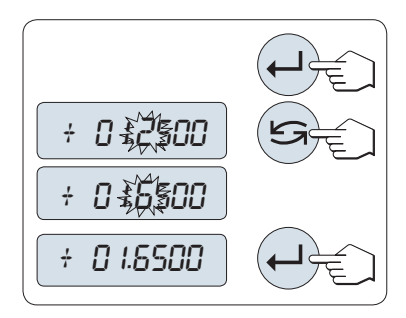

### 数值输入

- 1 短按《←■》来进行输入数值操作。
- 2 短按《【√■》选择数值(根据功能)。 所选择的数字位将会闪烁。
- 3 要想改变数值,短按《+》键向上滚动或短按《-》键向下滚动。
- 4 短按《← → > 来确认数值输入。

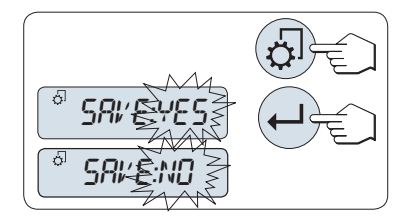

#### 保存设置并关闭菜单

- 1 短按《公》即可离开该菜单选项。
- 2 短按《山》执行"SAVE:YES"。 所做更改已保存。
- 3 短按《▲ 》执行"SAVE:NO"。 更改未保存。 要在 "SAVE:YES" 与 "SAVE:NO" 之间切换, 请按《 $\bigcap$ 》。

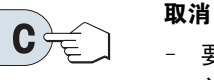

– 要离开菜单或菜单选项且不保存,请按 «C»(仅此一步便可返回菜 单)。

注意: 如果在 30 秒内不作任何操作,天平将回到上次已激活的称量应用程序, 将不保存更改设置。 如果有 改变设置,天平会提示"SAVE:NO"。

### 6.3 菜单项介绍

在本节中,您将介绍各菜单选项以及可设置的选项说明。

### 6.3.1 主菜单

选择菜单。

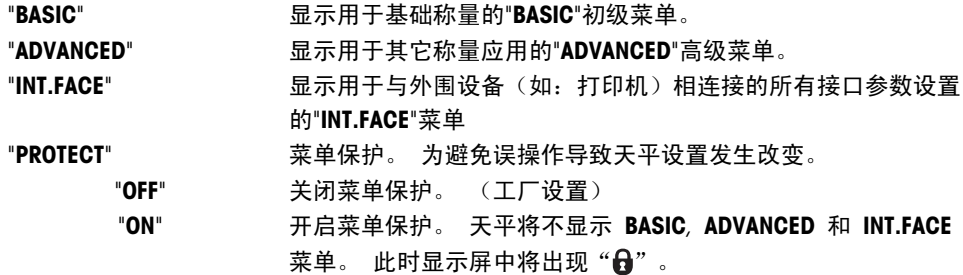

#### 注意:

- 天平无法对选择菜单"BASIC", "ADVANCED" 或"INT.FACE"进行保存设置;
- 若要激活"PROTECT" 功能"ON"或者"OFF",必须要保存设置。

### 6.3.2 基础菜单"BASIC"

"DATE" – 日期

根据日期格式设置当前日期。

注意: 天平复位后,该设置不会更改。

"TIME" – 时间

根据时间格式设置当前时间。

"+1H" 通过增加 1 小时来设置当前时间,以此调整夏令时或冬令时 。 (工厂设置)

"-1H" 通过减少 1 小时来设置当前时间,以此调整夏令时或冬令时。 "SET TIME" **输入当前时间。** 

<span id="page-28-0"></span>注意: 天平复位后,该设置不会更改。

"UNIT 1" – 称量单位 1

根据需要,天平可能以下列单位进行称量(视型号而定)

- 只可选择相关国家法规许可的称量单位。
- 对于已审批的天平,该菜单主题有固定的设置,不可更改。
- 有关称量单位换算表,请参见"附录"一章。

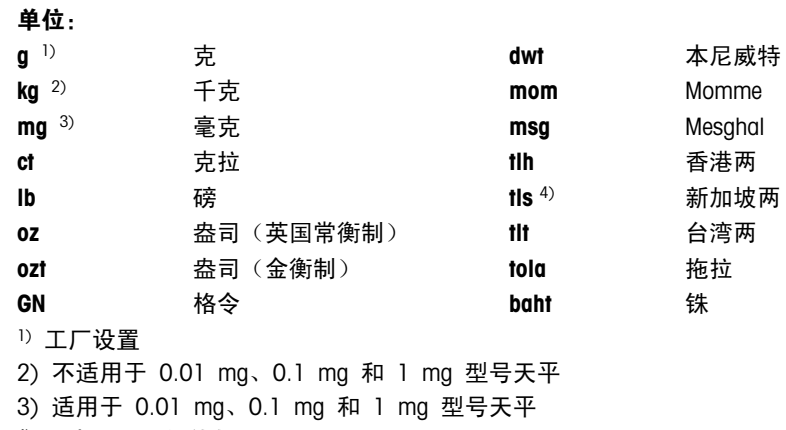

4) 马来西亚两的值与此相同

### "UNIT 2" – 称量单位 2

如果在称量模式中需要以另外一个单位显示称量结果,则可以在该菜单选项中选择所需的第二个称量单位(视 型号而定)。 请在"UNIT 1"中了解单位。 如果您不想使用"UNIT 2", 请选择"NO"。 注意: 只可选择相关国家法规许可的称量单位。

"KEY BEEP" – 按键声音

您可以通过此菜单来设置按键声音音量。 在设置过程中将会发出按键声音供参考。

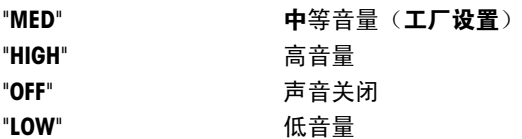

### "STAB.BEEP"– 稳定声音

在不稳定度探测器"o"消失之后,就会发出稳定声音。您可以通过此菜单来预设稳定声音的音量。

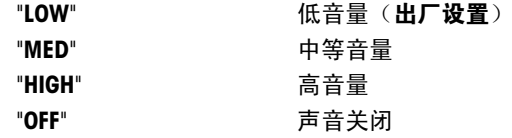

### "RESET" – 天平复位设置

该菜单选项用来调用工厂设置。

按« »键(或«+»或«–»键)可在"YES?" 和"NO?"之间切换。

注意: 天平设置复位不会改变"DATE"、"TIME"和"ZERO RNG"设置。

### 6.3.3 高级菜单"ADVANCE."

#### "WEIG.MODE" - 称重模式设置

该设置可以用来调节天平至称量模式。

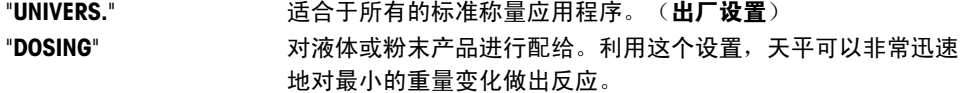

### "ENVIRON." – 环境适配器

该设置用来使您的天平适应环境条件。

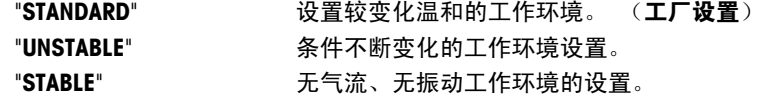

#### "CAL" – 校正(校准)

通过此菜单选项您可以预设《 通过此菜单选项的研究》。 通过按 《 的》键,您可以使用内部或外部砝码校正天平。 如果您将 打印机与天平相连接,即可打印校正(校准)结果。

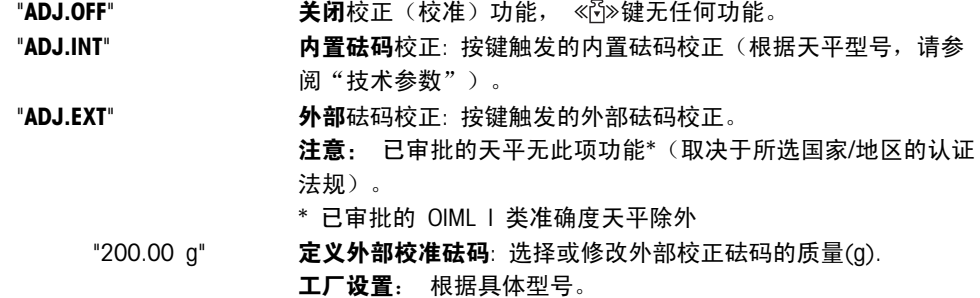

### "ADJ.CUST.F" – 客户微调

在这个菜单选项可微调内部称重。想了解更多信息,请参阅客户微调章节。

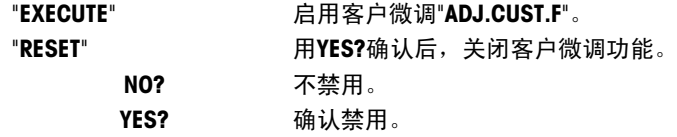

#### "FACT" – 全自动校准

全自动内部校正(校准)**FACT** (**全自动校准技**术)基于温度漂移和时间设置触发的全自动内置砝码校正(视型 号而定,参见"技术参数")。

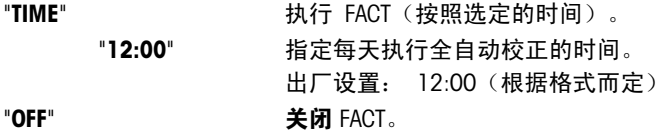

### "FACT PRT." – Fact 结果记录

这个设置指定是否应当自动打印一份校正报告。

注意: 该菜单选项不影响内部或外部校正砝码的校正结果打印。

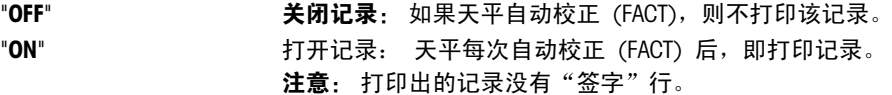

### "DATE.FORM" – 日期格式

通过这个菜单选项,您可以预设日期格式。 有以下几种日期格式可供选择:

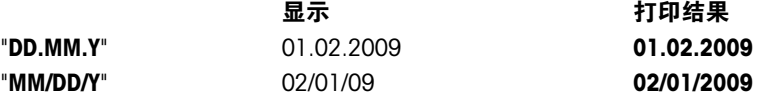

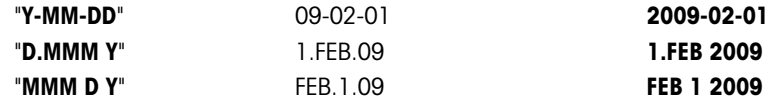

### 工厂设置: "DD.MM.Y"

#### "TIME.FORM" – 时间格式

该菜单选项用来预先选择时间格式。

有以下几种日期格式可供选择:

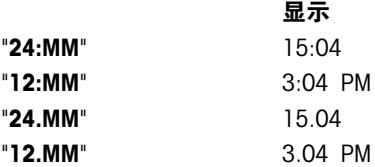

工厂设置: "24:MM"

"RECALL" – 检索

您可以通过此菜单选项来开启或关闭"RECALL"功能。 一旦称量值检索功能开启,将自动保存所显示的大于 10d 的稳定质量值。

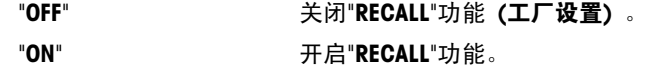

注意: 检索值显示时带有"\*",但检索值是不能被打印出来的。

#### "SHUTOFF" – 自动关机

如果激活了自动关机功能,在预设的静止时间之后天平会自动关机(如:没有按键或称量值变化)并切换到待 机模式。

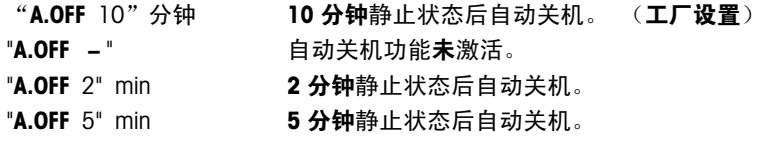

### "BCKLIGHT" – 显示屏背亮

通过这个菜单选项,背亮可以自动关闭。 当自动关闭功能被激活,背亮将在所选择的静止时间段后自动熄灭。 当一按键或称量有变化时被激活。

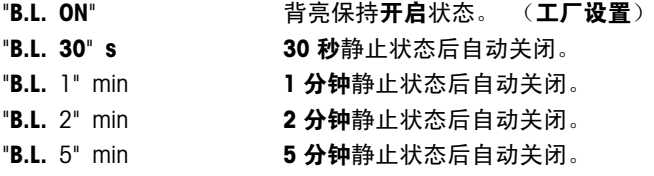

### "DISPLAY" – 显示设置

该菜单选项用来调整显示屏的亮度和对比度。

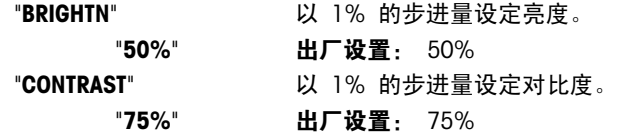

### "AUTOZERO" –自动置零设置

通过这个菜单选项,您可以开启或关闭自动置零。

"ON" THE"AUTOZERO" 功能 (工厂设置)。 自动置零设置不断纠正因秤盘 污浊导致在零点的可能变化。

"OFF" 关闭"AUTOZERO" 。 零点不能自动修正。 这种设置有利于特殊的 称量应用(例如:蒸发测试)。

注意: 该设置不适用于已审批的天平(仅适用于所选的国家/地区)。

### "ZERO RNG" – 置零限定

通过这个菜单选项可以给《→ 0/7 ←》键设置置零限定。在限定量程内按《→ 0/7 ← ≫键可以执行置零, 超过限 定量程, 《→ 0/ T ← ※键执行去皮功能。

"21g" 设置置零的上限所对应的称量值(天平定义单位)。 (工厂设置:称量范围的 0.5%)。

注意: 该设置不适用于已审批的天平, 其值固定为 3e (仅适用 于所选的国家/地区)。

注意: 天平复位后,该设置不会更改。

#### "LANGUAGE" – 语言

出厂设置: 一般情况下, 设为目的国的语言(如果可行)或英语。

下列语言可供使用:

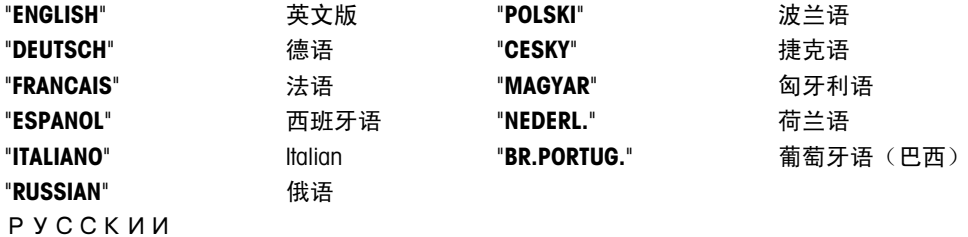

#### "ASSIGN:F1" – 应用程序功能键 F1

通过这个菜单选项您可以设置"F1"键对应一个称量应用程序。 有以下几项应用(根据具体天平型号):

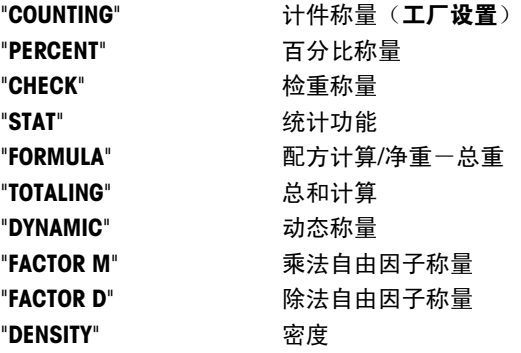

### "ASSIGN:F2" – 应用程序功能键 F2

通过这个菜单选项您可以设置" F2"键对应一个称量应用程序。 有以下几项应用(根据具体天平型号):

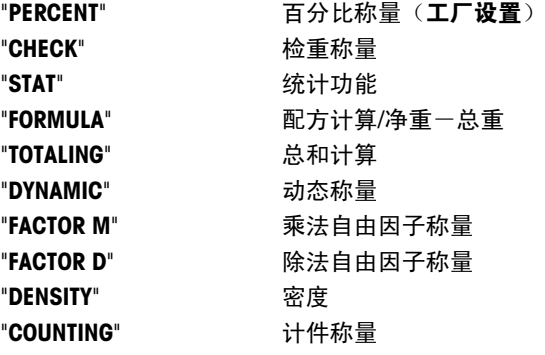

#### <span id="page-32-0"></span>"ASSIGN:F3" – 应用程序功能键 F3

通过这个菜单选项您可以设置"F3"键对应一个称量应用程序。 有以下几项应用(根据具体天平型号):

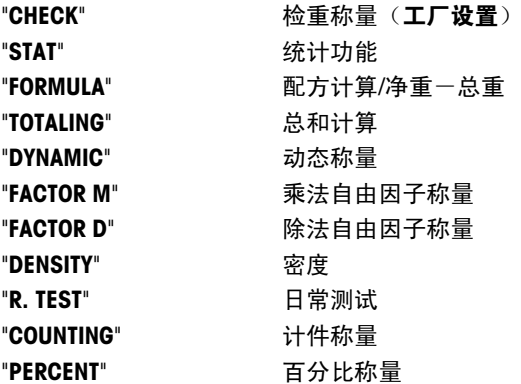

#### "DIAGNOSE" – 自维护功能

通过这个菜单选项您可以开始自维护功能。 更多信息请参考"自维护功能"章节。 有以下几项诊断:

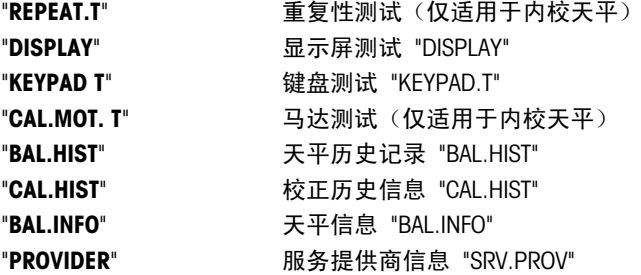

### "SERV.ICON" – 服务提醒

通过此菜单您可以选择开启或关闭服务提醒" \"。

"ON" TH启服务提醒" \" (工厂设置) 。这会在预置的时间 (如 1 年或 8000 个工作小时)后通知您, 联系客户服务工程师进行重新校 准。 屏幕上会出现闪烁的服务图标: " \" (工厂设置) "OFF" **关闭服务提醒 " \"**。

"SRV.D.RST" — 重置维护日期

通过这个菜单选项,您可以重置维护日期和小时。 注意: 仅在选择了"SERV.ICON" 设置"ON"后,该菜单选项才可用。 按《<< >>键(或《+》及《-》)可在"YES?"和"NO?"之间切换

### 6.3.4 接口菜单"INT.FACE"

"RS232" — RS232C 接口 <sup>1)</sup>

在这个菜单选项,您可以选择与 RS232C 相连接的外围设备,并指定其数据传输的方式。

### "PRINTER" 与打印机相连接 (工厂设置)

### 注意:

- 只能连接一台打印机。
- 请参阅"附录"一节推荐的打印机设置, 以及打印机特定的用 户手册。

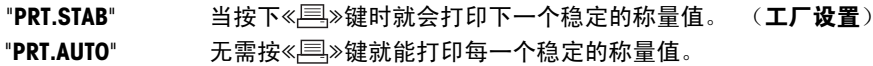

"PRT.ALL" 按下《三》键时, 不管是否稳定, 就会把稳定的称量值发送至PC, 并以回车符结束。

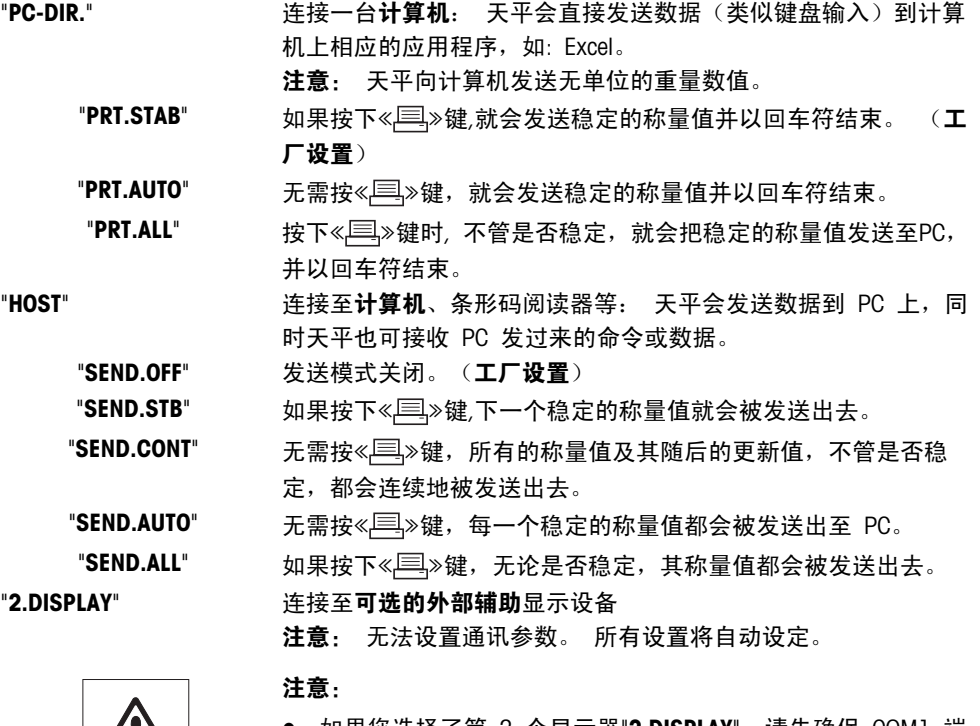

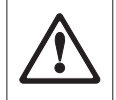

(如果您选择了第 2 个显示器"2.DISPLAY",请先确保 COM1 端 口没有连接任何作为第二个显示器的设备。 其他设备可能会 因为连接器针脚 9 的电压而损坏。 启动第 2 个显示器的必 要性(请参见"接口规格"一章)

### "HEADER" — 用于单一数值打印输出页头的选项

该菜单选项用于指定,在按《具》后,在每个单一称量结果的打印输出顶部打印哪些信息。 注意: 仅在选择"PRINTER"设置后,该菜单选项才可用。

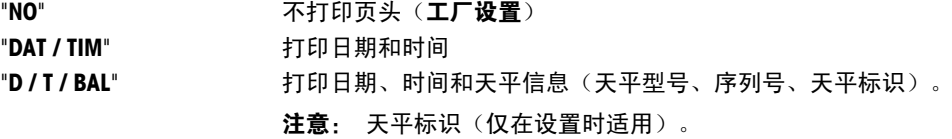

#### "SINGLE" — 用于打印单一数值结果的选项

该菜单选项用于指定,在按《三》后,在每个单一称量结果中打印哪些信息。

注意: 仅在选择"PRINTER"设置后,该菜单选项才可用。

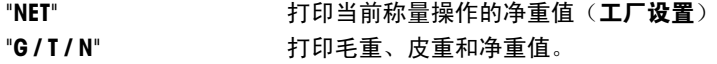

#### "SIGN.L" — 用于单一数值签字行的打印输出页脚

该菜单选项用于,在按《三》后,在每个单一称量结果打印输出的底部设置页脚,供签字用。 注意: 仅在选择"PRINTER"设置后,该菜单选项才可用。

> "OFF" 不打印签字页脚。 (工厂设置) "ON" 打印签字页脚。

### "LINE.FEED" — 用于完成单一数值打印输出的选项

该菜单选项用于指定,在按《1》后,在每个单一称量结果中打印多少空行,以完成打印输出(换行)。 注意: 仅在选择"PRINTER"设置后,该菜单选项才可用。

"0" 可以打印的空行数: 0 至 99 (工厂设置 = 0)

#### "ZERO PRT." — 用于 "PRT.AUTO" <sup>1</sup>) 的选项

该菜单选项用于指定自动打印功能"PRT.AUTO",将打印零设为"YES"或"NO"。

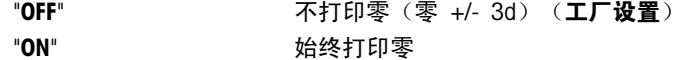

注意: 仅在选择"PRINTER"或"PC-DIR."的"PRT.AUTO"功能后,该菜单选项才可用。

#### "COM.SET" — 用于数据通讯格式 (RS232C)( "HOST") <sup>1)</sup> 的选项

该菜单选项用于为相连的外围设备设置数据格式。

注意: 仅在选择"HOST"设置后,该菜单选项才可用。

"MT-SICS" 使用 MT-SICS 数据传输格式。(出厂设置) 有关更多信息,请参阅"MT-SICS 接口命令与功能"一节。 "MT-PM" 支持下列 PM 天平命令: S 发送值 SI 发送当前值 SIR 发送当前值并重复 SR 发送值并重复 SNR 发送下一个值并重复 T 皮重 TI 立即去皮 B 底座 \*) MI 查询/设定环境 MZ 修改自动置零 摩尔质 修改设置重置 量 标识 查询设置天平识别号 ID CA 校准 D 显示 (仅使用符号 N 和 G) \*) 局限性: ● 负值限制为不超过当前皮重值。 ● B 命令为增加。 ● 发送 "TA"、"T" 或 "Z" 前, B 值总和加上之前皮重值必须少于 总量程。 "SART" 支持下列 Sartorius 命令: K 环境条件: 非常稳定 L 环境条件: 稳定 摩尔质 环境条件: 不稳定 量 N 环境条件: 非常不稳定 O 禁止使用键 P 打印键(打印、自动打印、激活或禁止使用) Q 声音信号 R 解锁键 S 重启/自检 T 皮重键 W 校正/调节(取决于菜单设置) \*) Z 内部校正/调节 \*\*) f0\_ 功能键 (F) f1\_ 功能键 (CAL) s3\_ C 键 x0\_ 进行内部校正 \*\*)

- x1\_ 打印天平/台秤型号
- x2\_ 打印称重传感器序列号
- x3\_ 打印软件版本
- \*) 在验证的天平/台秤上可能无法访问
- \*\*) 仅用于带有内置电动校准砝码的型号

#### 功能映射

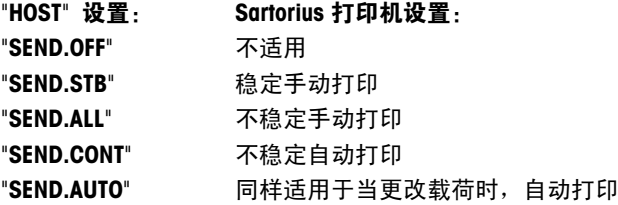

#### "BAUDRATE" — 波特率 RS232C 1)

此菜单选项可以让您设置与不同的 RS232C 接收设备相匹配的数据传输速率。 波特率(数据传输速率)决定了 数据通过串口的传输速度。 只有当发送和接受设备的数据传输率设置成相同的值时,才不会出现问题。

以下是有效的设置:

600 bd, 1200 bd, 2400 bd, 4800 bd, 9600 bd, 19200 和 38400 bd. (默认: 9600 bd)

注意:

- 不适用于第二台显示屏。
- 每台设备都有单独的设置。

### "BIT/PAR." — 数据位/奇偶校验位 RS232C <sup>1)</sup>

在此菜单选择您可以为相连的 RS232C 串口外部设备设置字符格式。

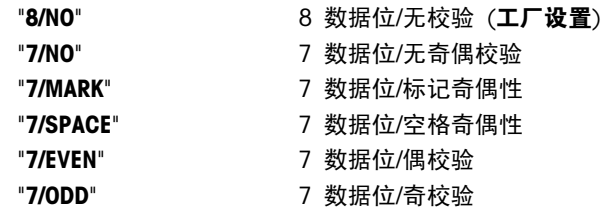

### 注意:

- 不适用于第二台显示屏。
- 每台设备都有单独的设置。

### "STOP BIT" - 停止位 RS232C <sup>1)</sup>

在这个菜单选项,您可以设置传输数据停止位到不同的 RS232C 串口接收设备。

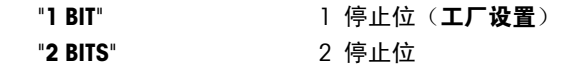

### 注意:

- 不适用于第二台显示屏。
- 每台设备都有单独的设置。

#### "HD.SHAKE" — 握手信号 RS232C <sup>1)</sup>

此菜单选项可以设置不同的 RS232C 串口接收设备匹配的数据传输模式。

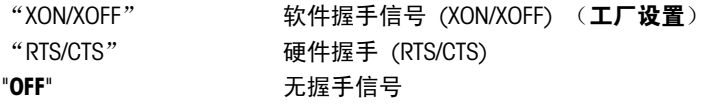

### 注意:

- 不适用于第二台显示屏。
- 每台设备都有单独的设置。
#### "RS.TX.E.O.L." — 结束行标识 RS232C 1)

在这个菜单选项,您可以设置传输数据结束行字符到不同的 RS232C 串口接收设备。

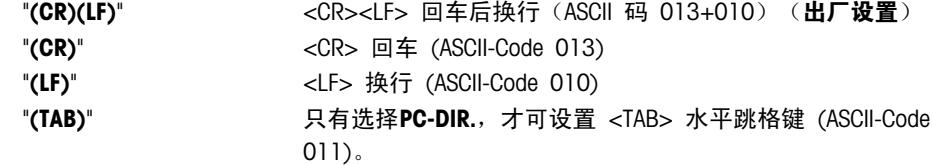

#### 注意:

- 不适用于第二台显示屏。
- 每台设备都有单独的设置。

### "RS CHAR" — 字符集 RS232C 1)

在这个菜单选项,您可以设置传输数据字符集到不同的 RS232C 串口接收设备。

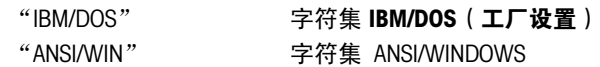

注意:

- 不适用于第二台显示屏。
- 每台设备都有单独的设置。

### "USB" – USB 接口

在该菜单选项中,您可以选择"USB 设备"接口的模式,并指定数据的传输方式。注意: 该端口不适用于打印 机和显示屏。

### 注意:

- 更改这些设置前,先断开 USB 与天平的连接。
- 该端口不适用于打印机和显示屏。

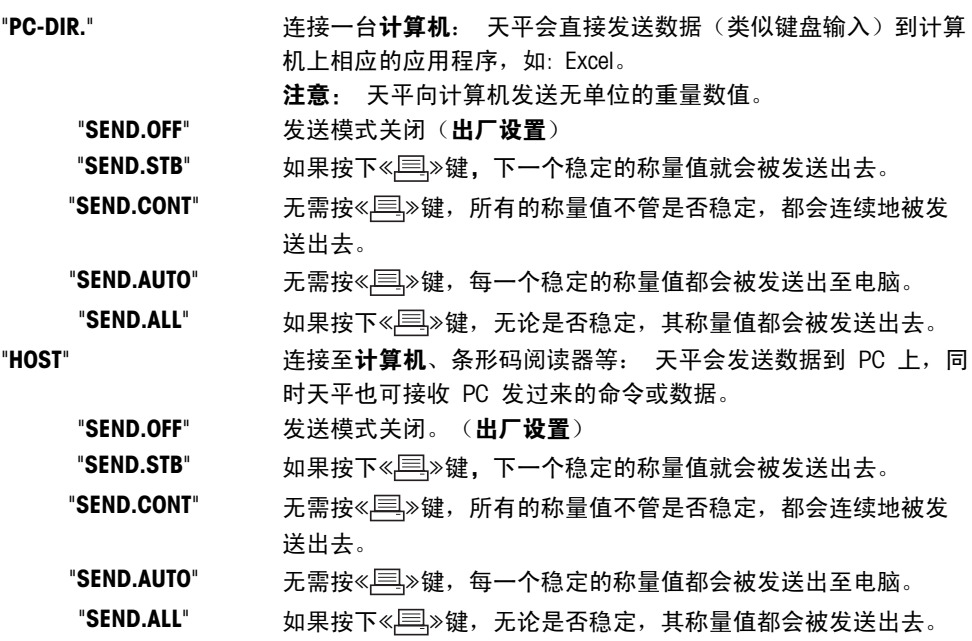

注意: 该菜单选项在 MSxxxKLIPE 型号中不可用。

#### "USB COM.S." — 用于数据通讯格式 (USB) 的选项

该菜单选项用于为相连的外围设备设置数据格式。

"MT-SICS" 使用 MT-SICS 数据传输格式。(出厂设置)

有关更多信息,请参阅"MT-SICS 接口命令与功能"一节。

- S 发送值
- SI 发送当前值
- SIR 发送当前值并重复
- SR 发送值并重复
- SNR 发送下一个值并重复
- T 皮重
- TI 立即去皮
- B 底座 \*)
- MI 查询/设定环境
- MZ 修改自动置零
- 摩尔质 修改设置重置
- 量
- 标识 查询设置天平识别号 ID
- CA 校准
- D 显示 (仅使用符号 N 和 G)
- \*) 局限性:
- 负值限制为不超过当前皮重值。
- B 命令为增加。
- 发送 "TA"、"T" 或 "Z" 前, B 值总和加上之前皮重值必须少于 总量程。

"SART" 支持下列 Sartorius 命令: K 环境条件: 非常稳定 L 环境条件: 稳定 摩尔质 环境条件: 不稳定 量 N 环境条件: 非常不稳定 O 禁止使用键 P 打印键(打印、自动打印、激活或禁止使用) Q 声音信号 R 解锁键 S 重启/自检 T 皮重键 W 校正/调节(取决于菜单设置) \*) Z 内部校正/调节 \*\*) f0\_ 功能键 (F) f1\_ 功能键 (CAL) s3\_ C 键 x0\_ 进行内部校正 \*\*) x1\_ 打印天平/台秤型号 x2\_ 打印称重传感器序列号 x3\_ 打印软件版本 \*) 在验证的天平/台秤上可能无法访问 \*\*) 仅用于带有内置电动校准砝码的型号 功能映射

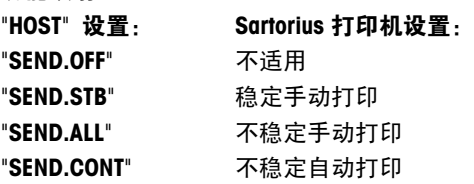

注意: 该菜单选项在 MSxxxKLIPE 型号中不可用。

"USB E.O.L." – USB 结束行标识

在该菜单选项中, 您可以设置 USB 设备数据传输的"结束行标识"字符。

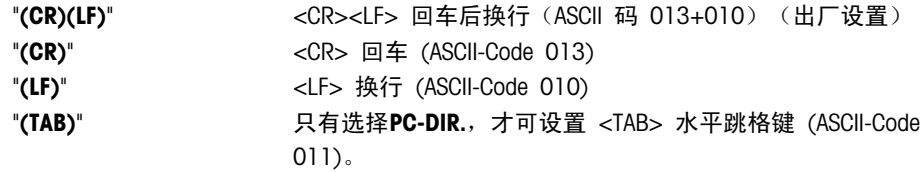

注意: 该菜单选项在 MSxxxKLIPE 型号中不可用。

"USB CHAR" – 字符集 USB

在该菜单选项中,您可以设置 USB 设备传输数据的"字符集"。

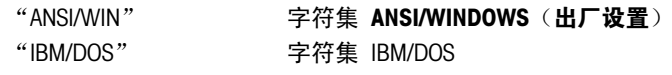

注意: 该菜单选项在 MSxxxKLIPE 型号中不可用。

### "INTERVAL" – 打印键模拟

在这个菜单选项,您可以激活《三》键的模拟功能, "INTERVAL" 模拟打印键每隔 X 秒按一下。

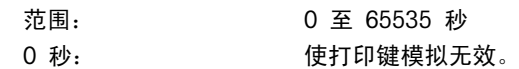

#### 工厂设置: 0 秒

注意: 执行的操作是由打印键的设置所决定。(具体请参阅接口设置)

———————————————————————————

———————————————————————————

#### 1) 针对第 2 个 RS232C 接口的注意事项

- 如果安装了可选的第 2 个接口, 将分别为每个接口显示该菜单选 项,例如: 为标准接口显示"BAUDRATE.1" 为可选的第 2 个接口显示"BAUDRATE.2"
- 如果有两个 RS232 接口, 只能设置一台打印机。

# 7 应用

# 7.1 "计件称量"应用程序"COUNTING"

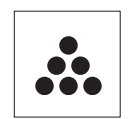

**A**

 $\rightarrow$  0/T $\leftrightarrow$ 

" 计件"应用程序用来确定放入秤盘的物品件数。

要求: 必须将"COUNTING"功能分配给某个《Fx》键(见高级菜单选项 "ASSIGN:Fx", 出厂 设置: F1)。

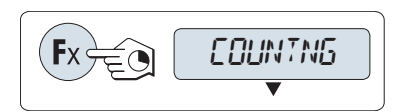

- 长按指定的相应 《Fx》键, 激活"COUNTING"计件称量应用程序 (出厂设置: F1)。

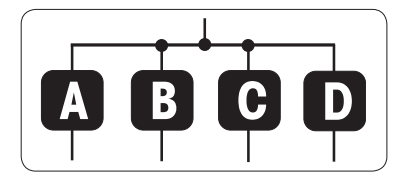

 $F1x$ 

----------

 $F1'' \leq 10$ 

10PCS

要进行计件称量,首先必须要设置一个参考质量,有以下 4 种设置方 式:

**A** 将参考样品的数量与固定参考值相乘,以此来设置参考质量。 B**】将参考样品的数量与可变参考值相乘**,以此来设置参考质量。 **C** 在称量模式下设置一个样品的参考质量。

**D** 在手动模式下设置一个样品的参考质量。

# 设置方式

▲●●将件数与固定参考值相乘,以此来设置参考质量。<br>▲●

- 1 通过按《<< > < < < < \* \* \* \* : 5、 10、20 和 50。
	- \* 对于所选的国家/地区已审批的天平: 最小为 10
- 2 短按《→ 0/T ← ※键去皮。如有必要, 将空容器放置在天平上并 去皮。
- 3 将相应数量的参考样品放入容器内。
- 4 短按《』》确认参考件数。

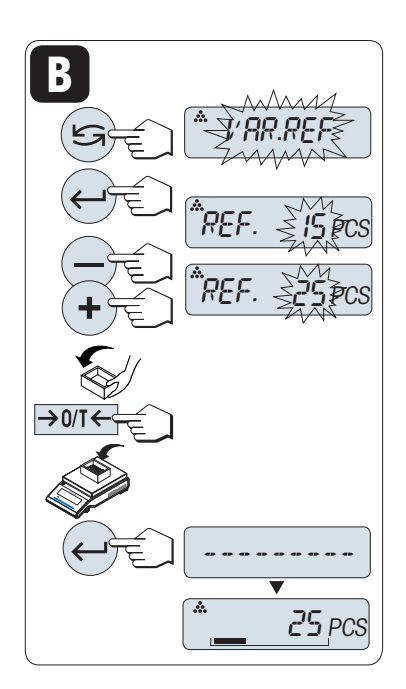

#### 设置方式

**B** 将参考样品的数量与可变参考值相乘,以此来设置参考质量。

- 1 短按« »键来选择"VAR.REF" 短按« »确认参考件数。
- 2 通过向上(«+»键)或向下(«–»键)来滚动输入参考样品的数 量。 长按可快速滚动。 可以输入的数量值\* 为 1 至 999。 \* \* 对于所选的国家/地区已审批的天平: 最小为 10
- 3 短按《<>> 3) 【←≫键去皮。 如有必要, 将空容器放置在天平上并 去皮。
- 4 将相应数量的参考样品放入容器内。
- 5 短按《△■》确认参考件数。

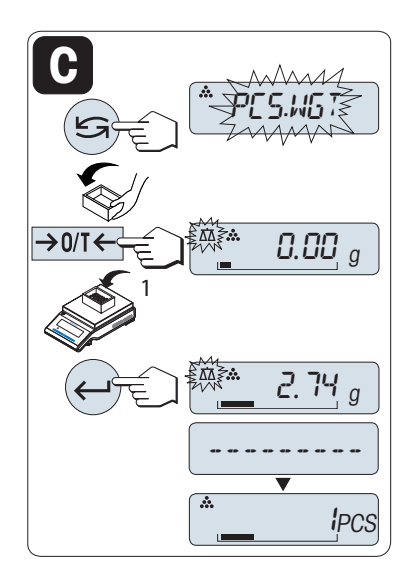

设置方式

**C** 在称量模式下设置一个样品的参考质量

- 1 短按《<<
<del>S</del>→键来选择"PCS.WGT"
- 2 短按《> 0/T < ※键去皮。 如有必要, 将空容器放置在天平上并 去皮。
- 3 将一个参考样品放入容器内, 此时显示屏显示此样品的质量。
- 4 短按《▲■》确认参考件数。
- 注意: 对于已审批的天平,该设置不适用于所选的国家/地区。

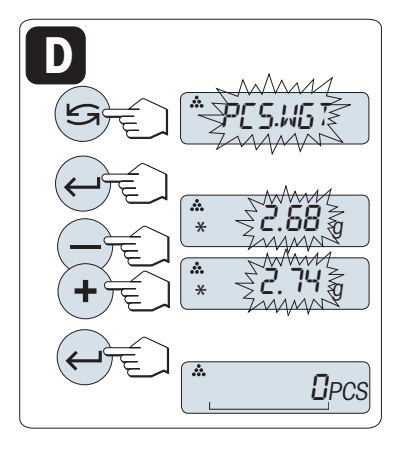

设置方式 在手动模式下设置一个样品的参考质量

- 1 短按《<<br />
强来选择"PCS.WGT"
- 2 短按《▲■》确认参考件数。

**D**

- 3 通过向上(«+»键)或向下(«-»键)滚动输入一个样品的参考质 量。 长按可快速滚动。
- 4 短按《人》确认参考件数。
- 注意: 对于已审批的天平,该设置不适用于所选的国家/地区。

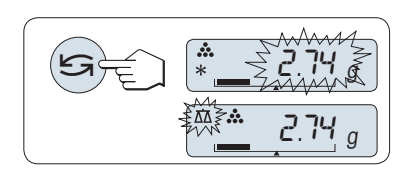

### 手动模式与称量模式之间的转换

- 您可以短按《<< >< ※ 键在手动模式与称量模式之间转换。

注意: 当您由称量模式转换至手动模式时, 称量模式下的值会被转至 手动模式下,并在手动模式下可被修改。

注意: 若在 60 秒内未做任何操作,天平将回到上次所激活的称量应用程序, 或短按«C»键可取消操作并回 到上次所激活的称量应用程序。

一旦完成以上设置,您的天平就可以进行计件称量了。

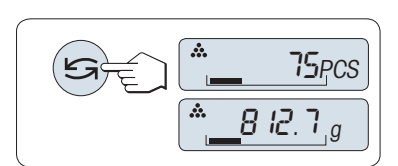

### 件数与称量值之间的转换

您可以随时使用《<<br />
键, 让显示屏在计件显示屏、称量单位"UNIT 1"、"RECALL"值(若已激活)和称量单位"UNIT 2"(若与UNIT 1不同)之间切换。

### 注意:

- RECALL值显示会有"\*"和"M"标识,而且不能被打印出来。
- 考虑最小值: 最小参考质量=10d(d:最小刻度),最小单件质量\*=1d。 \* \* 对于所选的国家/地区已审批的天平: 最小为 3e
- 当前参考质量会一直保存直到参考值被重新设置。

# 终止应用程序

按住 《KA》终止应用, 返回称量应用程序。

# 7.2 "百分比称量"应用程序 "PERCENT"

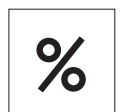

" 百分比称量"应用程序可以参考目标质量百分比的形式检查样品质量。

要求: 必须将 "PERCENT" 功能分配给某个 《Fx》键(见高级菜单选项 "ASSIGN:Fx", 出厂设 置: F2)。

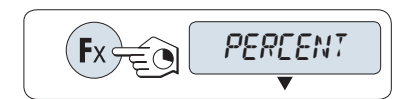

- 长按指定的相应《Fx》键,激活百分比称量"PERCENT"百分比称 量应用程序(出厂设置: F2)。

**A B**

首先必须要设置一个预设参考称量值,其对应于 100%,有以下两种方 式:

- **A** 在手动模式下设置参考值(输入 100%)。
- **B** 在称量模式下设置参考值值(称量 100%)。

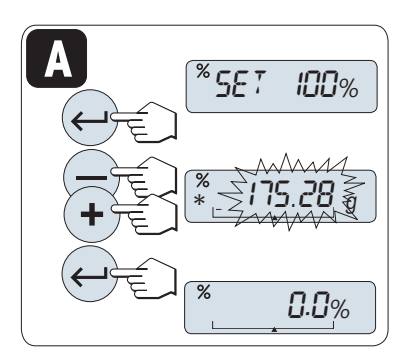

设置方式

**A** 在手动模式下设置参考值(输入 100%)

- 1 短按《← 》键激活手动模式。
- 2 通过向上(«+»键)或向下(«-»键)来滚动输入参考样品目标重 量(100%)。 长按可快速滚动。
- 3 短按《一》确认参考件数。

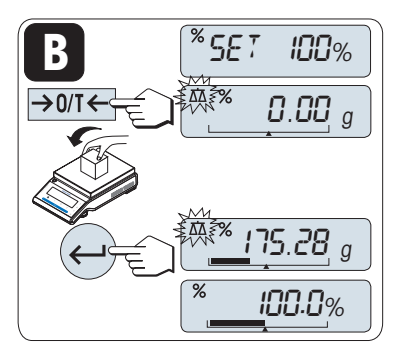

设置方式

**B** 在称量模式下设置参考值(称量 100%)

- 1 短按《→ 0/T <→>去皮并激活称量模式。如有必要: 在秤盘上放 置空容器,请再次去皮。
- 2 加载参考样品(称量值相当于100%)。 注意: 参考砝码必须至少为 +/- 10d。
- 3 短按 《▲■ 》确认参考件数。

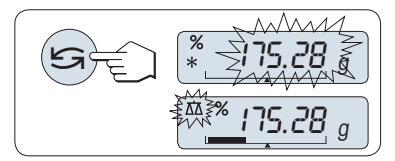

### 手动模式与称量模式之间的转换

– 短按« »可在手动模式与称量模式之间切换。

注意: 由称量模式切换为手动模式时,可以手动传输并更改称量值。

注意: 若在 60 秒内未做任何操作,天平将回到上次所激活的称量应用程序, 一旦完成以上设置,您的天平就可以百分比称量了。

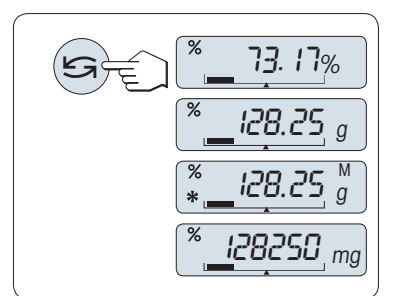

### 百分比与质量读数之间的转换

您可以随时按《<<br />
嫁在百分比显示、称量单位"UNIT 1", "RECALL" 值 (若已激活)和称量单位"UNIT 2" (若与 UNIT 1 不同)之间切换。

注意:

- 检索值显示会有(\*) 和"M"标识,但检索值不能被打印出来。
- 当前参考质量会一直保存直到参考值被重新设置。

# 终止应用程序

按住《入》终止应用,返回称量应用程序。

# 7.3 "检重称量"应用程序 "CHECK"

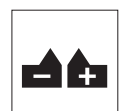

利用"检重称量"应用程序,您可以检查样品在预设的目标参考质量容限范围内的质量偏

前提: 必须先将菜单中的"ASSIGN:F"设定《Fx》键为"CHECK"检重称量应用程序。(具体请 参阅高级菜单"ASSIGN:Fx",工厂设置: F3)。

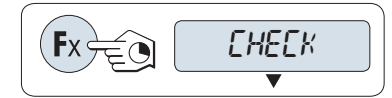

差。

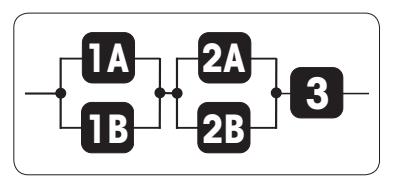

- 长按指定的相应 《Fx》键,激活"CHECK"检重称量应用程序(出 厂设置: F3)。

第 1 步: 首先设置一个对应于目标质量的参考称量值。有以下两种方 式:

- **12 在手动模式下**设置参考质量(输入参考质量)
- **1B** 在称量模式下设置参考质量(称量参考样品质量)。
- 第 2 步: 设置上下限百分比值,有两个选项:
- **2A** 设置上下限百分比。
- **2B** 设置上下限质量。
- 第 3 步: 设置容差声音
- **3** 激活或关闭容差声音。

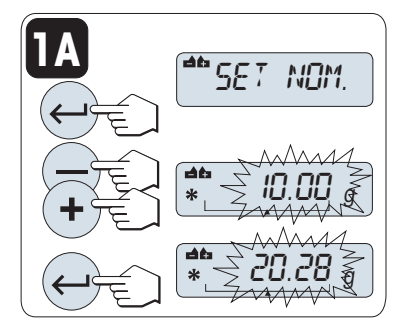

第 1 步,设置方式:

▐████ 在手**动模式下设置参考质**量(输入参考质量)

- 1 短按《▲■》键激活手动模式。
- 2 通过向上(《+》键)或向下(《-》键)来滚动输入参考样品目标质 量。 长按可快速滚动。
- 3 短按《一》确认参考样品的称量值。

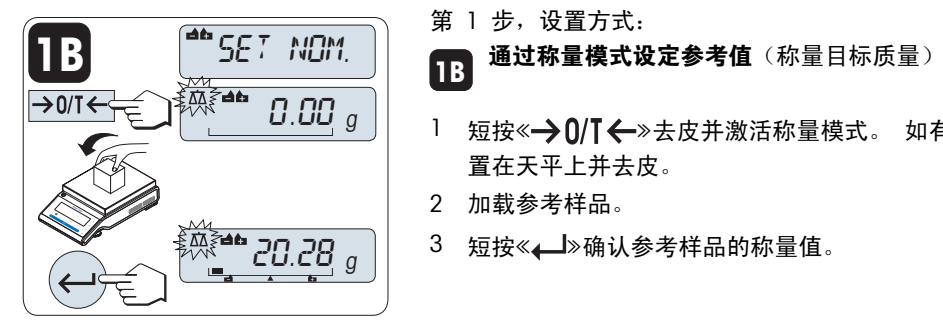

第 1 步,设置方式:

- 1 短按《◆ 21 】◆→去皮并激活称量模式。 如有必要, 将空容器放 置在天平上并去皮。
- 2 加载参考样品。
- 3 短按《一》确认参考样品的称量值。

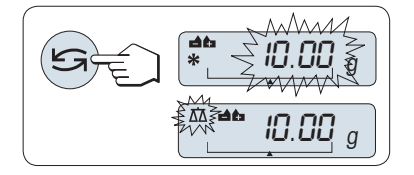

# 手动模式与称量模式之间的转换

- 您可以短按≪≤→→→→→(※建在手动模式与称量模式之间转换。

注意: 当您由称量模式转换至手动模式时, 称量模式下的值会被转至 手动模式下,并在手动模式下可被修改。

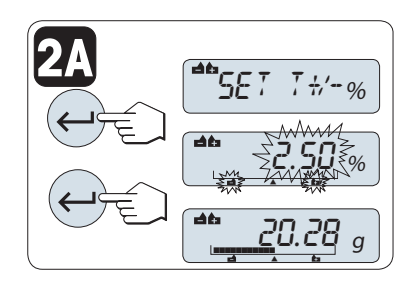

第 2 步,设置方式: 2A 设置上下限(百分比):

- 1 短按《←■》键进入设置
- 2 短按《< )>键进行确认默认缺省值+/- 2.5%, 或者通过按《+》键向 上或按《–》键向下滚动来输入限值 并短按《←→》键来确认限值。
- 注意: 您可以短按« »键在"UNIT 1" 与"%"之间转换。

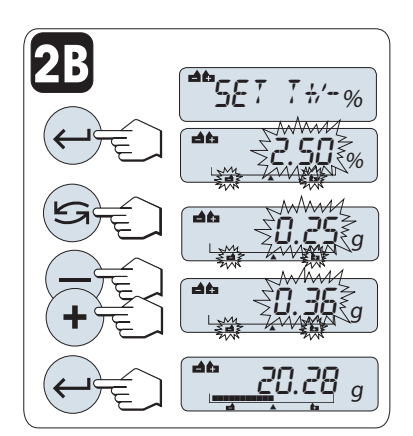

第 2 步,设置方式:

**2B** 设置上下限质量:

- 1 短按《←■》键进入设置
- 2 短按《<< S>键切换到UNIT 1。
- 3 短按《——》键确认默认缺省值,或者通过按《+》键向上或按《-》键 向下滚动来输入限值。 并短按《▲■》键来确认限值。

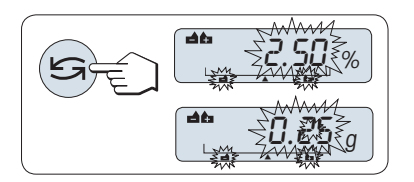

百分比与重量单位 1 之间的转换

- 短按《<< → 海在百分比设置与重量单位设置之间切换。

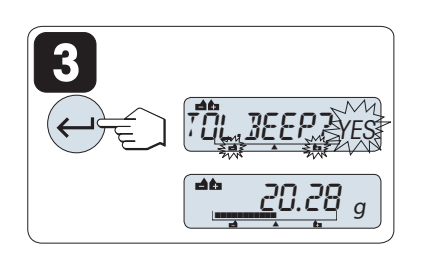

第 3 步:

```
3
设置容差声音:
```
容差声音响三次,表示称量样品在容差范围以内。

注意: 声音音量取决于菜单选项"STAB.BEEP"(基本菜单)中的设置。 如果"STAB.BEEP"设为"OFF", 容差声音音量为中。

– 要激活容差声音,请短按《▲■》。要关闭容差声音,请短 按《<< → 涉选择"NO", 再短按《← →

### 注意:

- 若在 60 秒内未做任何操作,天平将回到上次所激活的称量应用程序。或短按«C»键可取消操作。
- 目标质量必须至少是 10d。

一旦完成以上设置,您的天平就可以检重称量了。

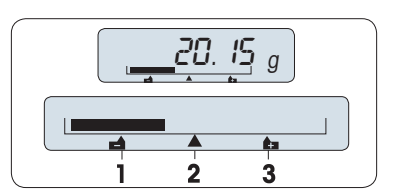

# 动态图形显示 动态图形显示可以帮助您迅速确定样品质量与公差的关系。

- 1 下限
- 2 目标称量值
- 3 上限

# 终止应用程序

按住 《KA》终止应用, 返回称量应用程序。

# 7.4 "统计功能"应用程序 "STAT"

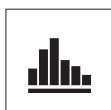

 $\rightarrow$  0/T  $\leftarrow \neq$ 

利用"统计功能"应用程序可以自动计算一系列样品称量值的统计结果,其统计数量范围是1 至999。

要求: 必须将"STAT"密度应用程序分配给某个《Fx》键。(具体请参阅高级菜 单"ASSIGN:Fx"说明)。 如果可以,请连接打印机或计算机。

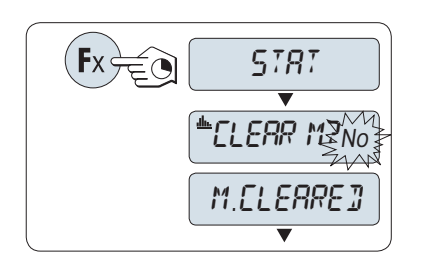

46.36 <sup>g</sup>

0.00 <sup>g</sup>

 $-$  1 -

999

0.00 <sup>g</sup>

- 1 长按指定的相应《Fx》键来激活"STAT"密度应用程序。
- 2 若要继续使用上次统计数,请短按《41》键; 要进行新的统计评 估, 请按《<< → 选择"是", 并按《→ 》清除内存。 注意:

 一旦记录被清除(首次启动该程序或样品计数为 0),显示屏将 不再提示是否需要清除记录。

# 称量首个样品质量:

- 1 如有必要,请短按《→0/T←》键置零/去皮。
- 2 加载首个样品质量。
- 3 短按《–– <sup>》</sup>键, 显示屏将显示样品计数"- 1 ", 同时当前的称量值 将作为参考值被保存下来,并打印称量结果。 注意: 当显示样品计数时,您可以短按《C》键取消记录此次样品。
- 4 卸载首个样品质量。

### 称量接下来的样品质量:

操作步骤与称量首个样品质量时相同。

- 能够记录所称量的样品数量范围为1...999 个。
- 如果样品称量值在当前平均值的 70 % 130%范围内, 此样品值 将会被接受。在不被接受的情况下,显示屏将会显示"OUT OF RANGE"。

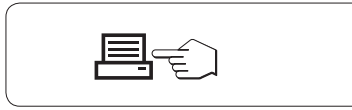

画

### 结果:

- 1 短按《← → 》,将会显示下一个统 计值。
- 2 短按«C»键可取消显示结果并 继续称量下一个样品。

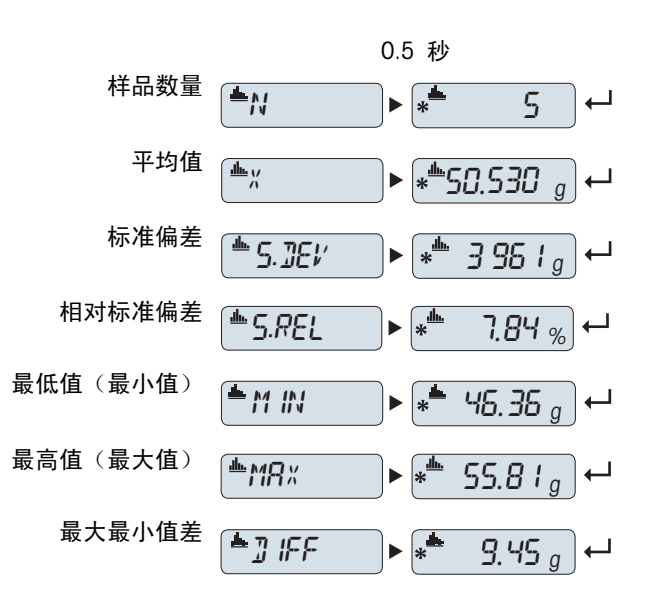

- 如果样品数大于等于 2, 按 下 《早》, 即可显示并打印结果。

结果:

# 应用 | 47

### 结果:

- 1 短按《← 》,将会显示下一个统 计值。
- 2 短按«C»键可取消显示结果并 继续称量下一个样品。

### 打印结果:

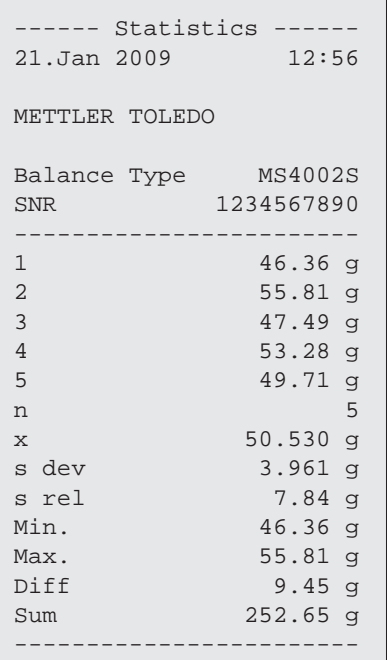

# 终止应用程序

按住《入》终止应用,返回称量应用程序。

总和 $\left[\frac{\triangleq 5$ UM  $\left| \cdot \right|$   $\left| \cdot \right|$  252.65 g

# 7.5 "配方计算/净重-总重"应用程序 "FORMULA"

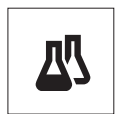

 $\rightarrow$  0/T

利用"配方称量/净重-总重"应用程序,您可以:

- 在最多达 999 次加载独立样品, 保存各质量并显示总净重, 若打印机已连接, 可以打印 出各样品的净重和总净重;
- 去皮重/预去皮重、最多存储 999 个容器质量,并显示总和。 如果打印机已连接,可以 打印出每次的皮重以及总质量。
- 通过添加附加组分至更高的值,填充所有组件净重值的总和。

要求: 必须将"FORMULA"密度应用程序分配给某个 «Fx» 键。(具体请参阅高级菜 单"ASSIGN:Fx"说明)。 如果可以, 请连接打印机或计算机。

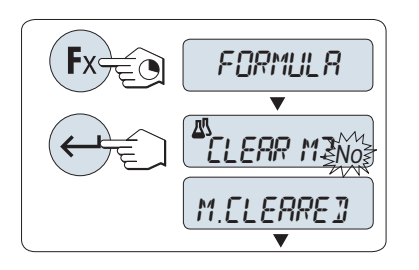

 $\rightarrow$  0/T $\leftarrow$   $\leftarrow$   $\left\lceil \frac{a}{2} \right\rceil$   $\left\lceil \frac{a}{2} \right\rceil$   $\left\lceil \frac{a}{2} \right\rceil$ 

囚

囚

- 1 长按《Fx》键来激活配方"FORMULA"配方计算/净重一总重"应用 程序。
- 2 若要继续使用上次称量记录, 请短按 《< >>键。 对于新配方, 请 按《<< >> (或者《+》或《-》)选择"是",按《←→》清除内 存。
	- 注意:一旦记录被清除(样品计数和去皮/预去皮计数为 0),显示 屏将不再提示是否需要清除记录。

皮重容器(如果使用的话):

- 1 如有必要,请短按《→ 0/T ← ※ 键来置零或去皮。
- 2 将空容器放置在秤盘上。
- 3 短按《<>> 3) 【<< > ※ 进行去皮, 在去除容器的皮重之后会短时显示 去皮数"- T1 -"并打印皮重。

注意:

- 可通过MT-SICS (如: 条形码阅读器) 来预设皮重, 可显示 "- PT1 - $"$ 。
- 置零限定设置(菜单选项 "ZERO RNG") 不起作用。 零点限定小于 等于 10d。

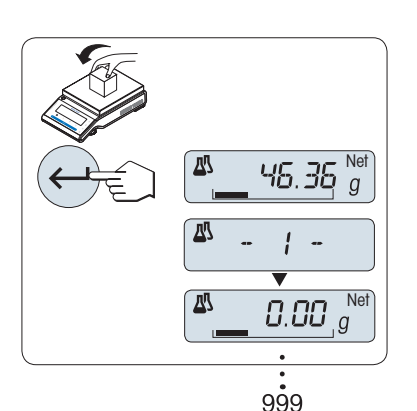

 $-71-$ 

 $4^{11}$   $10.33 g$ 

 $\hspace{1.5mm} 0.00 \tfrac{\sf Ne}{g}$  $\overline{\blacktriangledown}$ 

 $999$ 

称量首个样品质量:

- 1 加载首个样品质量。
- 2 短按《▲■》键, 显示屏将短时显示样品计数"-1-",同时当前的 称量值将作为参考值被保存并打印下来, 此时显示屏重新显示零。

### 称量接下来的样品质量:

操作步骤与在使用容器(或者其它容器)称量首个样品质量时相同。

- 能够记录所称量的样品数量范围为 1...999 个。
- 最多可去皮 999 次并记录各去皮结果。
- 最多可预设 999 个皮重。

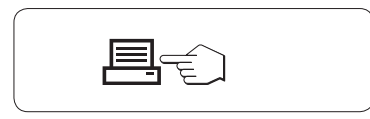

- 结果:
- 如果样品数大于等于 2, 按 下 《早》, 即可显示并打印结果。

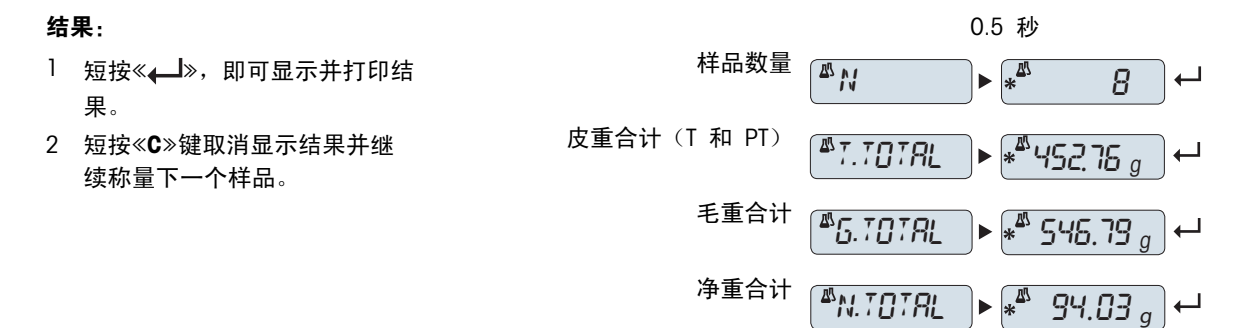

### 打印结果:

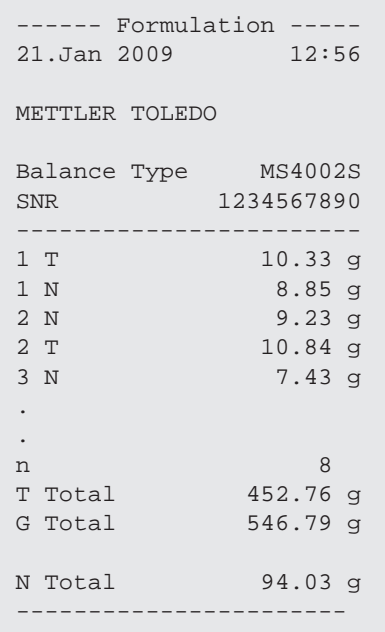

### 功能 "FILL UP"

该功能允许您添加附加的组分质量至所有组分的总质量,以达到所需的目标质量(填充)。

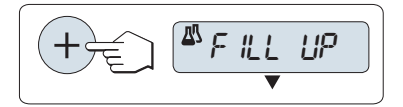

#### 启动填充功能。

– 通过短按 «+» 键激活 "FILL UP"。 通过短按 «–» 键关闭 "FILL UP"。

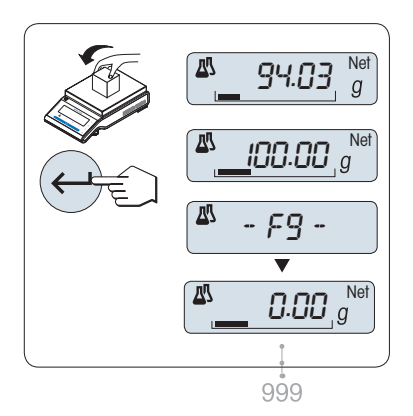

#### 填充附加的组分质量:

- ▶ 显示最后总的组分质量。
- 1 添加组分质量至所需的目标质量。
- 2 短按《←■》确认参考件数。
- 显示屏将短时显示标记为 "F " 的样品计数,同时当前的称量值将 作为参考值被保存并打印下来, 此时显示屏重新显示零。

### 填充更多的附加组分质量:

相同的程序,从启动 "FILL UP" 功能开始。

# 终止应用程序

按住《入》终止应用,返回称量应用程序。

# 7.6 "总和计算"应用程序"TOTALING"

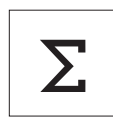

"总和计算"应用程序用来称量不同的样品,之后将它们的质量值相加并合计,可称量 1 至 999 件样品。

要求: 必须将"TOTALING""总和计算"应用程序分配给某个 «Fx» 键。(具体请参阅高级 菜单选项"ASSIGN:Fx"说明)

- $Fx)$ TOTALING **CLEAR MAN** M .CLEARED  $\overline{\phantom{a}}$  0.00 <sup>g</sup>  $\rightarrow$  0/1 $\leftarrow$  $\Sigma$
- 1 长按《Fx》键来激活"TOTALING""总和计算"应用程序。
	- 2 若要进行一项新的总和计算, 先短按《<< →> (或者 < + > 或者 < > )键选择 "YES"然后短按《← 》键来清除上次记录; 注意: 一旦记录被清除(样品计数为0),显示屏将不再提示是否 需要清除记录。
	- 3 短按《→ 0/T ← 》置零/去皮。

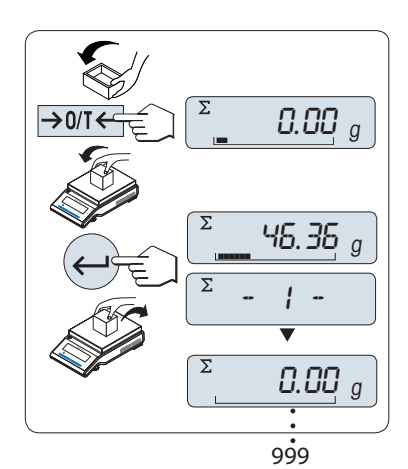

### 称重样品:

- 1 若需使用容器, 若需使用容器, 请将空容器放在秤盘上, 短 按《→11【←》置零/去皮。
- 2 加载首个样品质量。
- 3 短按《< > > 键, 显示屏将显示样品计数"- 1 ", 同时当前的称量 值被保存下来。

注意: 当显示样品计数时,您可以短按《C》键取消记录此次样品。

4 卸载首个样品质量。 天平显示为零。

### 称量接下来的一些样品:

操作步骤与称量首个样品质量时相同。

● 能够记录所称量的样品数量范围为1...999 个。

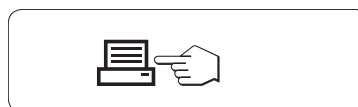

# 结果:

- 如果样品数大于等于 2, 按 下 《早》, 即可显示并打印结果。

#### 结果:

- 1 短按《一》键,即可显示并打印 结果。
- 2 短按«C»即可取消。 样品总重量

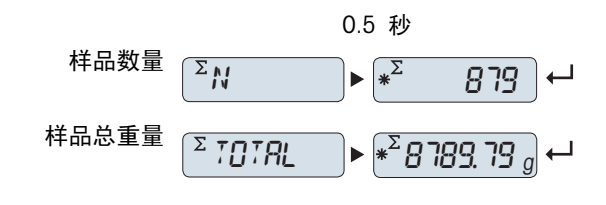

```
打印结果:
```

```
------- Totaling -------
21.Jan 2009 12:56
METTLER TOLEDO 
Balance Type MS1602S
SNR 1234567890
------------------------
1 46.36 g
2 55.81 g
3 47.49 g
4 53.28 g
5 49.71 g
6 53.93 g
. 
. 
. 
n 879
Total 8789.79 g
------------------------
```
# 终止应用程序

按住《△△ 终止应用, 返回称量应用程序。

# 7.7 "动态称量"应用程序 "DYNAMIC"

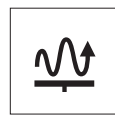

动态称量应用程序用来测定不稳定样品的质量,或者在不稳定的环境条件下测定质量。 经过 指定的时间段后,天平会计算一系列称量操作的质量平均值。 要求: 必须将"DYNAMIC"动态称量应用程序分配给某个 «Fx» 键。(见高级菜 单"ASSIGN:Fx") 。

注意: "切换单位"和"RECALL"功能不适用于该应用程序。

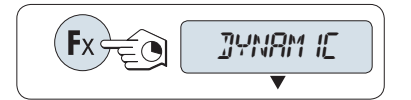

- 长按 指定的相应《Fx》键, 激活"DYNAMIC"动态称量应用程序。

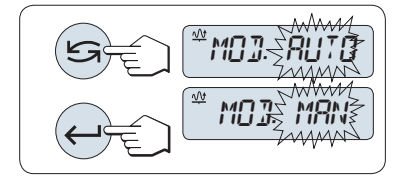

██ <sup>设置"自动启动"或"手动启动":</sup>

- 1 短按《<< → 键来选择开始模式: - 自动开始模式""MOD. AUTO" (默认设置), 一旦相对稳定时会自动 启动称量, 被称量样品的重量必须至少 5g; 若样品质量小于 5g,必须采用手动开始模式。 –手动开始模式 "MOD. MAN"
- 2 短按《←→ 来确认选择。

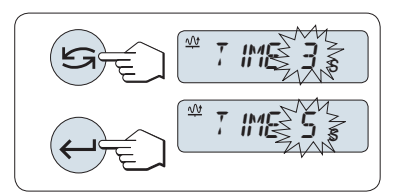

2 <sup>设置称量时间:</sup>

- 1 短按《<< 键, 可以选择以下任何一个有效时间间隔: 3 (默认 值), 5, 10, 20, 60 和 120 秒。
- 2 短按《← 》键进行确认此选择。

注意: 若在 60 秒内未做任何操作,天平将回到上次所激活的称量应用程序, 或短按《C》键可取消操作并回 到上次所激活的称量应用程序。

一旦完成以上设置,您的天平就可以动态称量了:

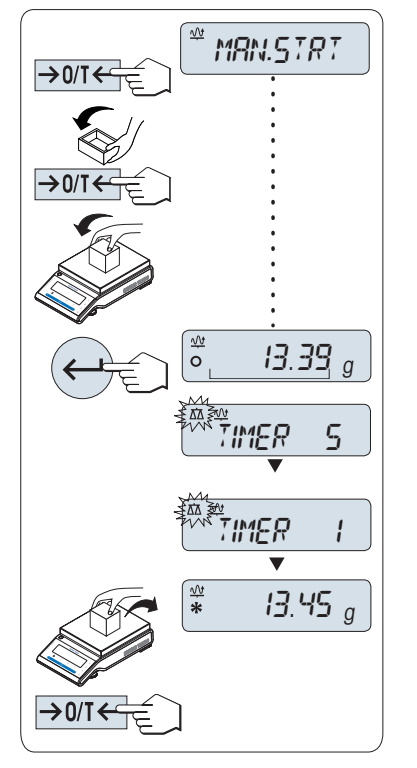

- 1 如有必要,请短按《→ 0/T ← >置零。
- 2 若需使用容器, 若要使用空容器,请将容器放在秤盘上,并短 按《→0/T←》去皮。
- 3 加载样品质量。
- 4 如果您选择的是手动开始模式"MAN.STRT",短按《—— 》键开始称 量。
	- 如果您选择的是**自动开始模式"AUTO.STRT**", , 在相对稳定时就会 自动开始称量。 对于小于 5 克的样品, 必须短按《—— 》键来手动 开始称量。
- 5 读取结果。 动态称重值结果会带有星号标记(\*=计算值)显示出 来。
- 6 卸载样品质量。
- 7 只有在"MAN.STRT"手动开始模式下,必须要短按《→ 0/T < »键将 天平置零并等待称量。

注意:

- 等待稳定时间(秒)在显示屏上会以倒计时方式连续显示。 您可以 在倒计时过程中短按«C»键作取消。
- 在自动开始"Auto Start"模式下,称量值会一直在显示屏上显示直至 将样品从称量盘上移走或者短按《→ 2】【←》键。

终止应用程序

按住 《KA》终止应用, 返回称量应用程序。

# 7.8 "乘法自由因子"应用程序"FACTOR.M"

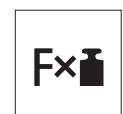

"**乘法自由因子**"应用程序用来将称量值(以克为单位)乘以预定义的自由因子(结果 = 因 子 \* 质量), 并计算到预定义的小数位数

要求: 必须将"FACTOR M"乘法自由因子应用程序分配给某个 «Fx» 键。(具体请参阅高级 菜单"ASSIGN:Fx"说明)。

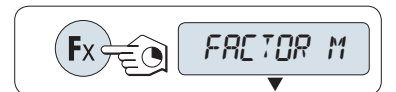

SET F.MUL

0001.0000 Fac

0099.8180<sub>Fac</sub>

- 长按指定的相应 《Fx》键来激活"FACTOR M""乘法自由因子"应 用程序。

**1** 设置自由因子值:

- 1 短按《▲ 》键进入"SET F.MUL"设置, 显示默认值自由因子 1 或者 保存的最后一次设定值。
- 2 短按《<< → 来选择数字位, 被选的位会闪烁。
- 3 要想改变该位数值的大小:按«+»键向上或按«–»键向下滚动。
- 4 短按《▲■》 确认所选择的因子(天平不会自动接受)。

注意: 自由因子不能为零,否则将会显示错误信息"FACTOR OUT OF RANGE"。

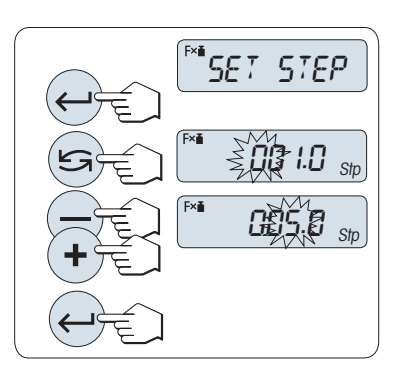

# **2** 设置显示刻度:

天平显示屏显示"SET STEP", 默认值为最小可能的显示刻度, 初始显 示刻度为默认值或上次保存的设定值。

- 1 短按《<- >键进入"SET STEP"设置,
- 2 短按《<< → 来选择数字位, 被选的位会闪烁。
- 3 要想改变该位数值的大小:按«+»键向上或按«–»键向下滚动。
- 4 按《▲■ 4》 确认所选步长(不会自动接受)。

注意: 显示刻度的允许范围视自由因子值和天平的分辨率而定。 如果 超出允许的范围内,则会显示错误信息"STEP OUT OF RANGE"。

注意: 若在 60 秒内未做任何操作,天平将回到上次所激活的称量应用程序, 或短按《C》键可取消操作。 一旦完成以上设置,您的天平就可以开始乘法自由因子称量了:

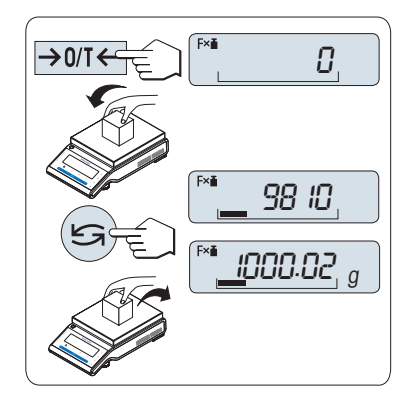

称量操作步骤

- 1 短按《→ 0/T ← » 置零/去皮。
- 2 将样品放在秤盘。
- 3 读取称量结果。 随后利用样品的质量和所选因子值进行适当的计 算,按照所选显示步级显示结果。
	- 注意: 不显示单位。
- 4 取走样品。

### 计算值显示与测量值显示之间的转换:

您可以使用« »键在计算值、称量值"UNIT 1","RECALL"值(如 果选定)和称量值"UNIT 2"(如果不同于"UNIT 1")之间切换。

#### 终止应用程序

按住 《KA》 终止应用, 返回称量应用程序。

# 7.9 "除法自由因子"应用程序 "FACTOR.D"

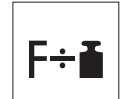

 $\cdot$ "除法自由因子"应用程序用预定义的自由因子除以称量值(以克为单位)(结果 = 因子 / 质量),并四舍五入到预定义的小数位数。 要求: 必须将功能 "FACTOR D"分配给《Fx》键(请见高级菜单"ASSIGN:Fx")。

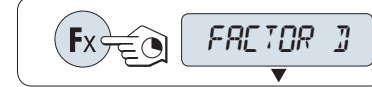

- 长按《Fx》键激活除法自由因子应用程序"FACTOR D"。

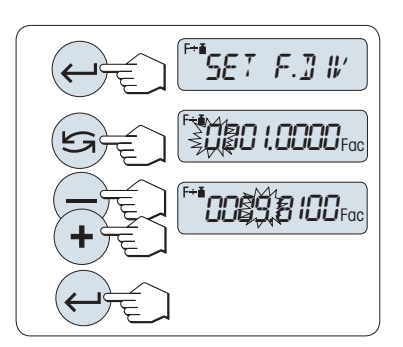

F<sup>a</sup>SET STEP 度CLC打 Istp n.nå

 $\rightarrow$  0/T  $\leftarrow$ 

**1** 设置因子值:

- 1 按《4 》执行"SET F.DIV"。 因子 1 是默认值或最近保存的因 子。
- 2 按《<< → 选择一个数位。 所选数位会闪烁。
- 3 要更改数位, 请按 《+》 键向上滚动, 或按 《-》 向下滚动。
- 4 快速按《一》确认所选因子(不会自动确认)。。

注意: 如果用于除法因子值的零超出允许的范围,则会显示错误信 息"FACTOR OUT OF RANGE"。

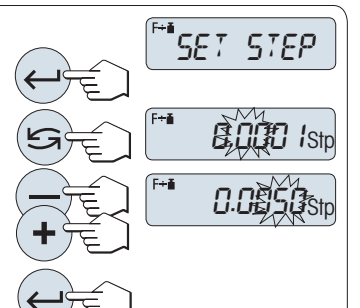

**2** 设置显示刻度:

天平显示屏显示"SET STEP", 默认值为最小可能的显示刻度, 初始显 示刻度为默认值或上次保存的设定值。

- 1 短按《<■》键进入"SET STEP"设置,
- 2 短按《【●■> 来选择数字位, 被选的位会闪烁。
- 3 要想改变该位数值的大小:按«+»键向上或按«–»键向下滚动。
- 4 短按《▲■ ※ 确认所选的显示刻度(天平不会自动接受)。

注意: 显示刻度的允许范围视因子和天平的分辨率而定。 如果超出允 许的范围内,则会显示错误信息"STEP OUT OF RANGE"。

注意: 若在 60 秒内未做任何操作,天平将回到上次所激活的称量应用程序, 或短按《C》键可取消操作并回 到上次所激活的称量应用程序。

# 一旦完成以上设置,您的天平就可以开始除法自由因子称量了:

0.010

Ħ

0.000

1000.02

### 称量操作步骤

- 1 短按《→ 0/ T ← » 置零/去皮。
	- 2 将样品放在秤盘。
	- 3 读取称量结果。 天平通过秤盘上的样品质量(克)与选定的因子值 进行计算得出相应的结果。并且根据设定的显示刻度进行结果显 示。结果将会以相应的选定显示步进显示出来。

注意: 在显示称量结果时,不会显示称量单位。 为避免被零除, 不用零作为除法系数。

4 卸载样品质量。

### 计算值显示与测量值显示之间的转换:

您可以随时按《<<br /> /> 键在计算值显示、称量单位"UNIT 1", "RECALL" 值 (若已激活)和称量单位"UNIT 2" (若与UNIT 1不同)之间切换。

# 终止应用程序

按住 《*K*K》终止应用,返回称量应用程序。

# 7.10 "密度"应用程序

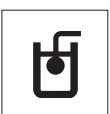

"密度"应用程序用于测定固体和液体的密度。密度测定采用了**阿基米德定律:**浸在液体中 物体的表观质量损失等于它所排开的液体的质量。

为了测定固体的密度,我们建议您使用包含所有必需的附件和辅助工具的密度组件选件,以 便精确测定密度。要测定液体的密度, 还需使用一个液体密度测量块 , 可以从梅特勒-托利 多公司经销商那里购买液体密度测量块。

### 密度测定的操作步骤说明:

- 密度测定的操作步骤说明:
- 我们建议您参阅密度测定组件附带的操作说明。
- 如果梅特勒-托利多将打印机与天平相连接,即可自动记录设置值。

前提: 必须将"DENSITY"密度应用程序分配给某个《Fx》键。(具体请参阅高级菜 单"ASSIGN:Fx"说明)。 安装密度测定组件。

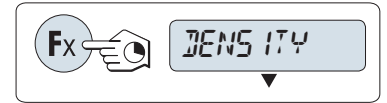

- 长按指定的相应《Fx》键来激活"DENSITY"密度应用程序。

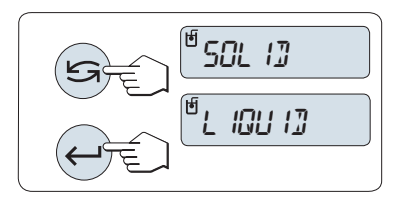

#### 设置测定密度的方法

1 选择:

- "SOLID", 固体密度测定功能, 或
- "LIQUID",使用液体密度测量块测定液体密度的功能。
- 2 短按 《▲■ ※ 来确认选择

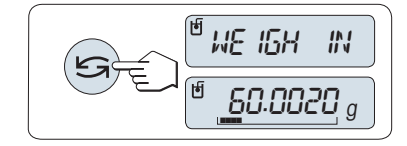

### 切换用户指导和称量之间的显示

- 短按《<< >> 以切换用户指导和称量之间的显示。

### 终止应用程序

按住 《KA》终止应用, 返回称量应用程序。

# 7.10.1 固体密度测定

前提: 设定方法"SOLID"。

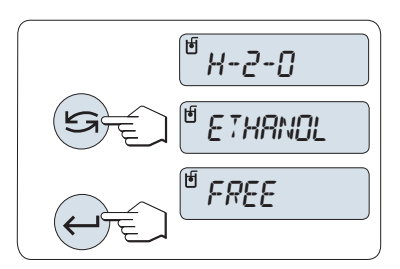

# 20.0°C (। 21.8°C

#### 设置辅助液体的参数

- 1 通过滚动《<< >> (或《+》向上键 / 《-》向下键)来选择辅助液体: "H-2-O"为蒸馏水, "ETHANOL"或"FREE"为可自由定义的辅助 液体。
- 2 短按 « » 来确认选择。

### 如果您选择了水或酒精作为辅助液体:

- 1 请输入辅助液体的当前温度(读取温度计)。 向上«+»或向下 «- » 滚动来更改数值。 温度范围为 10 °C 到 30.9 °C。
- 2 短按 《▲■》键确认该数值。

注意: 从 10°C 到 30.9°C 之间不同温度的蒸馏水和酒精密度存储在 天平中。

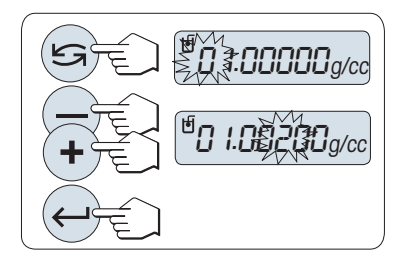

如果您选择了可自由定义的辅助液体:

请输入当前温度下辅助液体的密度(读取温度计)。

- 1 短按《< → 来选择数字位, 被选的位会闪烁。
- 2 要想改变该位数值的大小,按«+»键向上或按«–»键向下滚动。
- 3 短按 《4 》 键确认所选的数值。

注意: 若在 60 秒内未做任何操作或按下 «C» 键,天平将回到上次所激活的称量应用程序。 一旦完成设置,您的天平将准备执行液体密度测定。

注意: 任何时候都可以扣除天平皮重。

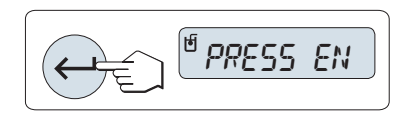

天平提示您: "PRESS ENTER TO START". - 短按《←→ 开始。 执行去皮/回零。

 $WE$  ISH  $\parallel$  IN  $\parallel$  R IR

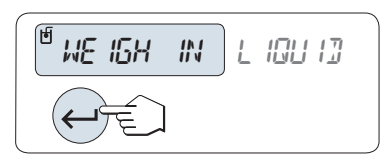

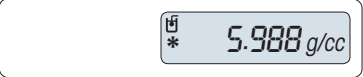

天平提示您在空气中称量固体"WEIGH IN AIR"。

- 1 装载固体。
- 2 短按 《← → 开始测量。

天平提示您在辅助液体中称量固体"WEIGH IN LIQUID"。

- 1 装载固体。
- 2 短按《←■》开始测量。

天平此时显示所测得的固体密度。

注意:

- 已根据空气浮力来校正此结果。 浸入水中的两根连线 (直径为 0.6 毫米)所产生的浮力可忽略不计。
- 按下《C》键,天平将返回到"PRESS ENTER TO START"。

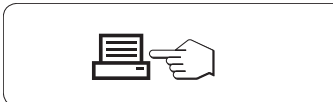

結果:

短按 《具》, 即可打印结果。

```
样本打印结果:
```

```
---- Density Solid -----
18.Mar 2010 20:14
Balance Type MS204S
SNR 1234567890
------------------------
ID: .................
Liquid:
H-2-0 0.99822 g/cm3
Temp. 20.0 °C
Weight in air:
          60.0020 g
Weight in liquid:
         49.9997 g
Volume of solid:
           1.625 cm3
Density: 5.988 g/cm3
            ===========
Signature
........................
------------------------
```
# 7.10.2 液体密度测定

前提: 设定方法"LIQUID"。

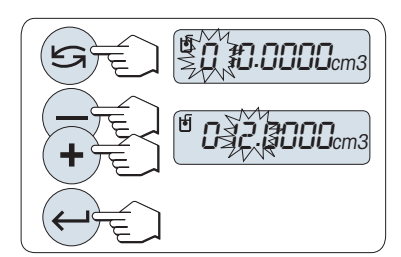

设置液体密度测量块的置换容积

短按《4 》键确认默认缺省值为 10.0 cm<sup>3</sup>, 或者必要时进行更改:

- 1 短按《<< > 来选择数字位。被选的位会闪烁。
- 2 要想改变该位数值的大小,按«+»键向上或按«–»键向下滚动
- 3 短按《一》键确认所选的数值。

注意: 若在 60 秒内未做任何操作或按下 《C》 键,天平将回到上次所激活的称量应用程序。

### 一旦完成设置,您的天平将准备执行液体密度测定。

注意: 任何时候都可以扣除天平皮重。

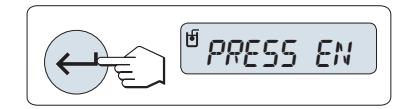

天平提示您: "PRESS ENTER TO START".

– 按下« » 开始。

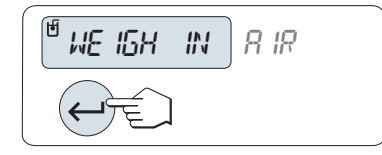

天平提示您在空气中测量液体密度测量块"WEIGH IN AIR"。

- 1 放置液体密度测量块。
- 2 短按 《 $\leftarrow$  》开始测量。

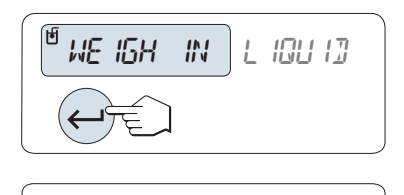

1.000 g/cc **\***

天平提示您在液体中称量液体密度测量块"WEIGH IN LIQUID"。

- 1 将液体倒入烧杯内。 应确保至少将液体密度测量块浸入液体表面下 1 厘米深处,并确保容器中没有气泡。
- 2 短按  $\leftarrow \rightarrow$  开始测量。

天平此时显示当前温度下所测得的液体密度(读取温度计)。

注意:

- 已根据空气浮力来校正此结果。 浸入水中的两根连线 (直径为 0.2 毫米)所产生的浮力可忽略不计。
- 按下《C》键,天平返回到"PRESS ENTER TO START"。

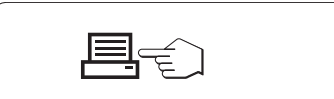

結果:

短按《具》,即可打印结果。

### 样本打印结果:

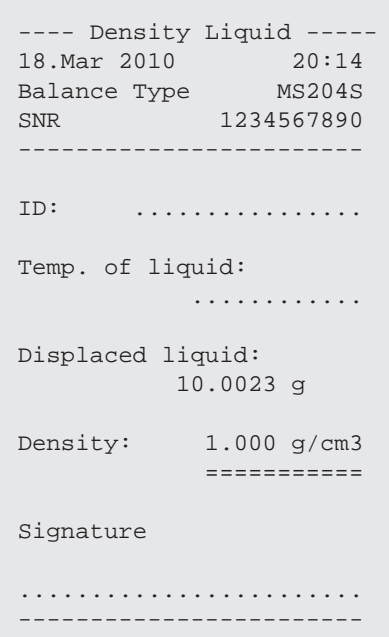

# 7.10.3 用来计算密度的公式

"DENSITY"应用程序以下列公式为基础。

用于测定固体密度和空气密度补偿量的公式

 $\rho = \frac{A}{A-B} (\rho_0 - \rho_1) + \rho_1$ 

$$
V = \alpha \frac{A - B}{\rho_0 - \rho_L}
$$

= 样品的密度  $\rho$ 

A = 样品在空气中的质量

B = 样品在辅助液体中的质量

V = 样品的体积

= 辅助液体的密度 

- = 空气的密度 (0.0012 g/cm<sup>3</sup> )
- $\alpha$  = 质量校准系数 (0.99985), 将校正砝码的空气浮力考虑在内

# 用于测定液体密度和空气密度补偿量的公式

$$
\rho = \alpha \frac{p}{V} + \rho_L
$$

- = 液体密度  $\rho$
- P = 排开的液体的质量

V = 液体密度测量块的体积

= 空气的密度 (0.0012 g/cm<sup>3</sup>)  $\rho_L$ 

= 质量校准系数 (0.99985),将校正砝码的空气浮力考虑在内  $\alpha$ 

### 蒸馏水密度表

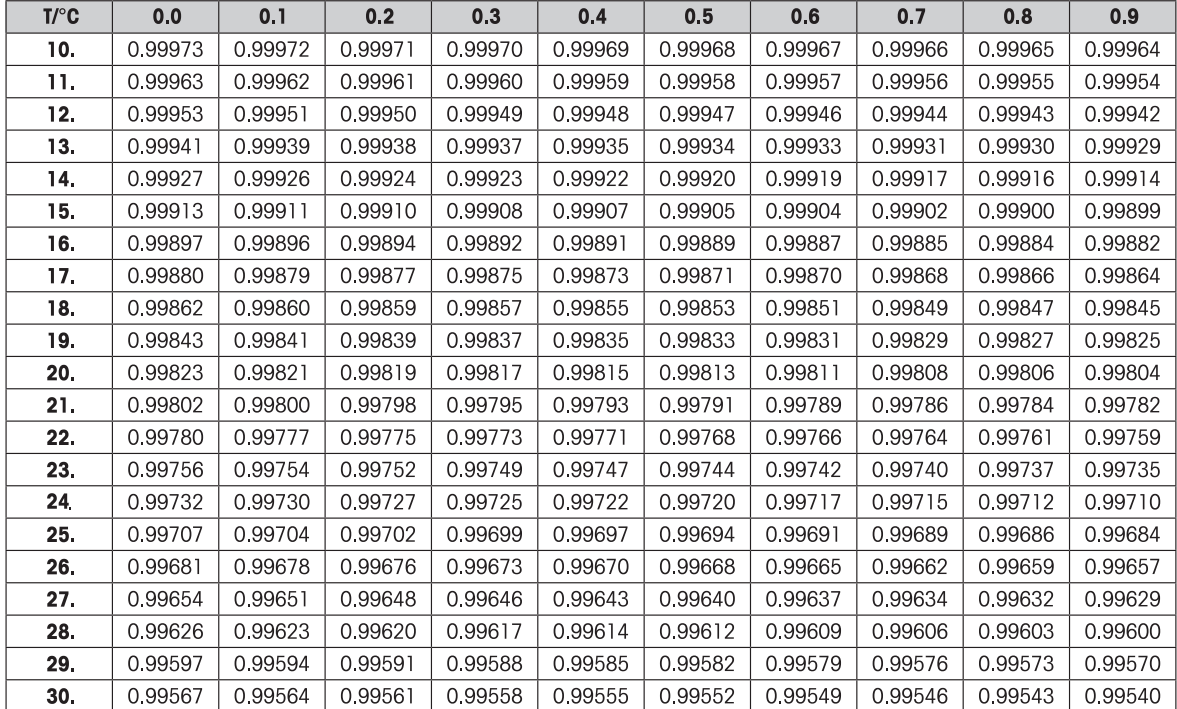

# 酒精密度表

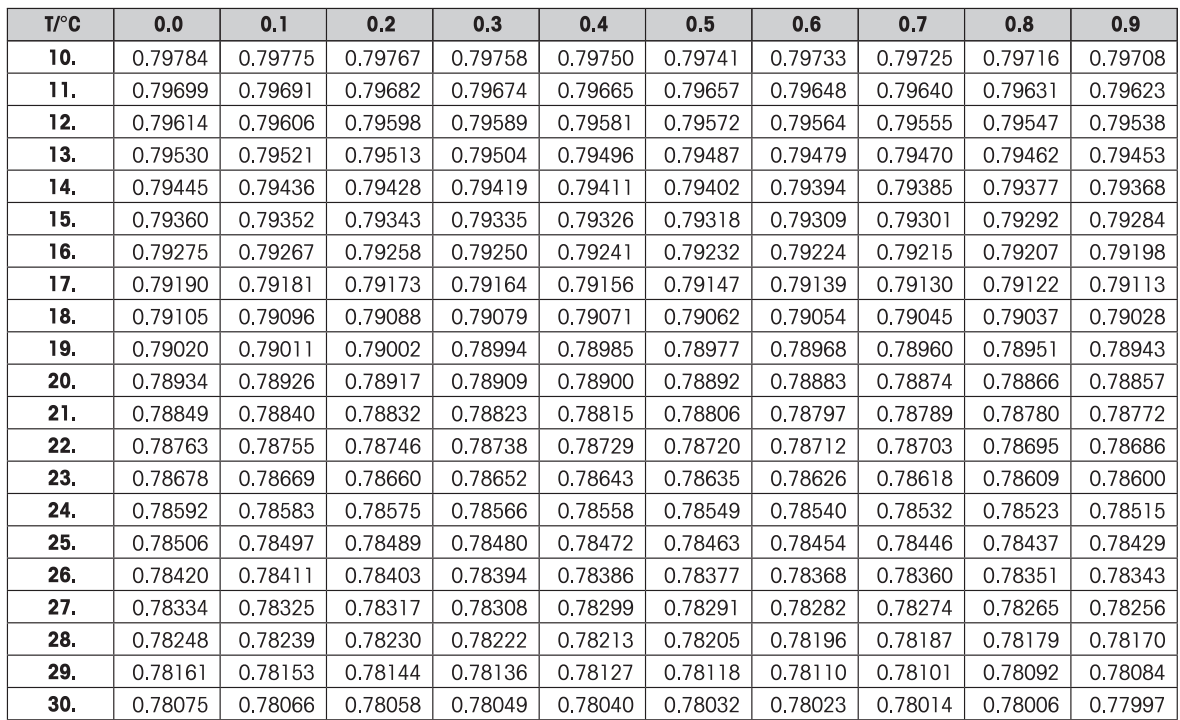

C2H5OH 的密度符合"美国物理学会手册"。

# 7.11 "日常测试"功能 "R.TEST"

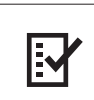

"日常测试"用来取定天平的灵敏度。 有关定期进行灵敏度测试(日常测试)的更多信息, 请参见: GWP® (良好的称量管理规范),网址: www.mt.com/gwp.。 GWP就日常测试提出了明确的建议:

- 如何测试天平?
- 多长时间测试一次?
- 如何简化操作且不影响测试结果?

有关测试砝码的更多信息,请访问 www.mt.com/weights。

前提:

- 必须将"R. TEST" 功能分配给 《F3》 键 (见高级菜单 "ASSIGN:F3")。
- 建议将天平与打印机或计算机相连,以便显示结果。

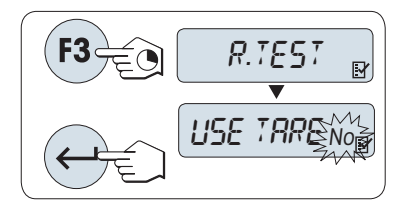

- 1 长按《F3》键来激活"R. TEST"应用。
- 2 若无皮重,请选择"TARE:NO" 若有皮重,请选择"TARE:YES" 您可以通过短按《<< > ※键 在"TARE:YES"和"TARE:NO"之间切换(或者 «+» 或 «–»)。
- 3 短按 « » 来确认选择。

注意:

- 建议在做示值误差测试时,请勿加载皮重。(工厂设置"TARE:NO")
- 若使用皮重, 请确定皮重和测试砝码的总重量不超过最大称量值。

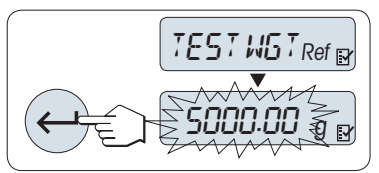

TRL. LMTRef

2.50 <sup>g</sup>

设置测试砝码的参考称量值

测试砝码的默认值: 略微小于天平最大称量值的 OIML 砝码,根据 GWP® 的建议决定。

- 1 要更改值,请按«+»向上滚动,或按«–»向下滚动。 长按该键可 以加快速度。
- 2 按 《▲■ 》确认数值。

### 设置控制限值:

控制限值的默认值:

测试砝码质量 × 称量准确度 / 2

示例: 5000 g x 0.1% / 2 = 2.50 g。

- 1 要更改值,请按《+》向上滚动,或按《-》向下滚动。长按该键可 以加快速度。
- 2 短按 《▲■ ※ 键确认该数值。

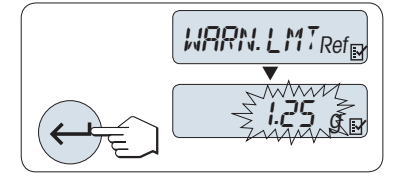

设置警告限值

警告限值的默认值: 警告限值=控制限值 / 安全因子

示例: 2.5 g / 2 = 1.25 g。

- 1 要更改值,请按«+»向上滚动,或按«–»向下滚动。 长按该键可 以加快速度。
- 2 短按 《<u>【</u>》键确认该数值。

注意: 根据 GWP 的建议,评估控制限值和警告限值的默认值。 评估时假定称量准确度为 0.1%,安全因子为 2。

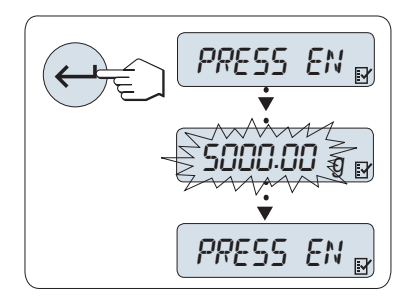

### 一旦完成以上设置,您的天平就可以进行日常测试了。

注意: 请确保测试砝码必须适应天平周围的环境温度。

- 1 短按 « » 开始测试。
- 2 请根据显示屏提示进行操作。 若测试砝码值闪烁时 请加载天平显 示屏所提示的质量的测试砝码。

在卸载所有的砝码后,就可以打印结果了。

退出当前测试过程:

- 长按《入》、《F1》、《F2》执行新的应用程序。

# 打印结果:

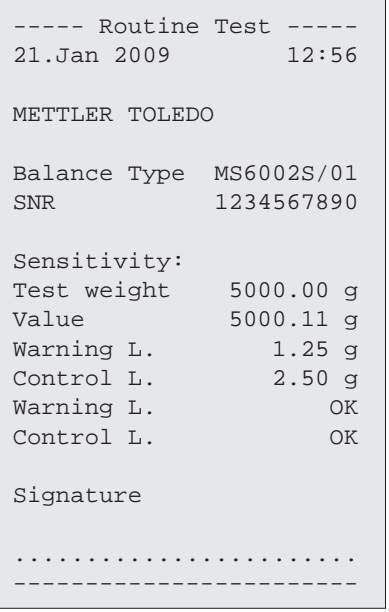

### 如果警告限值或控制限值显示"FAILED" (超差)怎么办?

周期示值误差测试(日常测试)的标准操作规程 (SOP) 可以提供在日常测试出现错误时的一些解决方法的信 息。 请登录 www.mt.com/gwp,点击链接"GWP® The Program / Routine Operation",即会出现上述 SOP 的下 载版本。

以下是标准操作规程的内容:

- 准备工作
- 测试程序
- 评估
- 偏差
	- 如果控制限制出现"FAILED"
	- 如果控制限值出现"FAILED"

# 7.12 "自维护"功能 "DIAGNOSE"

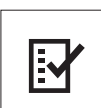

自维护功能用来执行预先定义的诊断测试,查看或打印预定义的天平信息。 本诊断工具可以 帮助您更快、更有效地发现错误。

前提: 将打印机或个人电脑与您的天平相连, 以便显示结果。

- 1 激活"ADVANCED"菜单。 (请参阅"菜单操作"章节)
- 2 按下《←→→, 激活 "DIAGNOSE"。
- 3 使用《<<br />
步进择合适的测试项。

# 7.12.1 重复性测试"REPEAT.T"

重复性测试是指使用内置砝码对内置砝码给定的次数进行重复测试。

注意: 仅针对带内校的天平。

- 1 按《——》键进入重复性测试, "REPEAT.T", "R. TST. 10"字样会出现在显示屏上。
- 2 按«+»或«–»键来选择重复测试次数(数值会闪烁)。 可选的有效次数值为 5, 10 (默认),20, 50, 100 次。
- 3 短按《←→》开始测试。 同时会显示"RUNNING REPEAT TEST", 直至测试完成。
- 4 短按《具》键打印测试信息。
- 5 通过短按《←→ 》键向前滚动查看显示的列表。
- 6 短按«C»键可取消测试过程。 天平将回到"DIAGNOSE"。

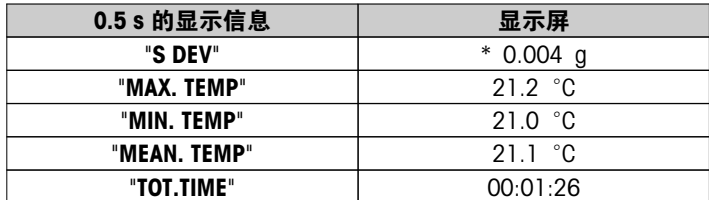

打印结果:

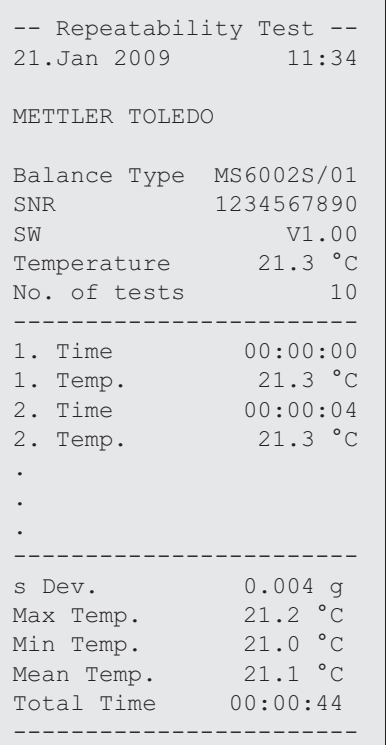

# 例如:

重复性测试是天平的基本检查工具。 可以在下列情形下执行:

- 检查天平各项功能
	- 在安装过程中。
	- 在维护保养之后。
	- 在称量性能明显下降时执行,以便您通过电子邮件/传真将打印结果发送给服务支持供应商,作出自维护。
- **确定最佳环境适配器设置**(请参见菜单"ENVIRON.")。 用每个"STABLE""STANDARD"和"UNSTABLE"设置, 测定执行重复性测试所需的时间。 耗时最短的设 置最适合现有的环境条件。

# 7.12.2 显示屏测试 "DISPLAY"

显示屏测试目的是测试天平的显示功能。

- 1 通过短按《4 》键可进入显示测试"DISPLAY"。 显示器上所有的可显示区域和图标将会全部显亮。
- 2 短按 《三》键打印测试信息
- 3 短按«C»键可取消测试过程。 天平将回到"DIAGNOSE"。

打印结果:

```
----- Display Test -----
21.Jan 2009 11:34
METTLER TOLEDO 
Balance Type MS204S
SNR 1234567890
SW V1.00
Display Test DONE
------------------------
```
# 7.12.3 键盘测试 "KEYPAD.T"

键盘测试的目的是测试天平的所有按键。

- 1 通过短按《4 》键可进入显示测试"KEYPAD T"。
- 2 此时在按键测试过程中,显示屏上会滚动显示"KEY TEST PRESS KEY TO BE TESTED"。 按一下每个键, 天平 会发出按键声并在显示屏上显示"OK"。
- 3 当第二次短按«C»键时打印测试结果, 测试过程被取消,同时天平将回到"DIAGNOSE"。 如果有按键在打印 前未被测试,则测试结果中将会显示"----"。

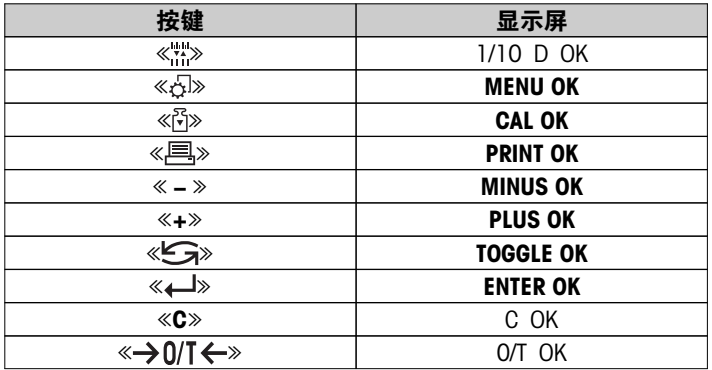

```
打印结果:
```

```
------- Key Test -------
21.Jan 2009 11:34
METTLER TOLEDO 
Balance Type MS204S
SNR 1234567890
SW V1.00
1/10 d Key OK
Menu Key OK
Cal Key OK
Print Key OK
Minus Key OK
Plus Key OK
Toggle Key OK
Enter Key OK
Zero/Tare Key 0K
Cancel Key OK
------------------------
```
# 7.12.4 马达测试 "CAL.MOT. T"

该项测试目的是测试天平的校正马达。

注意: 仅适用于内校天平。

- 1 通过短按《4 》键可进入显示测试"CAL.MOT. T"。 在马达测试过程中,显示屏会显示"RUNNING"。只有当所有的马达校正位置都被成功测试,马达测试才是成 功。 测试结束时, 将打印测试信息。
- 2 短按《具》键打印。
- 3 短按«C»键可取消测试过程。 天平将回到"DIAGNOSE"。

打印结果:

```
------ Motor Test ------
21.Jan 2009 11:34
METTLER TOLEDO 
Balance Type MS204S
SNR 1234567890
SW V1.00
Motor Test OK
------------------------
```
# 7.12.5 天平历史记录 "BAL.HIST"

通过这个功能,用户可以查看或打印天平的历史记录。

- 1 通过短按《—<sup>——————</sup>第可进入历史记录"BAL.HIST" 。
- 2 短按《昌》键打印。
- 3 通过短按《——》键向前滚动查看天平历史信息的显示列表。
- 4 短按«C»键可取消测试过程。 天平将回到"DIAGNOSE"。

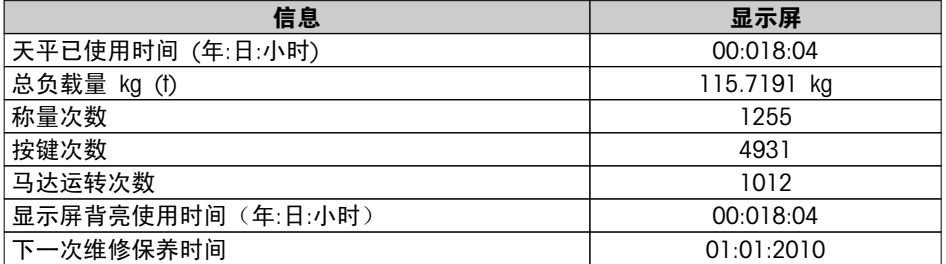

```
打印结果:
```

```
--- Statistical Info ---
21.Jan 2009 11:34
METTLER TOLEDO 
Balance Type MS4002S
SNR 1234567890
SW V1.00
------------------------
Operating time
                 18d 4h
Total weight loaded
    115.7191 kg
Number of weighings
                  1255
Number of key presses
                  4931
Motor movements
                  1012
Backlight operating time
                18d 4h
Next service due date
            01.01.2010
------------------------
```
# 7.12.6 校正历史信息 "CAL.HIST"

校正历史信息是让用户查看和打印以前 30 次的天平校正历史信息。 校正记录包括天平服务技术工程师以及普 通用户的校正历史信息。

- 1 通过短按《←→ 竣可进入显示测试"CAL.HIST"。
- 2 短按《具》键打印。
- 3 通过短按《← 》键向前滚动查看天平校正历史信息的显示列表。
- 4 短按«C»键可取消测试过程。 天平将回到"DIAGNOSE"。

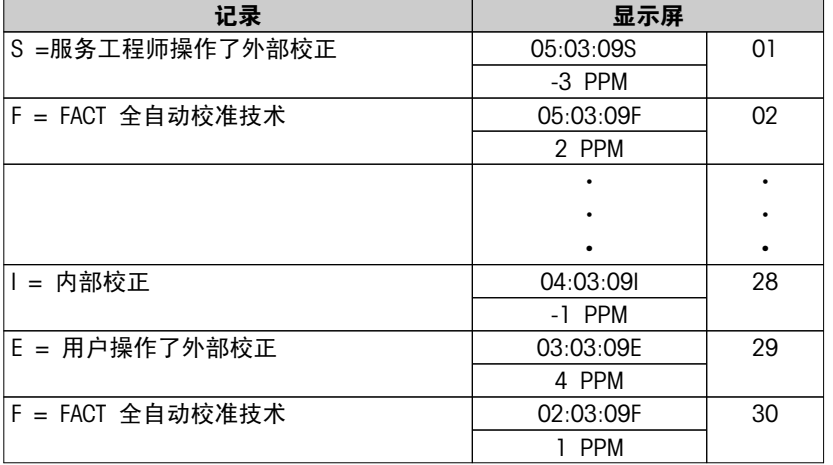

打印结果:

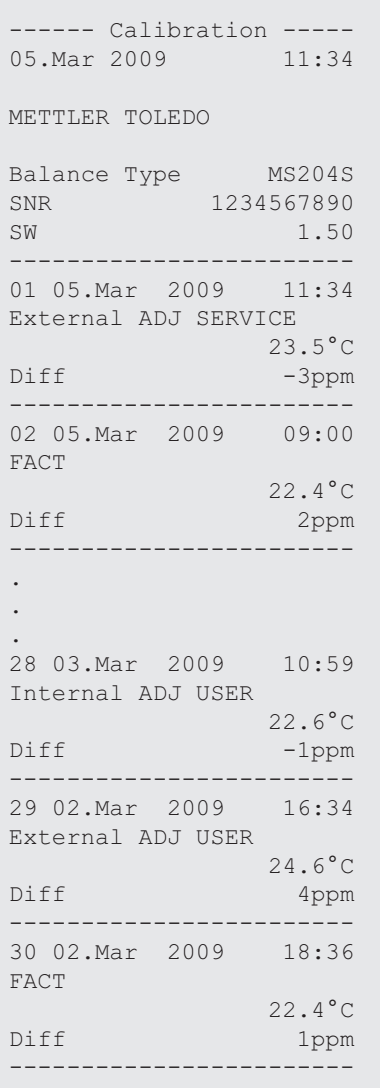

# 7.12.7 天平信息 "BAL.INFO"

天平信息功能可以让用户查看和打印天平信息。

- 1 通过短按《—I》键可进入显示测试"BAL.INFO"。
- 2 短按《三》键打印。
- 3 通过短按《一》键向前滚动查看天平信息的显示列表。
- 4 短按«C»键可取消测试过程。 天平将回到"DIAGNOSE"。

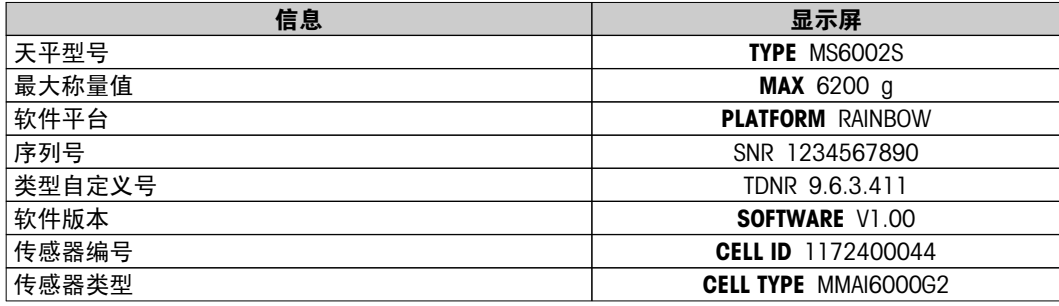
<span id="page-72-0"></span>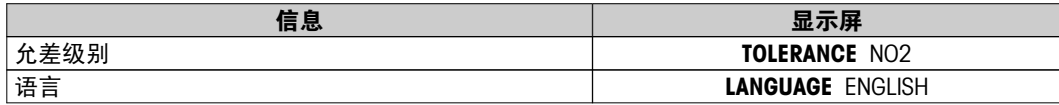

打印结果:

```
-- Balance Information -
05.Mar 2009 11:34
METTLER TOLEDO 
Balance Type MS6002S
SNR 1234567890
SW V1.00
Max 6200 g
Platform Rainbow
TDNR 9.6.3.411.2-03
Cell ID 1172400044
Cell Type MMAI6000G2
Tolerance Rev. no. 2
Language English
------------------------
```
### 7.12.8 服务提供商信息 "PROVIDER"

该功能将会打印出您的服务提供商信息。

- 1 通过短按 《—I》键可进入显示测试"PROVIDER"。 天平就会显示服务提供商信息。
- 2 短按《三》键, 服务提供商信息将会打印出来, 之后天平将回到"DIAGNOSE"。

#### 打印结果:

```
--- Service Provider ---
21.Jan 2009 11:34
METTLER TOLEDO 
Im Langacher
CH-8606 Greifensee
Switzerland
(+41) 044 944 22 11
------------------------
```
## <span id="page-73-0"></span>8 使用外设通讯

### 8.1 功能 PC-Direct

天平上显示的数值可传输至 Windows 应用程序 (如: Excel、Word)中的光标位置, 如同使用键盘键入一样。 注意: 称量单位无法传输。

要求

- 装有 Microsoft Windows® 操作系统的计算机 32/64 位: XP (SP3)、Vista (SP2)、Win 7 (SP1) 或 Win 8。
- 串行接口 RS232 或 USB。
- 管理员的安装软件(无需 USB)权限。
- Windows 应用程序(如:Excel)。
- 使用电缆 RS232 或 USB 将天平连接至 PC。

#### 设置天平:

#### 注意

- 更改这些设置前,先断开 USB 与天平的连接。
- USB 不能与必须按 "Shift" 键输入数字的键盘配合使用。

#### 天平接口设置(请见"接口菜单"):

- 主题 "RS232"或"USB": 设置"PC-DIR."并为目标称量结果选择最适合的选项。
- 主题 "RS.TX.E.O.L."/"RS E.O.L." 或 "USB E.O.L."/"USB E.O.L":
	- 设置<TAB> 以便写在同一行(例如在 Excel 中)。
	- 设置 <CR><LF>, 以便写在同一列(例如在 Excel 中)
- 保存更改。

### PC 设置:

#### 安装 SerialPortToKeyboard

通过串行端口 RS232 操作 PC-Direct 时, 需要在主机上安装 SerialPortToKeyboard。

#### 使用 CD-ROM

- 1 在主机的 CD/DVD 驱动器内插入产品 CD。
- 2 双击文件夹 SerialPortToKeyboard。

#### 使用互联网

- 1 访问网站 [http://www.mettler-toledo-support.com。](http://www.mettler-toledo-support.com)
- 2 登录梅特勒-托利多公司天平支持网站(需要用梅特勒-托利多仪器序列号注册)。
- 3 单击"客户支持"
- 4 单击正确的产品文件夹并将程序文件 SerialPortToKeyboard.exe 保存在您指定的存储位置。

#### 安装程序

- 1 右击 SerialPortToKeyboard.exe, 并从菜单中选择"作为管理员运行"。
- 2 遵循安装程序说明。

#### <span id="page-74-0"></span>设置 SerialPortToKeyboard

- 1 选择用于连接天平的串行端口 (COM) 。
- 2 将波特率设置为 9600。
- 3 激活"连接"

### 注意

- 可最小化窗口。
- 关闭窗口结束此部分。

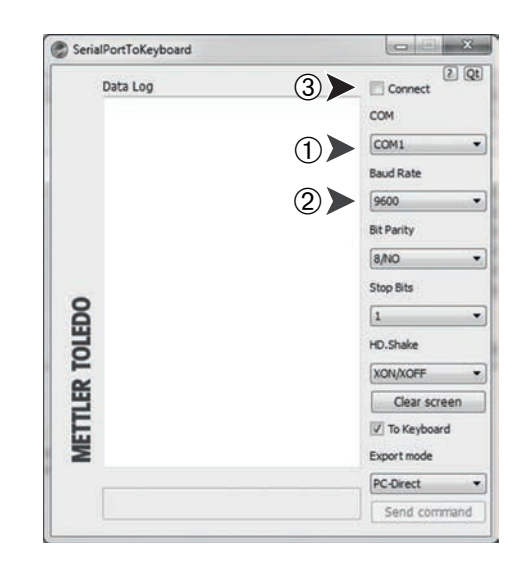

### 检查运行

- 1 启动 SerialPortToKeyboard (RS232)
- 2 启动计算机中的 Excel(或者其他应用程序)。
- 3 激活 Excel 中的一个单元格。

按照您所选择的"PC-DIR."选项,例如所显示的数值将逐一出现在列表中的不同行中。

## 8.2 USB 设备接口

要使用仅配有 USB 接口的计算机执行功能 "HOST", 您必须首先在计算机上指定一台适当的 USB 驱动器。

### 要求

- 带有 USB 设备接口的天平。
- 装有 Microsoft Windows® 操作系统的计算机 32/64 位: XP (SP3)、Vista (SP2)、Win 7 (SP1) 或 Win 8。
- 管理员安装软件的权限。
- 与天平 USB 接线连接的个人电脑。

### 在 PC 上安装 USB 驱动程序:

### 使用 CD-ROM

- 1 在主机的 CD/DVD 驱动器内插入产品 CD。
- 2 双击文件夹 USB 驱动程序。
- 3 单击 USBDriverInstaller.exe。

### 使用互联网

- 1 连接因特网
- 2 访问网站 [http://www.mettler-toledo-support.com。](http://www.mettler-toledo-support.com)
- 3 登录梅特勒-托利多公司天平支持网站(需要用梅特勒-托利多仪器序列号注册)。
- 4 单击客户支持。
- 5 单击相应的产品文件夹。
- 6 点击 USB 驱动程序。
- 7 单击 USBDriverInstaller.exe。

#### 安装程序

- 1 单击保存下载至您指定的位置。
- 2 右击已下载的安装程序: USBDriverInstaller.exe, 并从菜单中选择 作为管理员运行。
- 3 如果出现安全警告,则允许安装 Windows。
- 4 单击下一步,然后遵从安装程序说明。

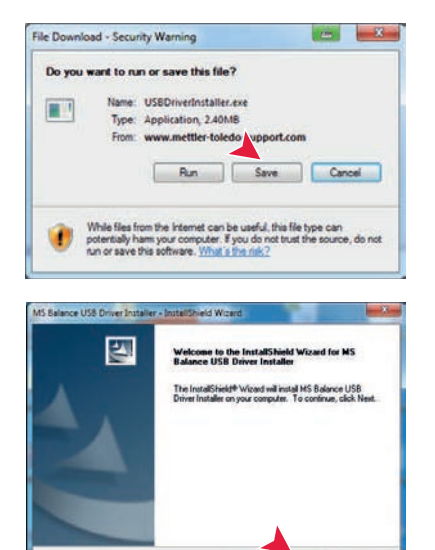

#### 安装仪器

- 1 关闭天平。
- 2 将天平连接到 PC 首选的 USB 端口。
- 3 打开天平。
- 4 遵循向导说明,然后自动安装软件(推荐)

注意: 每当连接您计算机上的一个 USB 端口或者连接另一台天平 时,向导将会再次出现。

警告: 对于已连接的 USB 端口, 不得点击取消, 否则可能无法再次 执行安装过程。

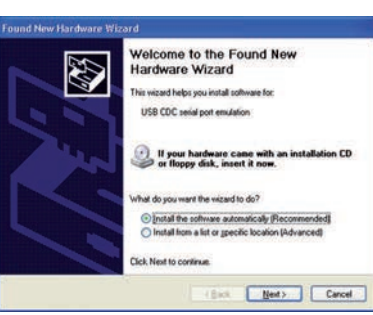

Elect Next Cancel

## <span id="page-76-0"></span>9 固件(软件)更新

梅特勒-托利多公司为了客户的利益而持续不断地改进其天平固件(软件),因此,客户能够迅速便捷地从进一 步发展中受益,而梅特勒-托利多公司通过因特网提供最新的固件版本。因特网上提供的固件由梅特勒-托利多公 司采用符合 ISO 9001 规程的过程开发与测试。不过,梅特勒-托利多公司对于使用固件所可能造成的任何后果 不承担责任。

### 9.1 操作原理

在梅特勒-托利多公司网站上,您将获得有关您的天平的所有信息和更新资料,网址如下:

#### www.mettler-toledo-support.com

将名为"e-Loader II"的程序连同固件更新加载到您的计算机上。然后即可用这个程序将固件下载到天平中。"e Loader II" 还可以在下载新固件之前保存天平中的设置。在下载软件后,您可以将已保存的设置通过手动或自动 方式重新装入天平中。

如果所选的更新版包括本说明书(或者已同时更新的说明书)中未描述的应用,您可以下载对应的 Adobe Acrobat® PDF 格式操作说明书。

#### 注意

除非技术服务人员对这种数据类型进行更新,否则新的应用程序可能不会显示出来。

#### 要求

从因特网获得应用程序并将其下载到天平中的最低要求如下:

- 拥有下面一种Microsoft Windows® 操作系统的电脑:
	- 装有第三个补丁包的 Microsoft® Windows® XP 家庭版或专业版 (32 位)
	- 装有第二个补丁包的 Microsoft® Windows Vista® 家庭高级版、商业版、旗舰版或企业版(32 位和 64 位)
	- 装有第一代补丁包的家庭高级版、专业版、旗舰版或企业版的Microsoft® Windows 7 系统 (32 位和 64位)。
- 管理员安装软件的权限。
- 计算机与天平连接线缆(如: 11101051, 请见"附件"一节)

### 9.2 更新过程

#### 从因特网将 "e-Loader II" 软件安装至计算机。

- 1 连接因特网。
- 2 访问网站 [http://www.mettler-toledo-support.com。](http://www.mettler-toledo-support.com)
- 3 登录梅特勒-托利多公司天平支持网站(需要用梅特勒-托利多仪器序列号注册)。
- 4 单击客户支持。
- 5 单击相应的产品文件夹。
- 6 单击您需要的固件版本 (e-Loader II), 将其保存在您指定的存储位置。
- 7 右击 firmware SNxxx.exe, 并从菜单中选择"作为管理员运行"。
- 8 遵循安装程序说明。

#### 将新固件加载到天平中。

- 1 右击"梅特勒-托利多 e-Loader II", 并从菜单中选择"作为管理员运行"。
- 2 按照说明操作,逐步完成安装。

# <span id="page-77-0"></span>10 出错信息与状态信息

## 10.1 出错信息

显示屏所显示的故障信息是提示您错误操作导致天平无法正常工作。

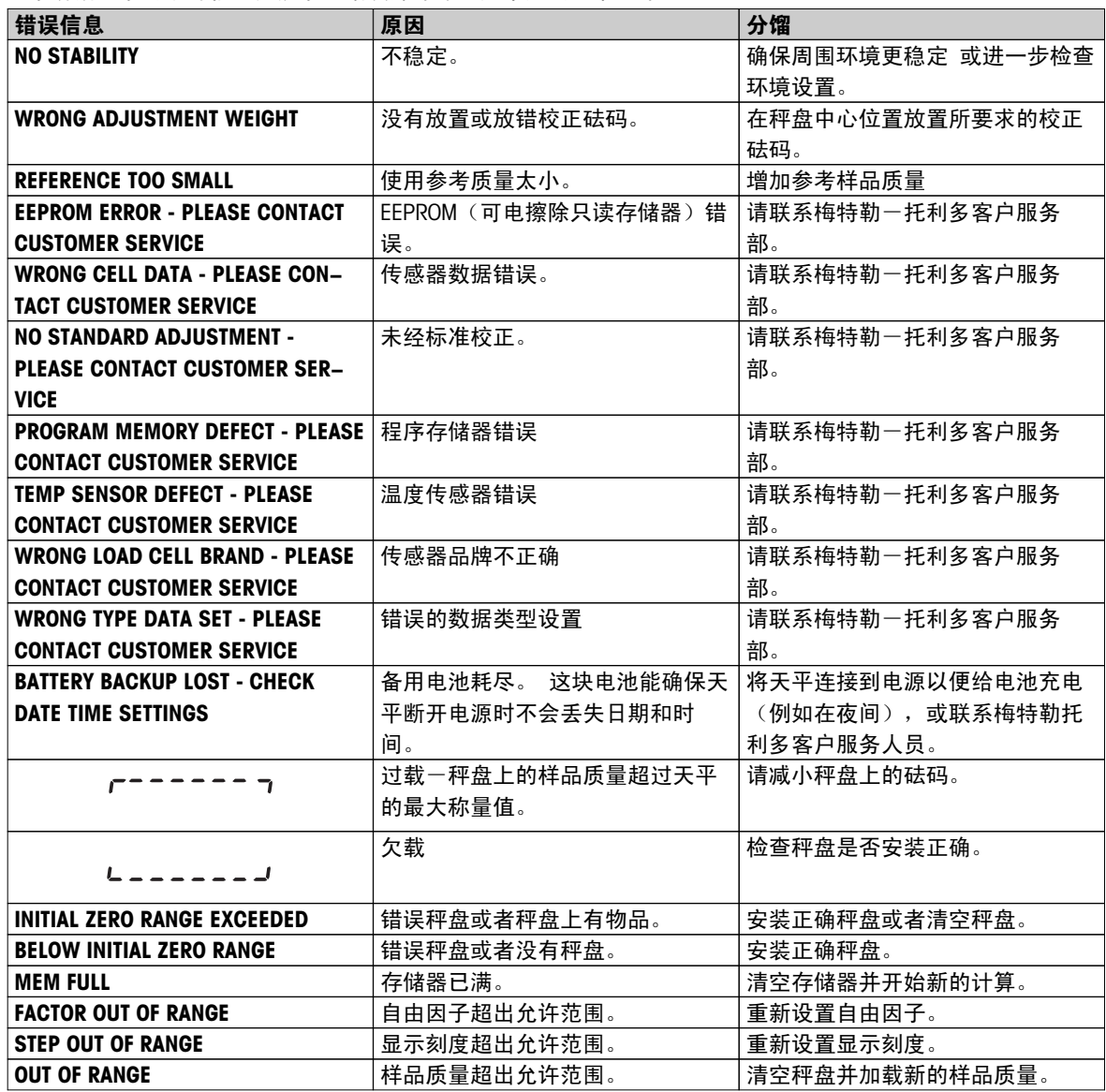

# 10.2 状态信息

天平会通过在显示屏上显示小图标来提示状态。 状态图标表示:

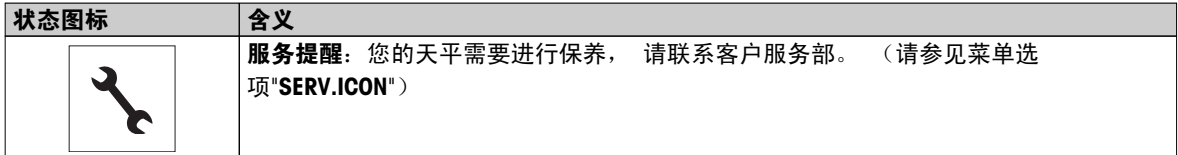

## <span id="page-78-0"></span>11 维护与清洁

要时常清洗秤盘,防风圈,金属底板,防风罩(根据具体天平型号)以及天平外壳。 由于您的天平是由高品 质,抗耐性材料制成,因此要用湿布或标准清洁剂清洗。

要彻底清洁防风罩玻璃板,请拆除天平的防风罩。 重新安装防风罩时,请确保其位置正确。

#### 请遵守下列注意事项:

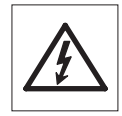

- 必须将天平与电源断开
- 务必不要让任何液体接触天平或交流适配器。
- 切勿打开天平或交流适配器 它们不包含任何可由用户清洁、修理或者更换的单元。

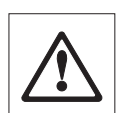

● 天平清洗无需到专门的清洗机构,他们使用的带有溶解性和研磨性的化学物质会损坏天平 的操作面板。

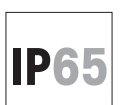

**● 切勿用高压或高温水清洁 IP65 防护型号。** 

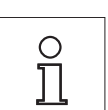

关于可供服务选项的详情,请与您的梅特勒-托利多经销商联系。 由授权维修工程师定期维 修,可确保天平在未来几年的恒定精度,并可延长天平的使用寿命。

### 11.1 清洁玻璃防风罩 (0.1 mg 和 1 mg 型号)

- 请拆除下列部件:
	- 1 拆除秤盘、防风圈 (0.1 mg 型号)和秤盘支架。
	- 2 拆除底板。
	- 3 解开防风罩,从天平上将其提起并放在干净的表面上。

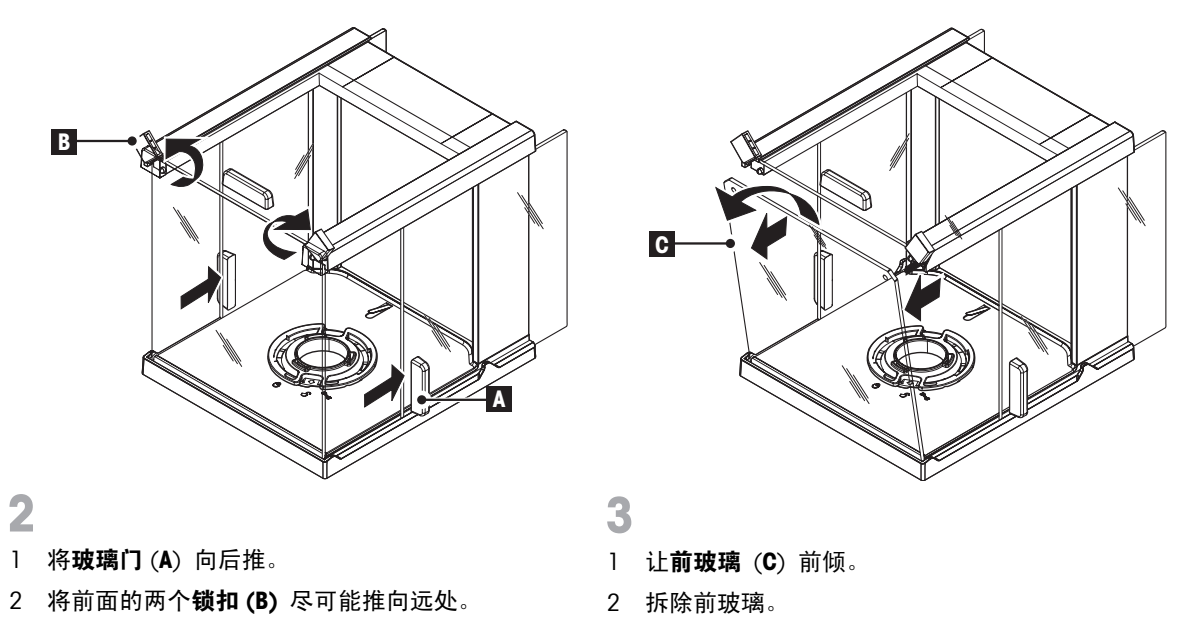

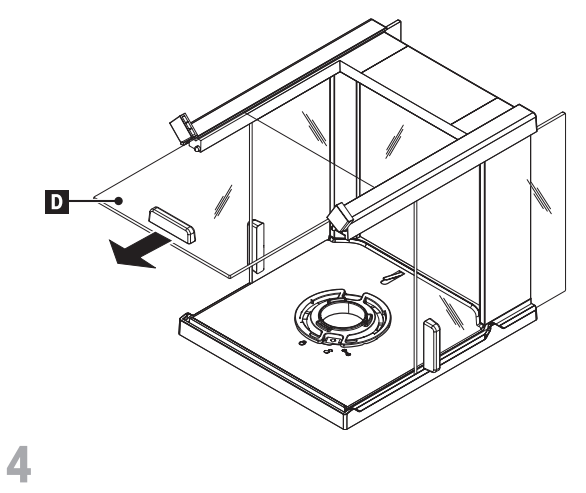

– 从前面拉出上玻璃门 (D)。

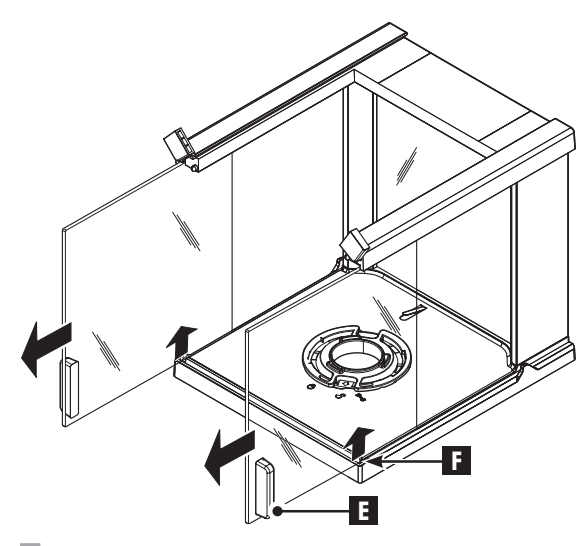

5

- 将 (F) 处的玻璃侧门 (E) 提起, 并从前面拉出。

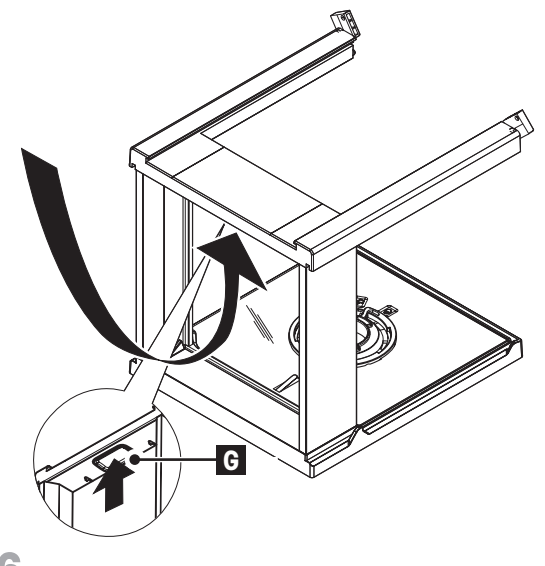

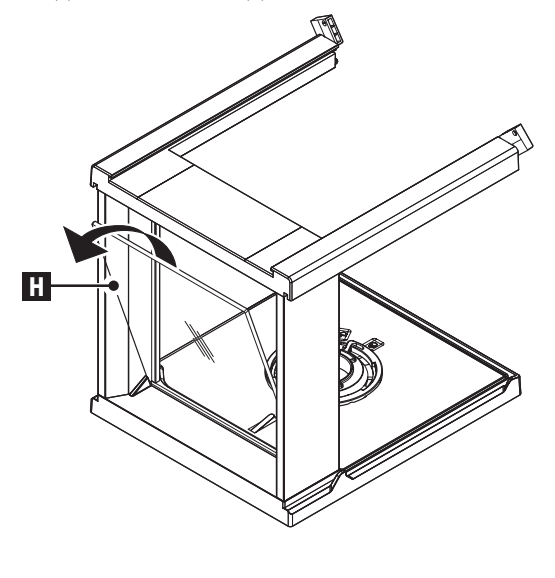

6

– 按下锁扣 (G) 以便松开后玻璃。

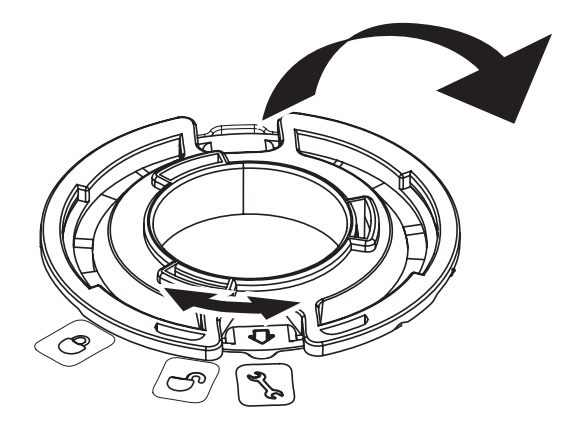

8

7

– 拆除后玻璃 (H)。

1 将防风罩锁转向"、"(服务)位置。

2 拆除防风罩锁。

 $9$ 

清洁后,按照相反的顺序重新安装所有组件。 有关天平的安装,请参见"安装天平 - 安装附件"一章。

## <span id="page-80-0"></span>12 接口标准

### 12.1 RS232C 接口

每台天平都标配 RS232C 接口,用来连接外围设备(例如,打印机或计算机)。

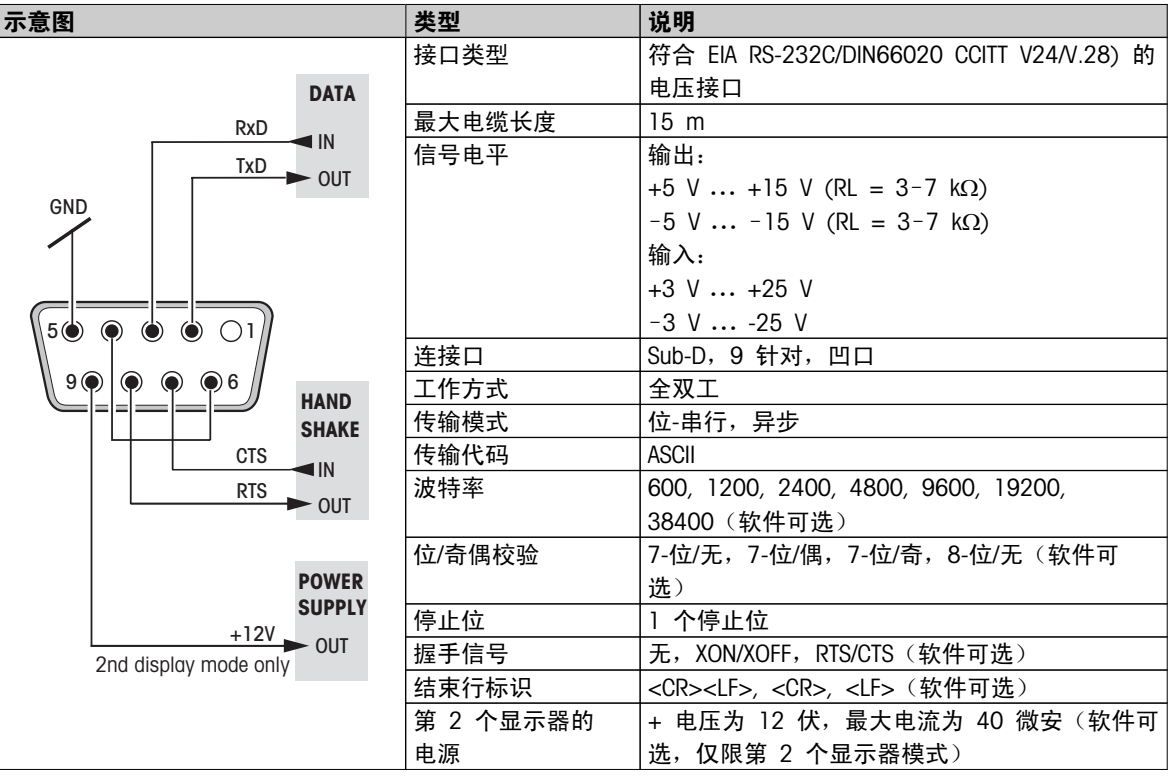

## 12.2 USB 设备接口

每台天平都标配"USB 设备"接口, 用来连接外围设备(例如计算机)。 注意: 本接口不适合打印机通讯。

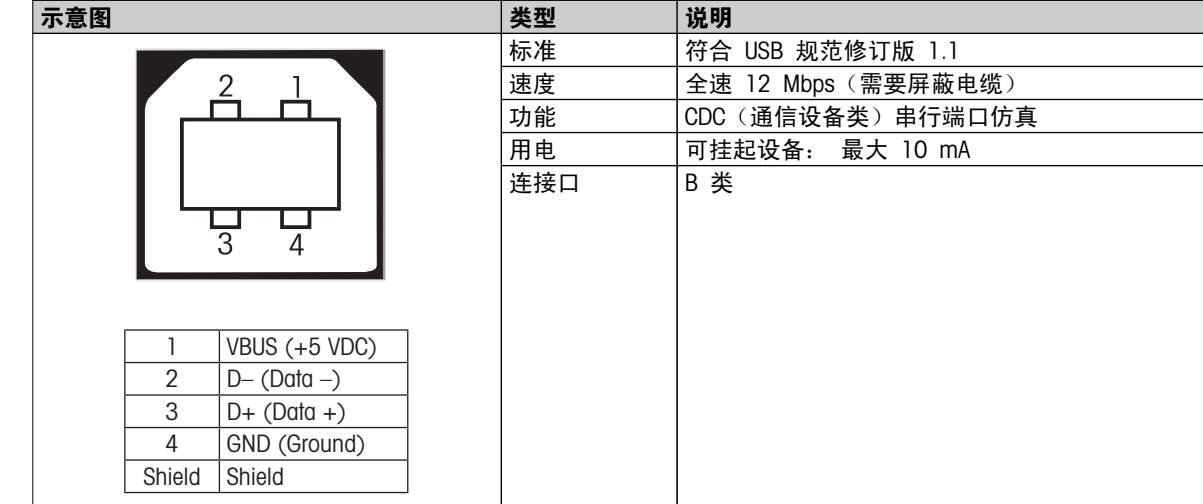

## 12.3 MT-SICS 接口命令与功能

使用的许多仪器和天平都要求能够集成到复杂的计算机或数据采集系统中。

为了便于您将天平集成到系统中,并充分利用其功能,大多数天平功能还可以通过数据接口的相关命令来执 行。

所有新投放市场的梅特勒-托利多天平均支持标准化命令集"梅特勒-托利多标准接口命令集"(MT-SICS)。 可用 命令视天平的功能而定。

关于其他信息,请参阅 "MT-SICS" 参考手册,您可以从 Internet 上下载:

 $\blacktriangleright$  [www.mt.com/sics-newclassic](http://www.mt.com/sics-newclassic)

# <span id="page-82-0"></span>13 技术参数

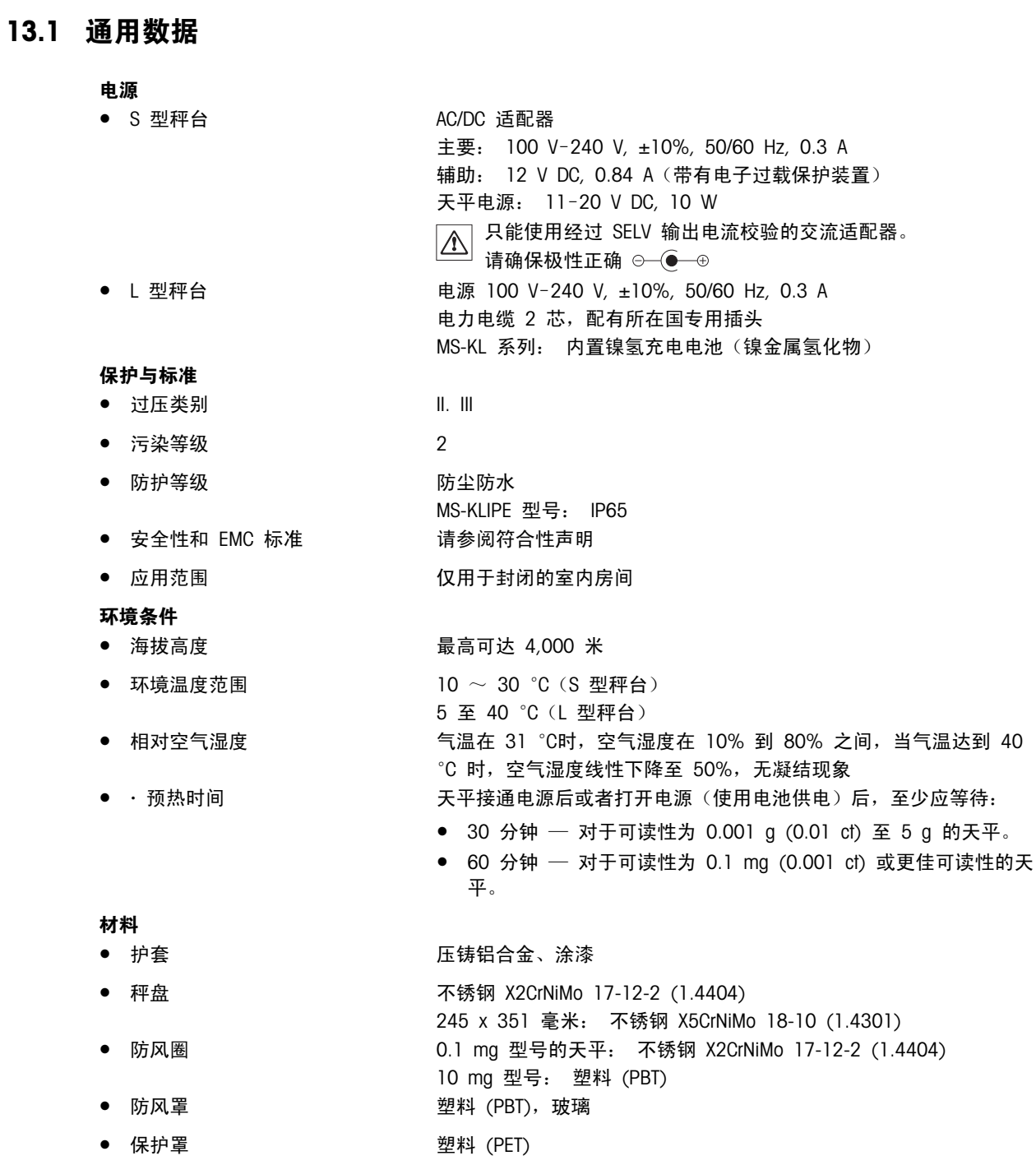

# 13.2 型号-技术参数

## 13.2.1 具有 0.1 mg 可读性、S 型秤台及防风罩的天平

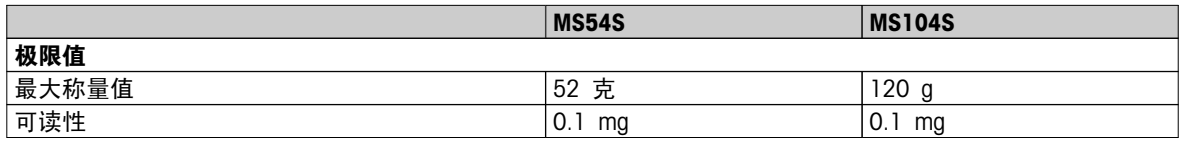

<span id="page-83-0"></span>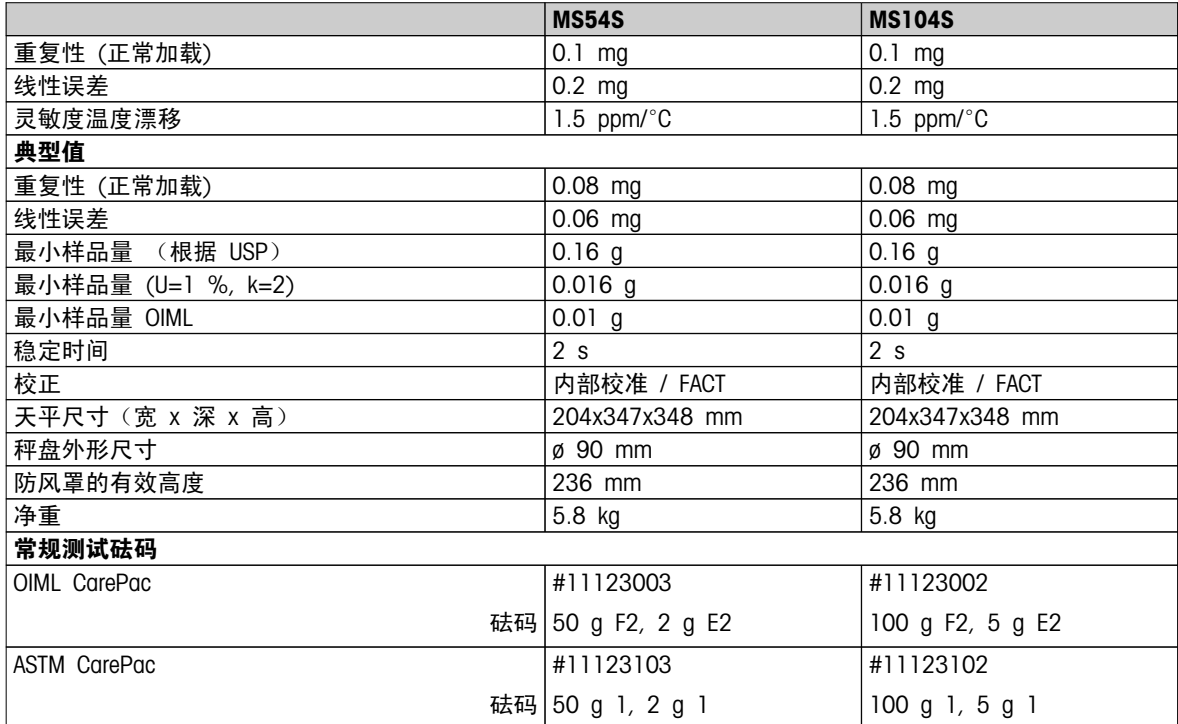

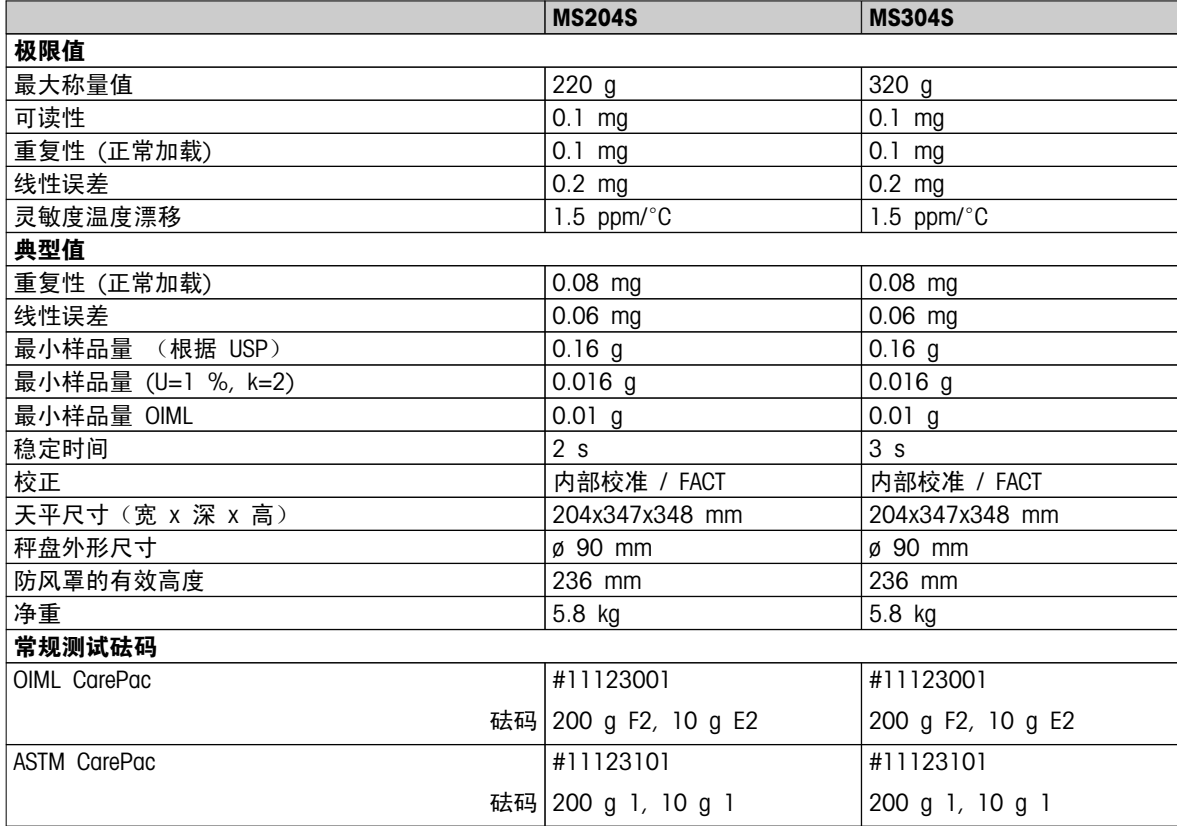

## 13.2.2 具有 1 mg 可读性、S 型秤台及防风罩的天平

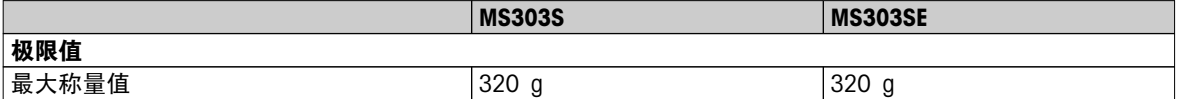

<span id="page-84-0"></span>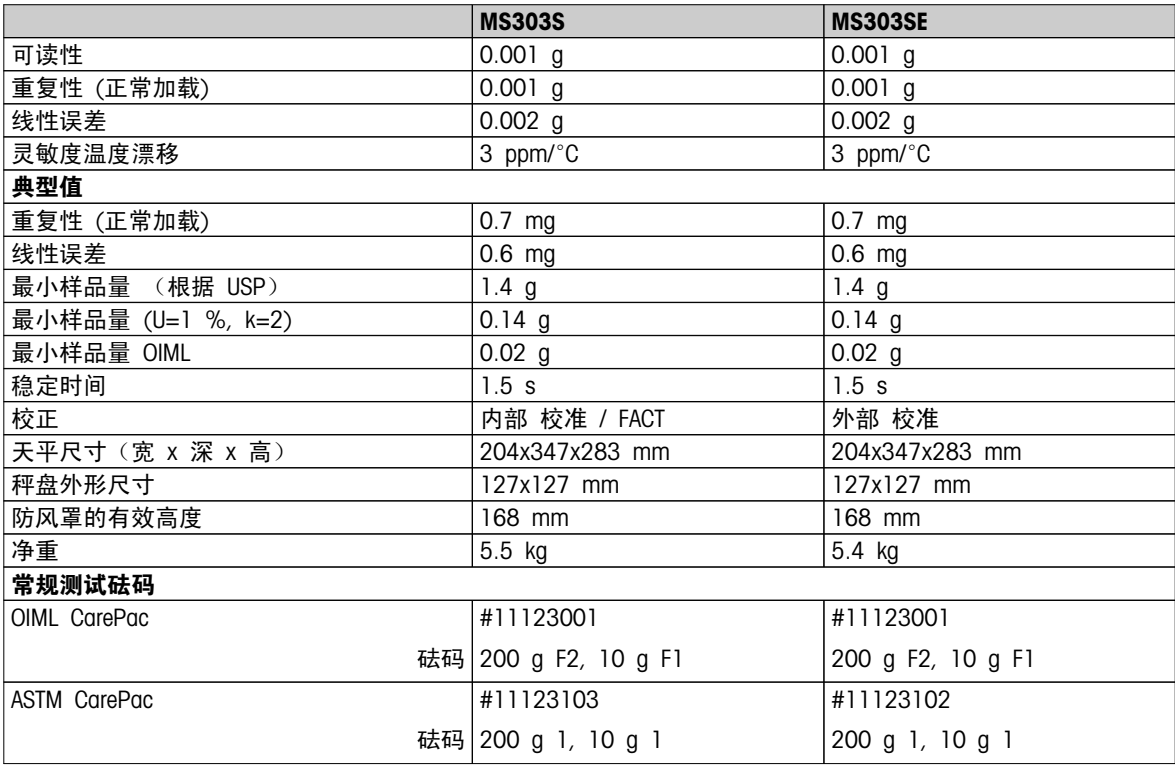

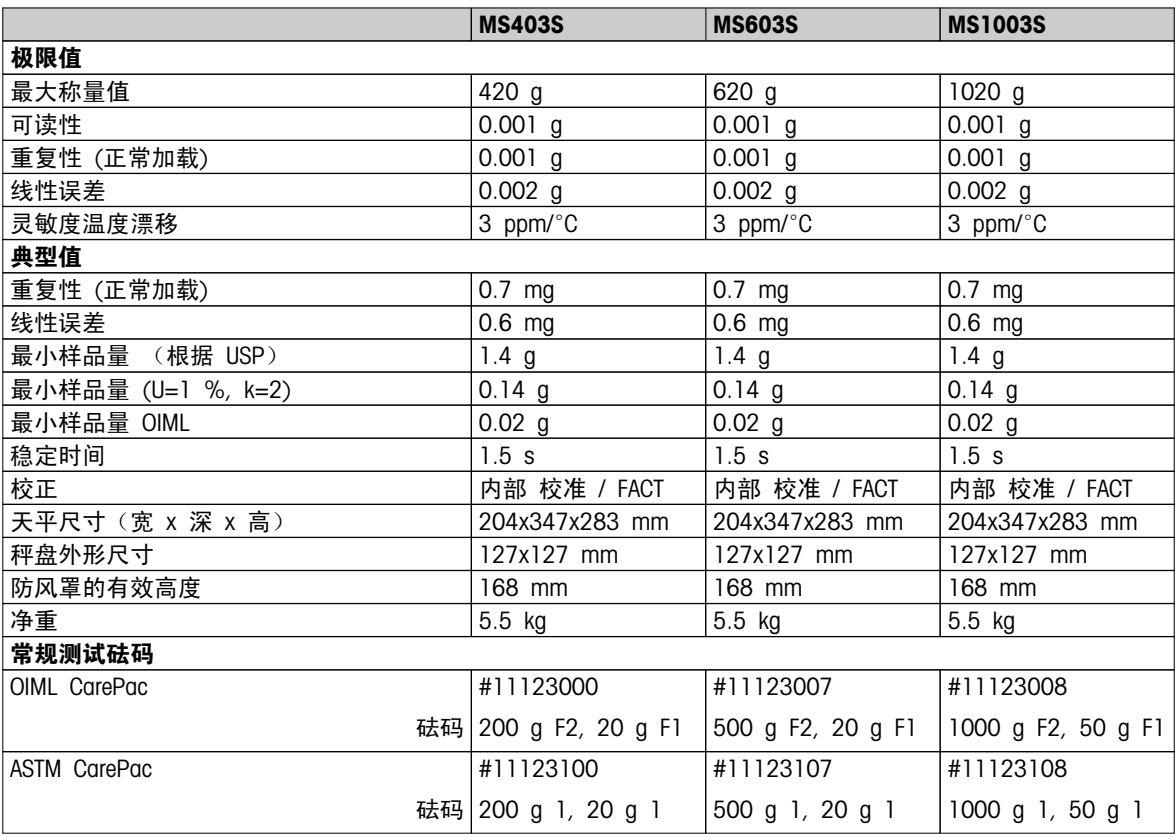

# 13.2.3 具有 0.01 g 可读性、S 型秤台的天平

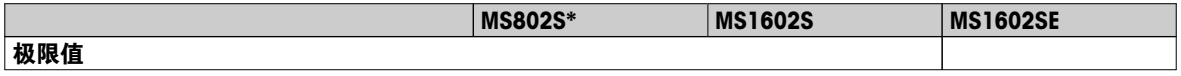

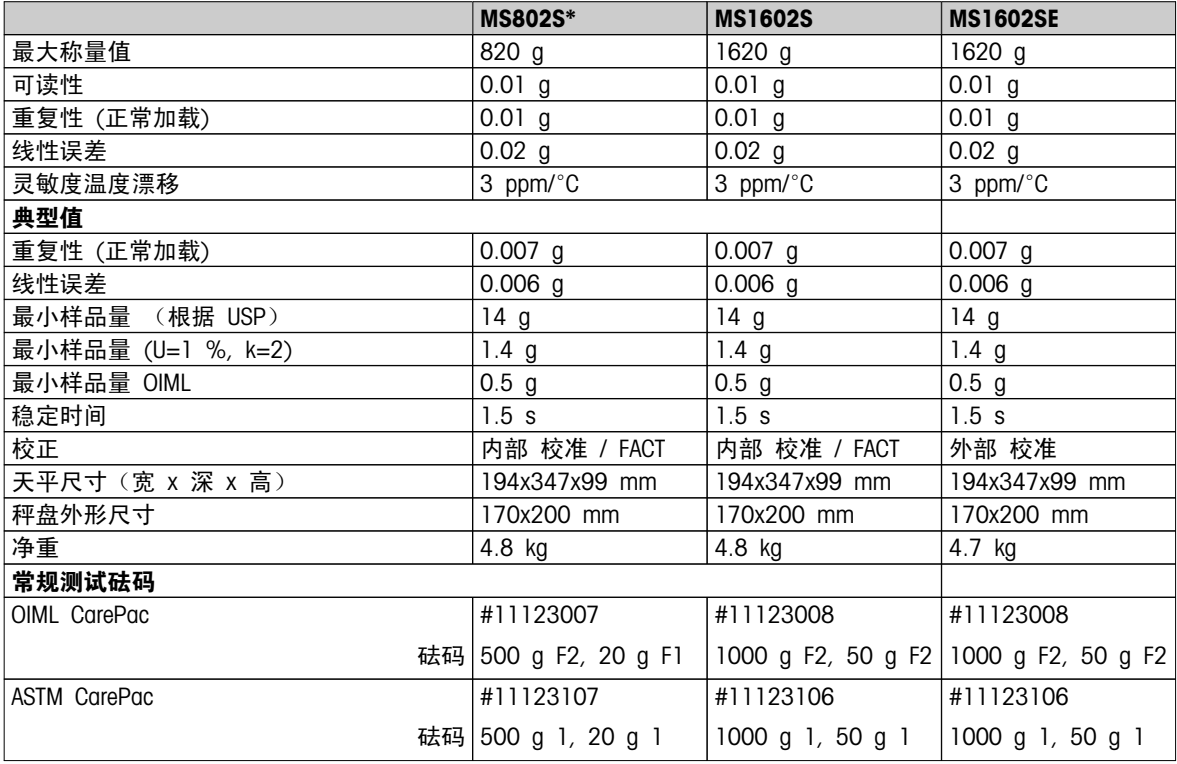

\* 仅在选定的国家/地区中提供。

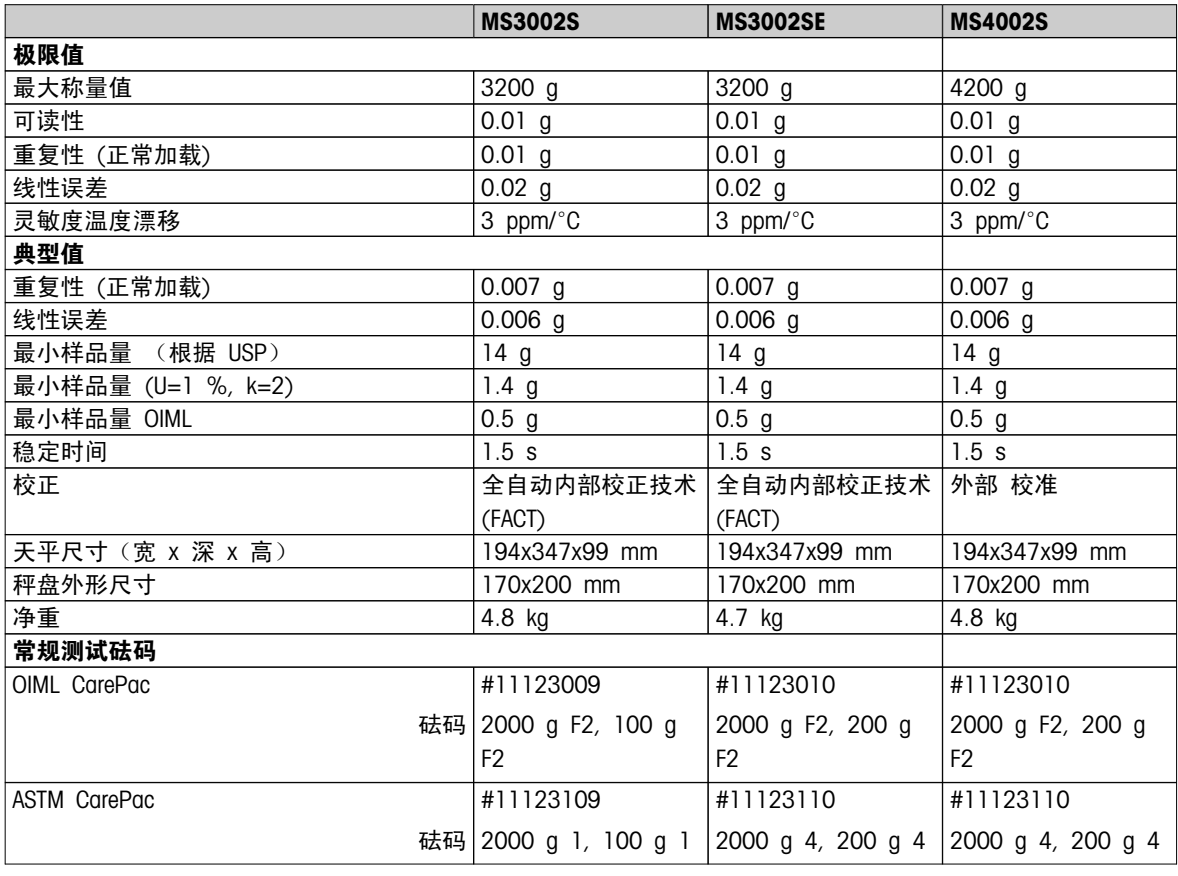

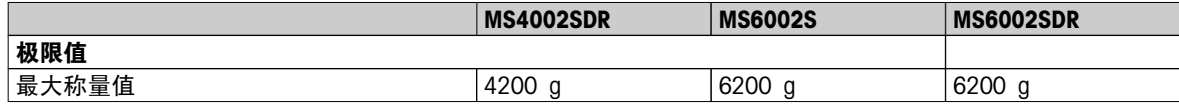

<span id="page-86-0"></span>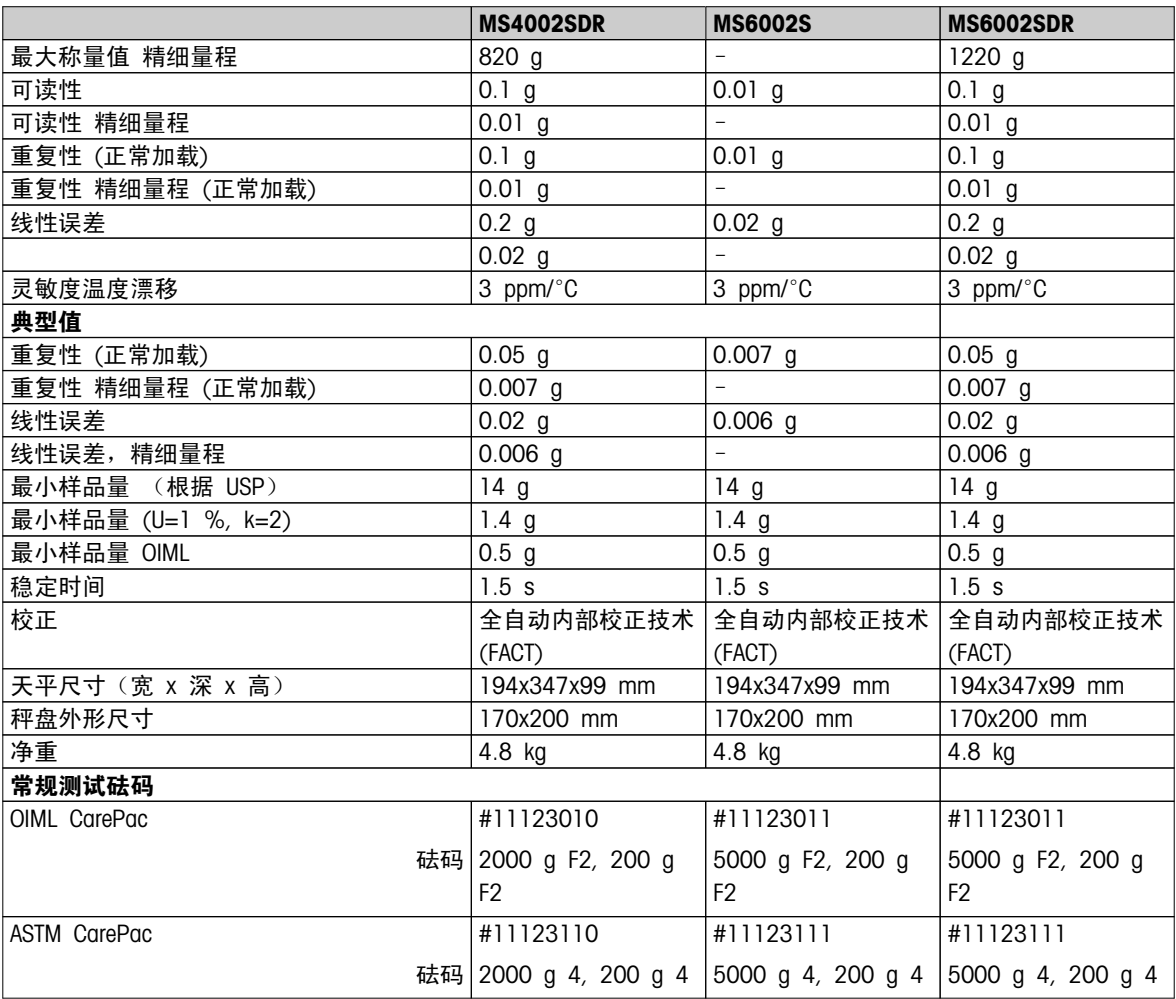

# 13.2.4 可读性为 0.1 g 至 1 g、带 S 型秤台的天平

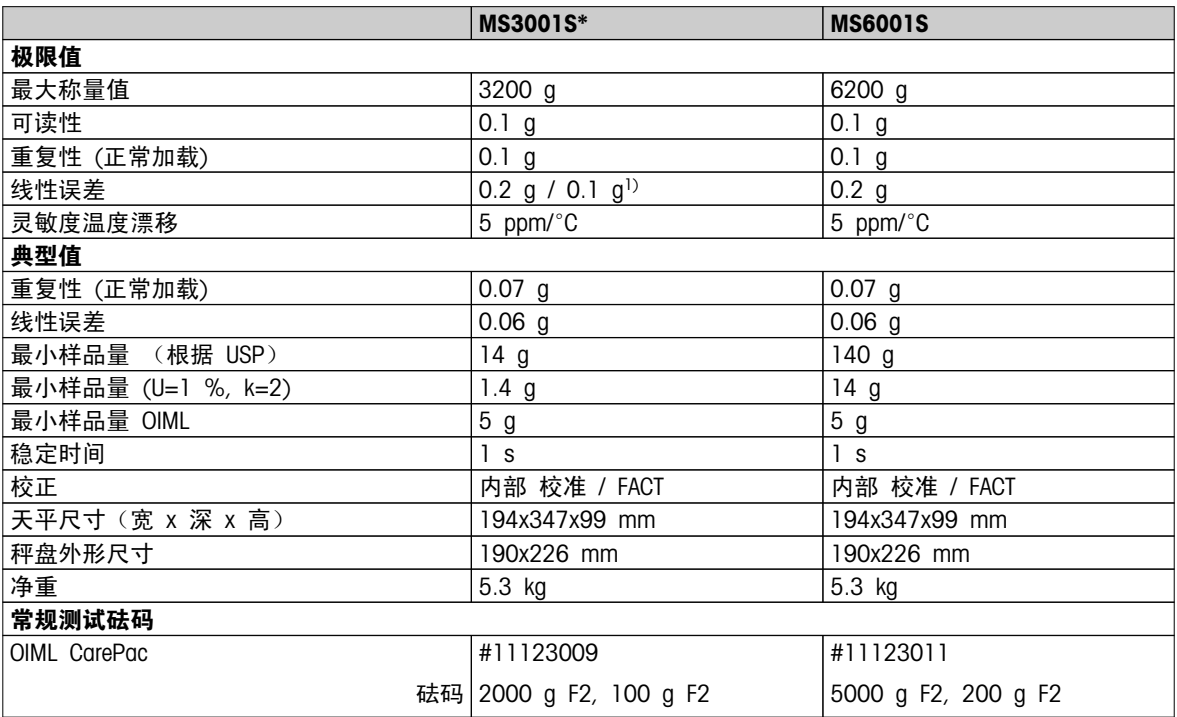

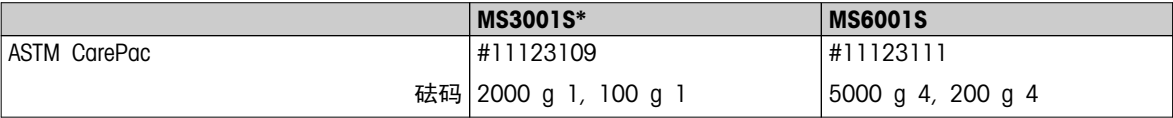

\* 仅在选定的国家/地区中提供。

1) 已审批版本 (OIML)

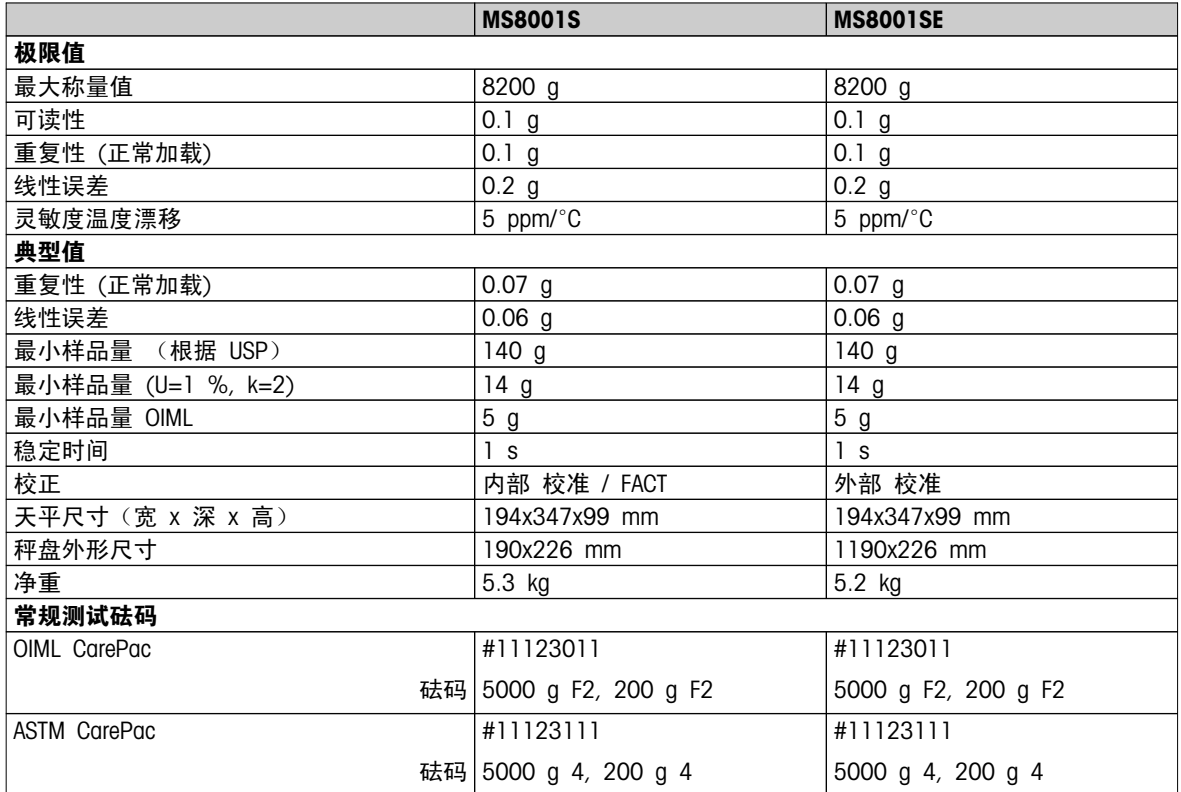

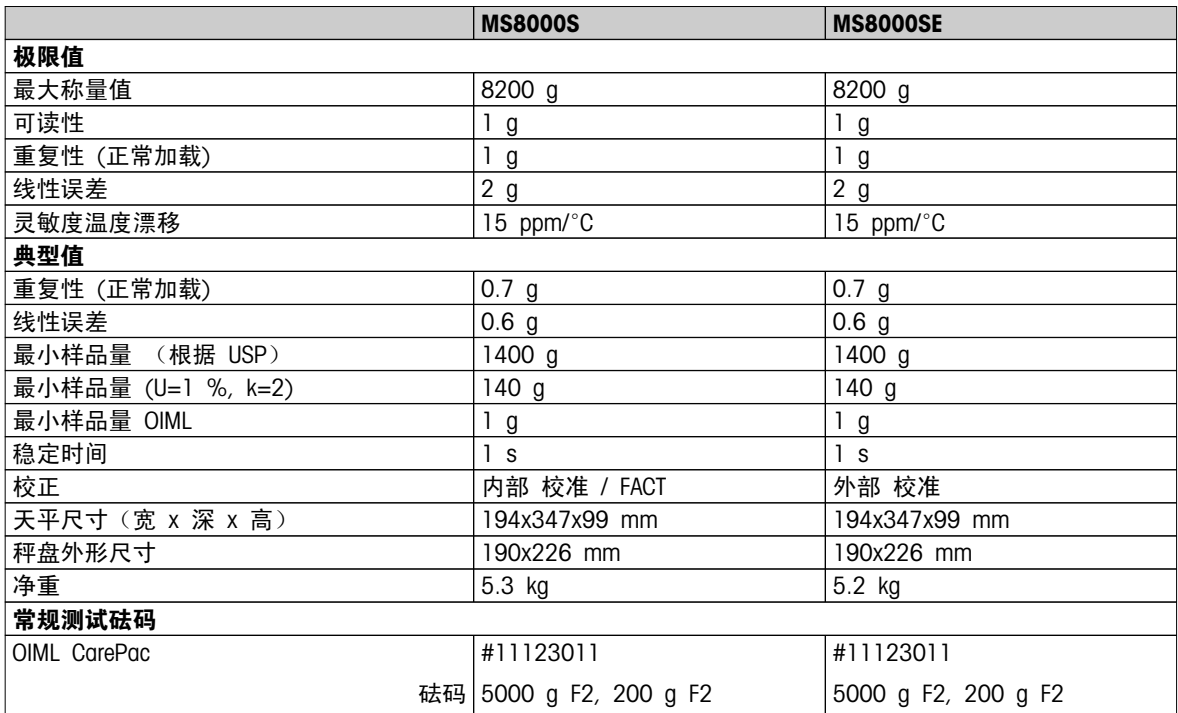

<span id="page-88-0"></span>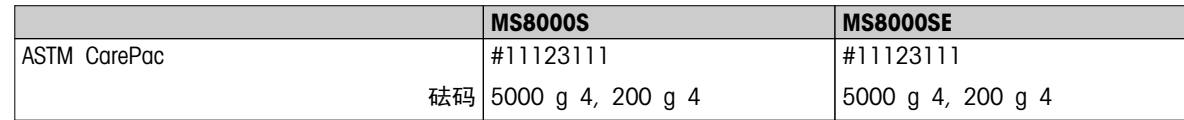

# 13.2.5 可读性为 0.1 g 至 1 g、带 L 型秤台的天平

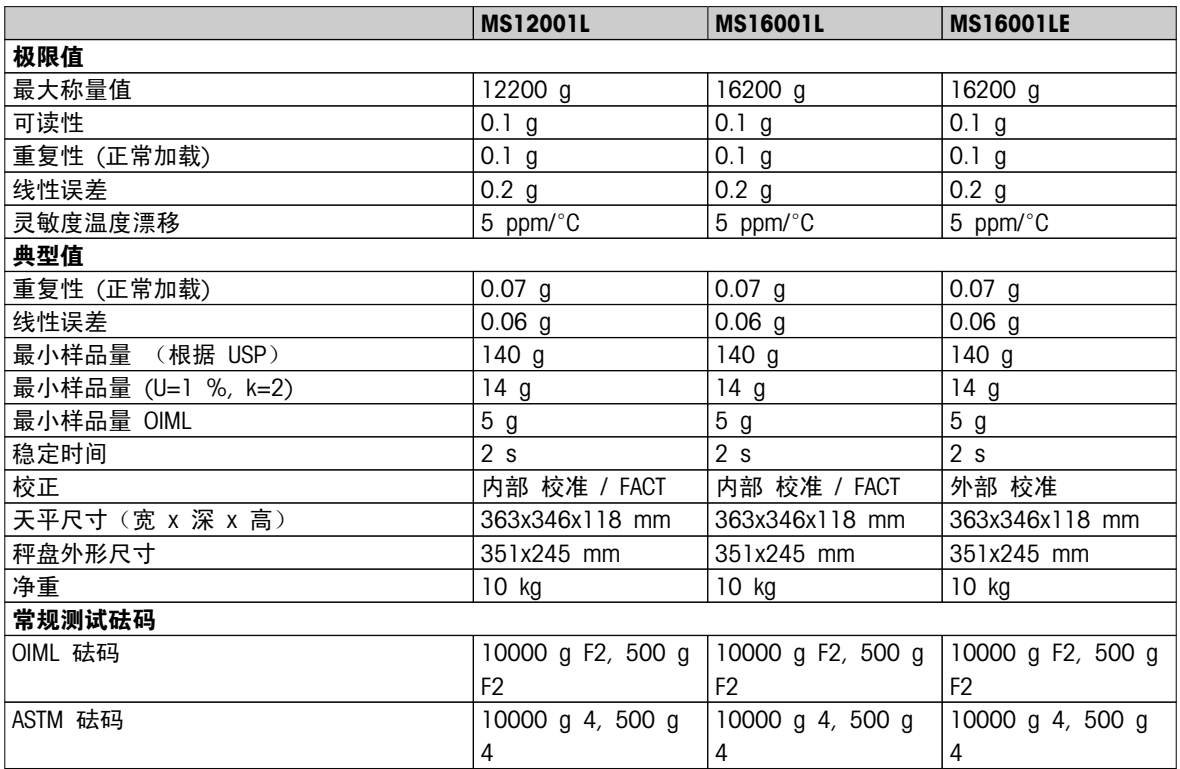

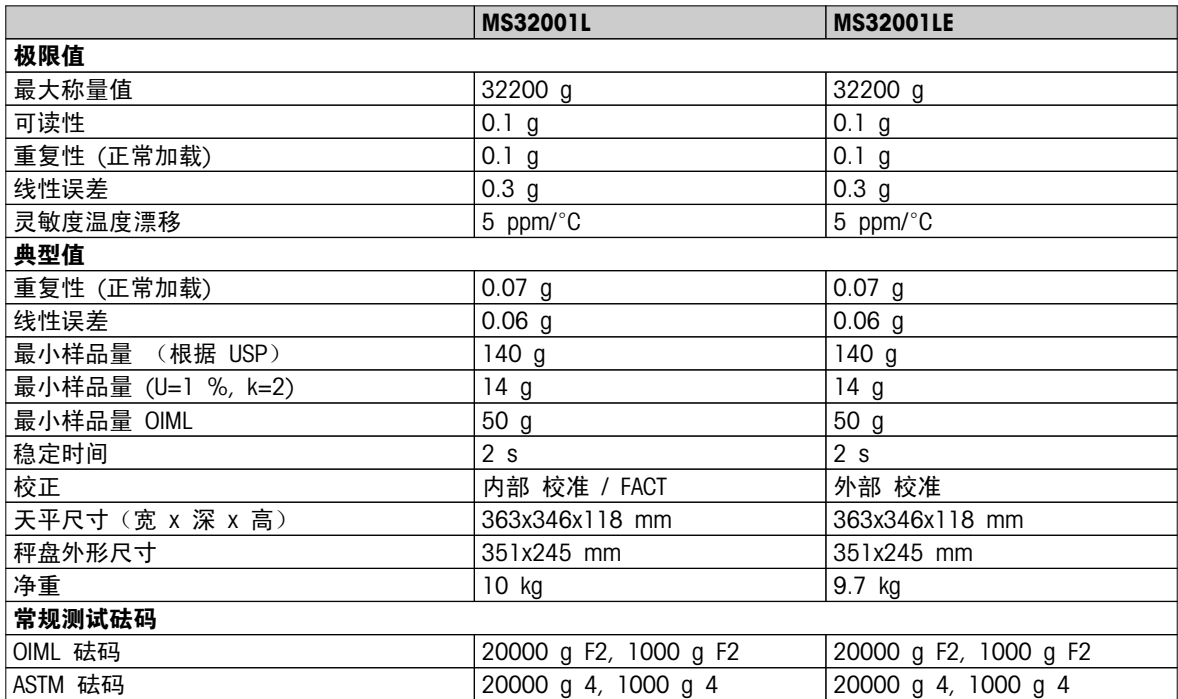

<span id="page-89-0"></span>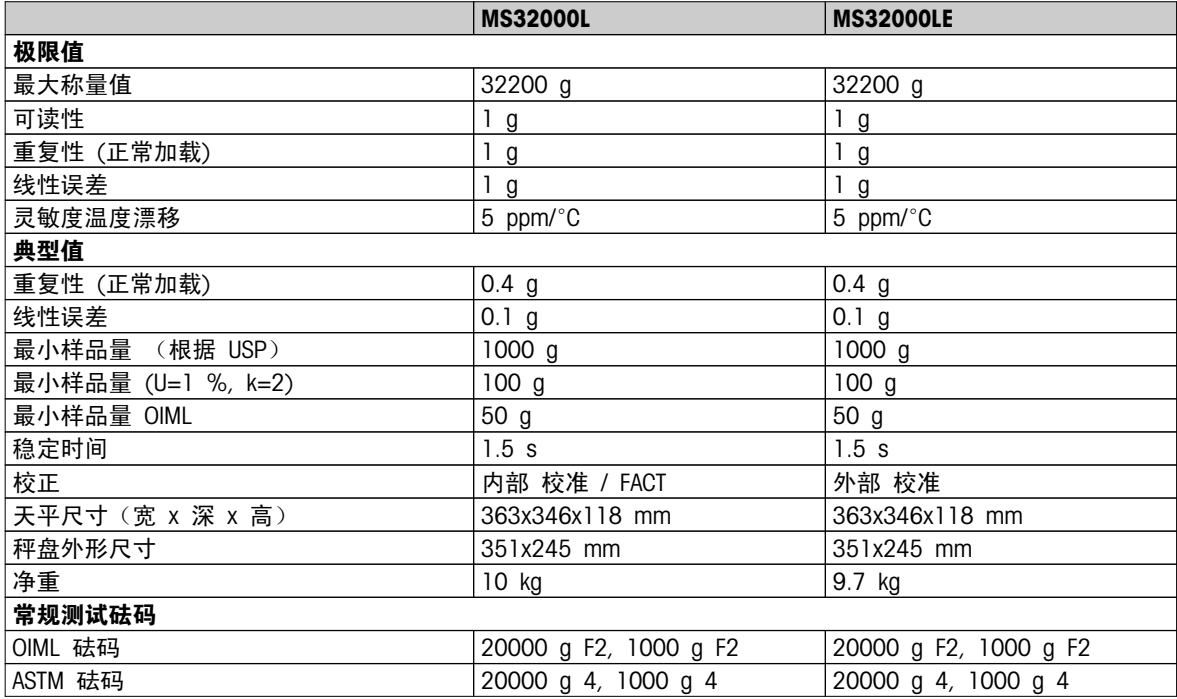

# 13.2.6 可读性为 2 g 至 5 g、带 L 型秤台的天平

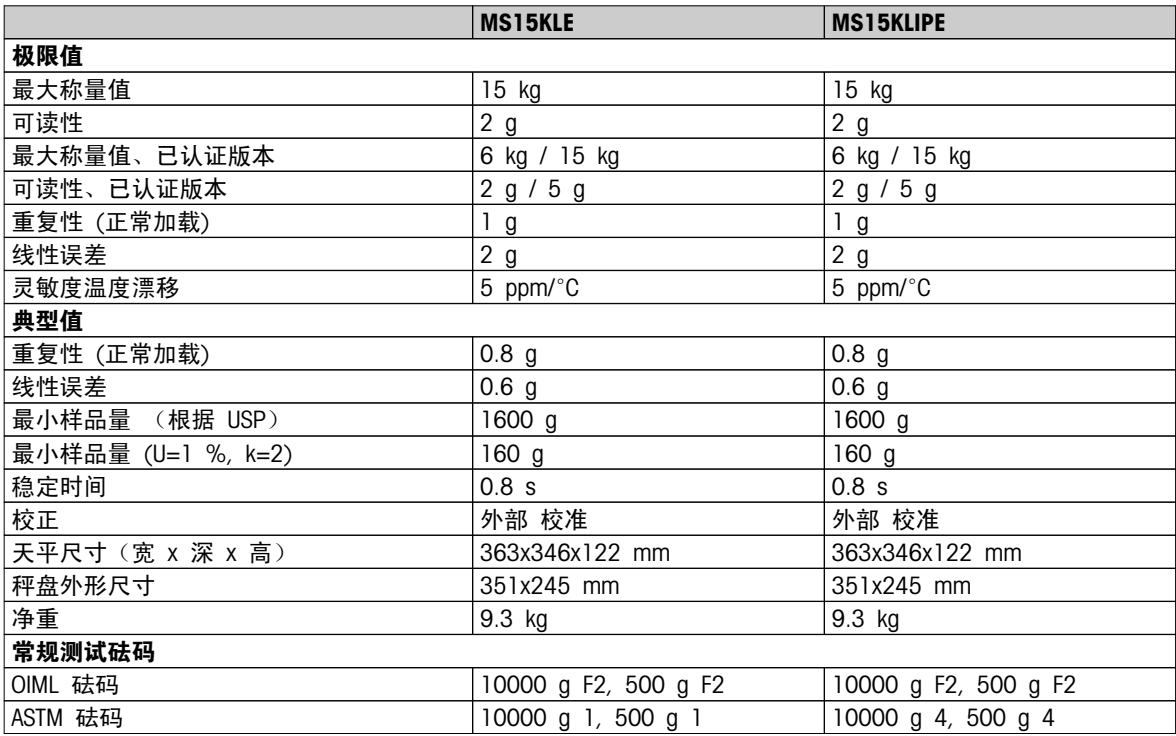

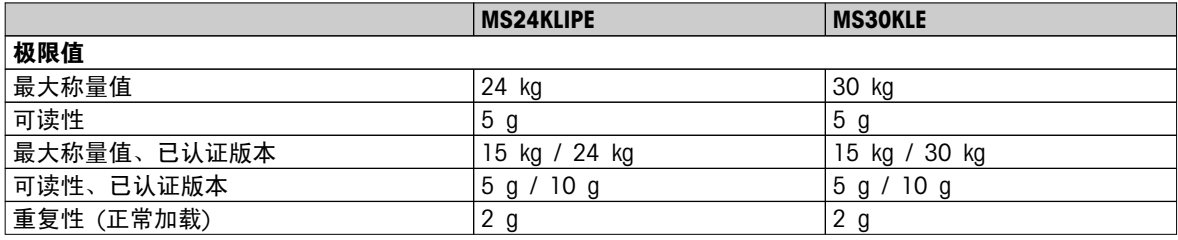

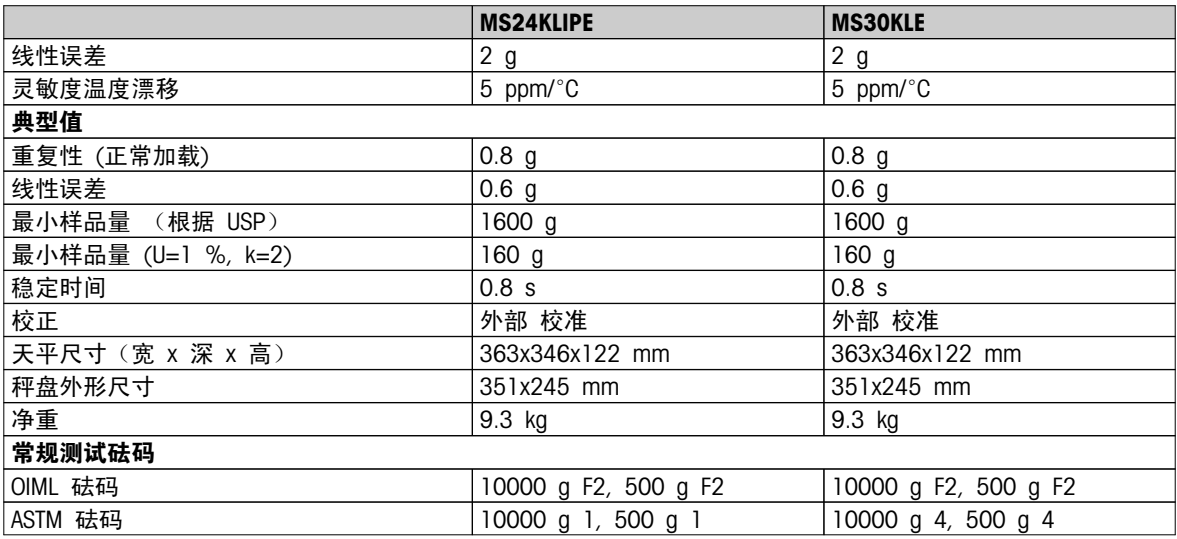

## <span id="page-91-0"></span>13.3 外形尺寸图

13.3.1 具有 0.1 mg 可读性、S 型秤台及防风罩的天平

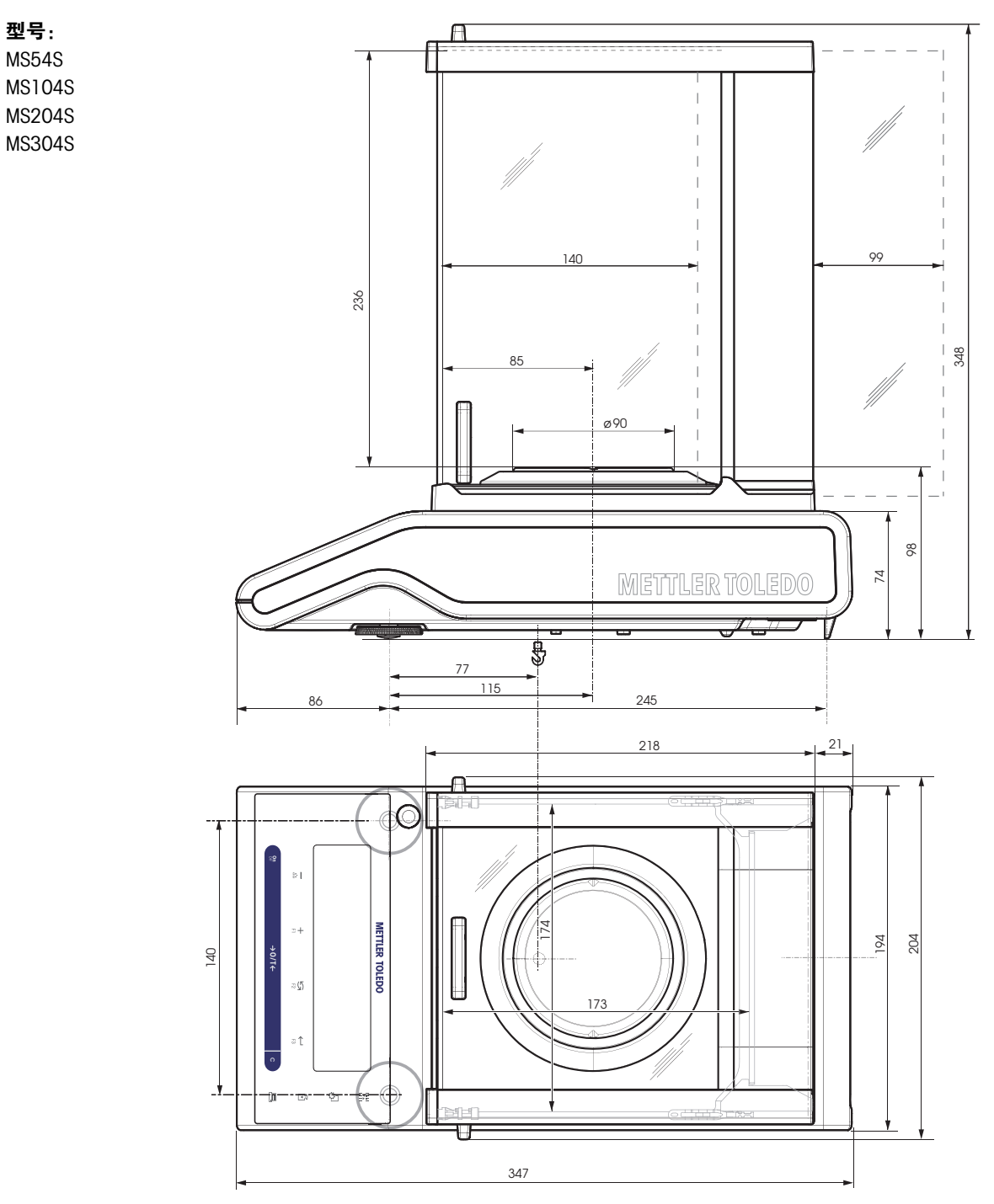

## 13.3.2 具有 1 mg 可读性、S 型秤台及防风罩的天平

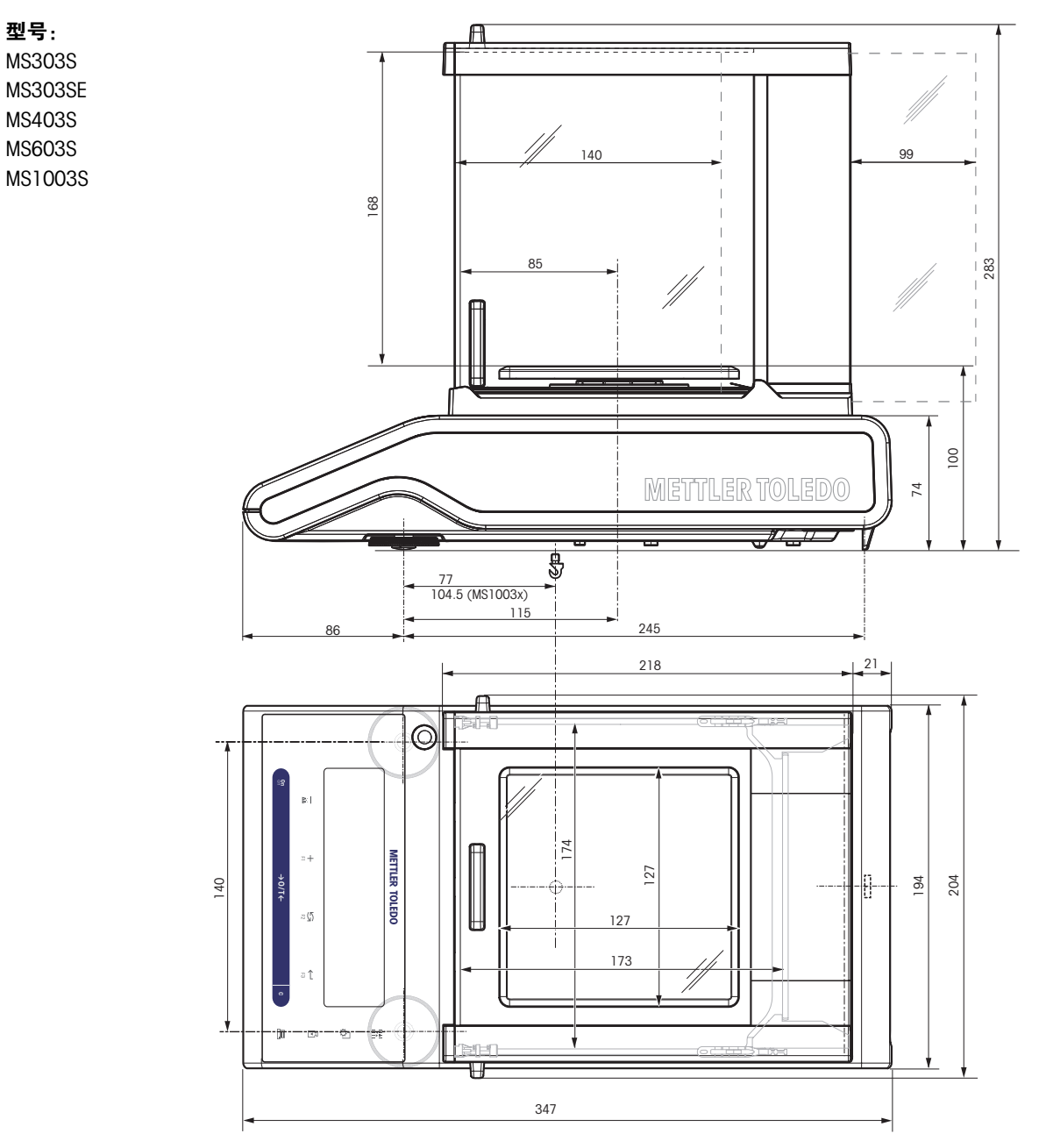

## 13.3.3 具有 0.01 g 可读性、S 型秤台的天平

型号: MS802S MS1602S MS1602SE MS3002S MS3002SE MS4002S MS4002SDR MS6002S MS6002SDR

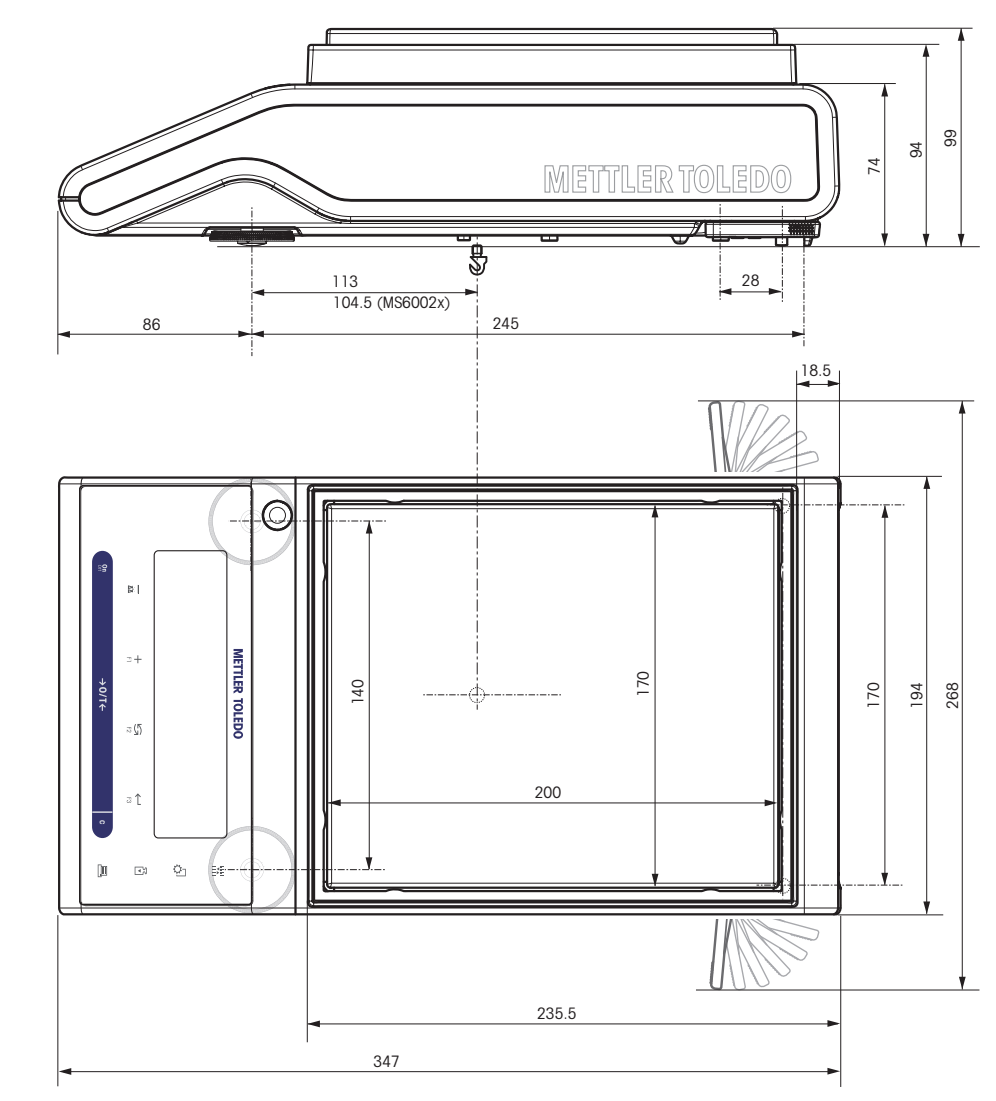

## 13.3.4 可读性为 0.1 g 至 1 g、带 S 型秤台的天平

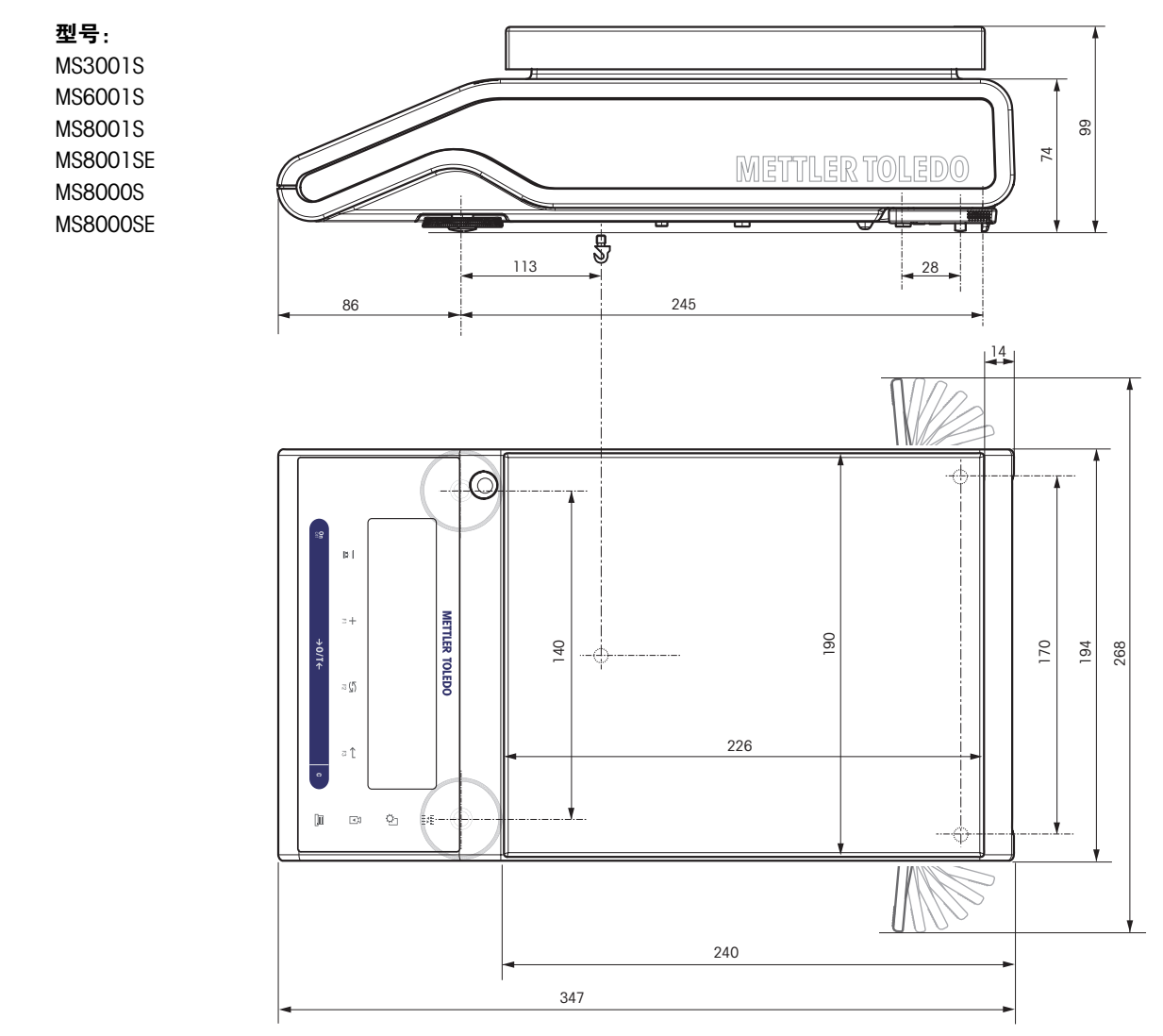

## 13.3.5 可读性为 0.1 g 至 5 g、带 L 型秤台的天平

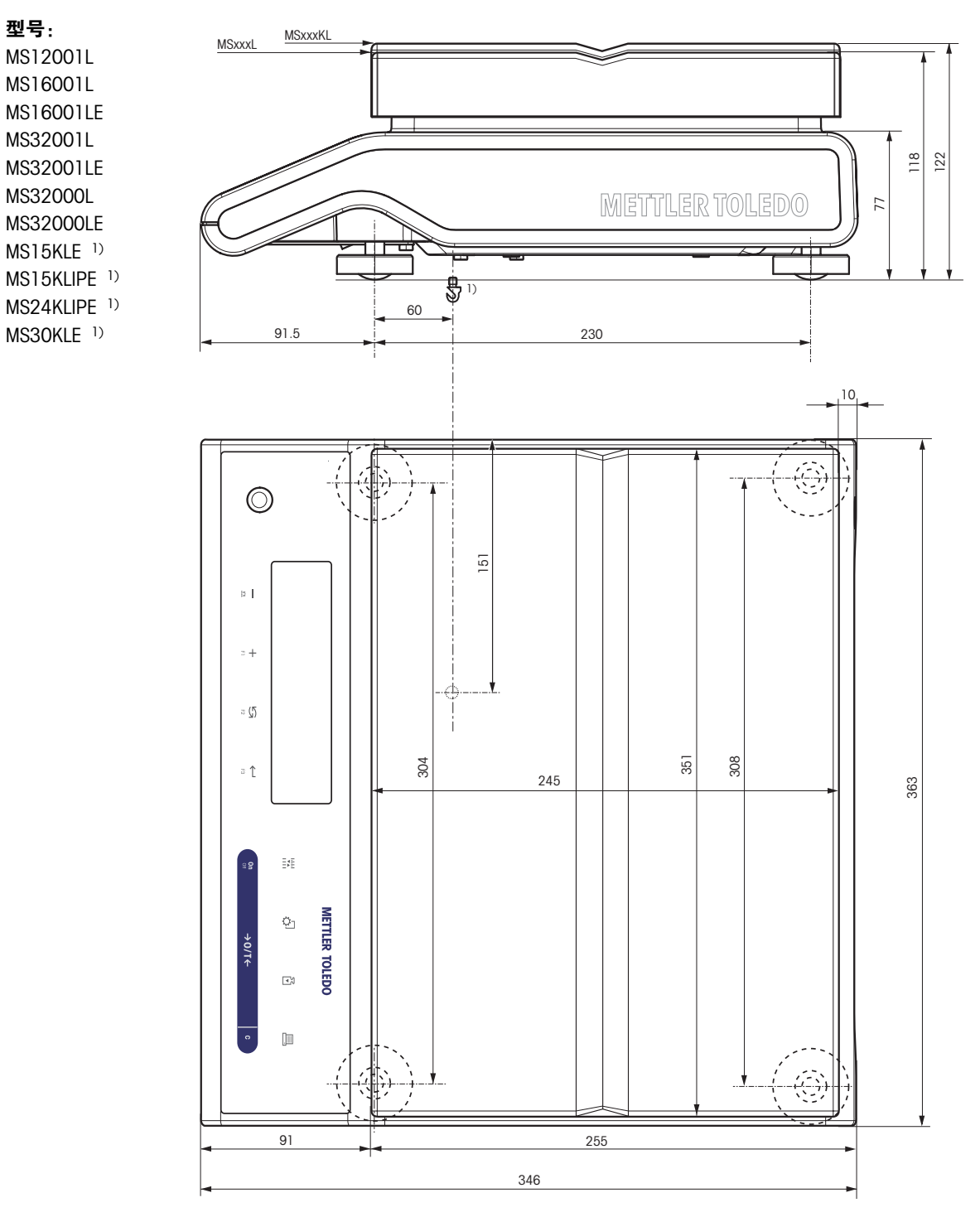

1) 没有天平下挂称量。

# <span id="page-96-0"></span>14 选配件和备件

**C** 

# 14.1 选配件

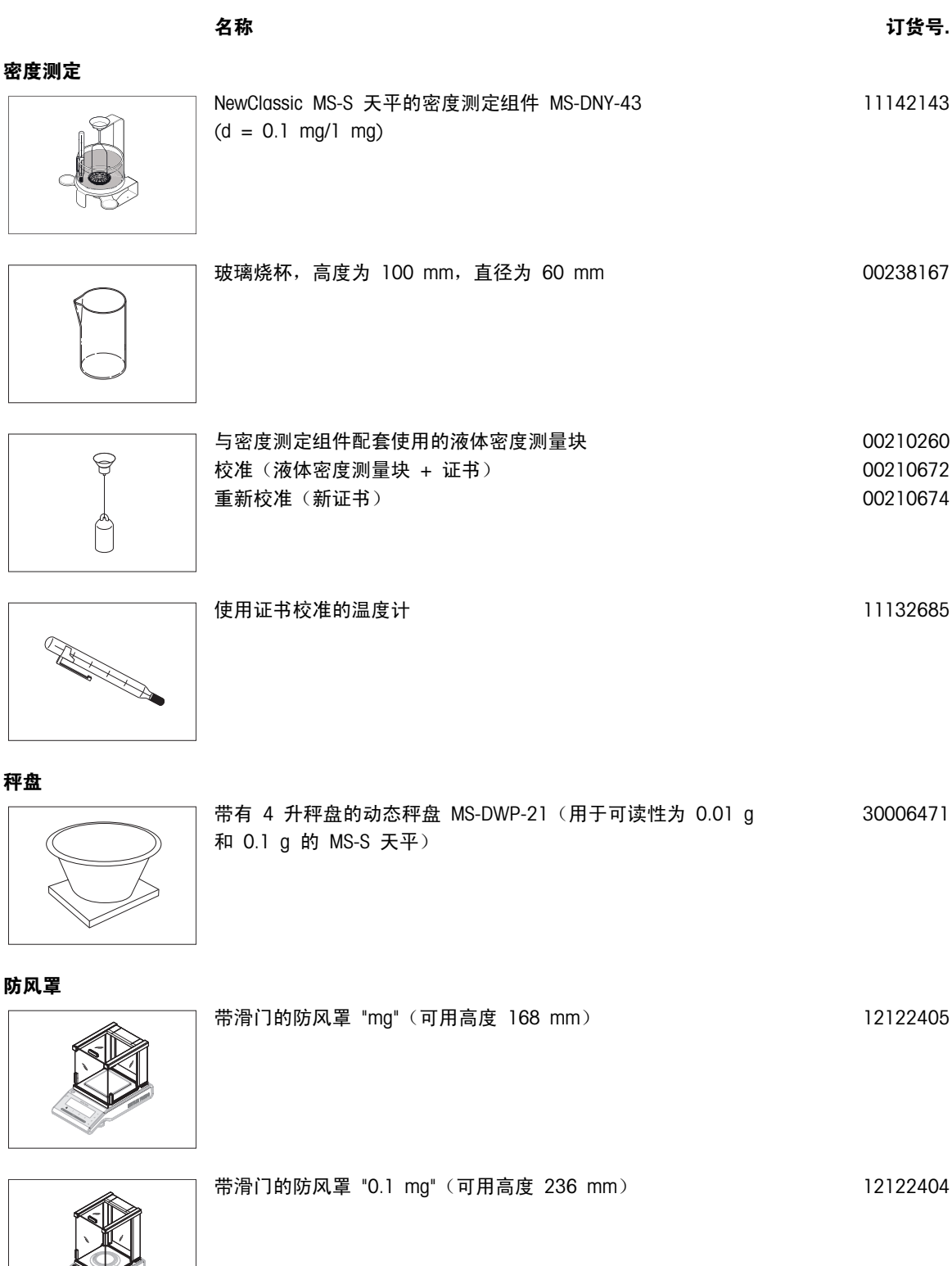

RS-P28 打印机, 通过 RS232C 接线与仪器相连 (提供日期、

印输出、日期和时间、标签打印(限制)。

P-56RUE 热打印机具有 RS232C、USB 和以太网连接、简单打

时间和应用程序)

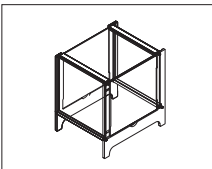

打印机

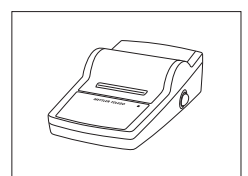

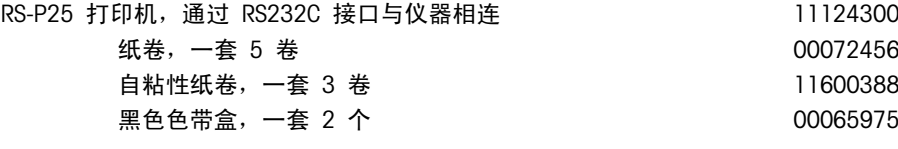

纸卷,一套 5 卷 00072456 自粘性纸卷, 一套 3 卷 11600388 黑色色带盒,一套 2 个 00065975

纸卷,一套 5 卷 00072456 自粘性纸卷, 一套 3 卷 11600388 黑色色带盒,一套 2 个 00065975

11124303

11124304

30094673

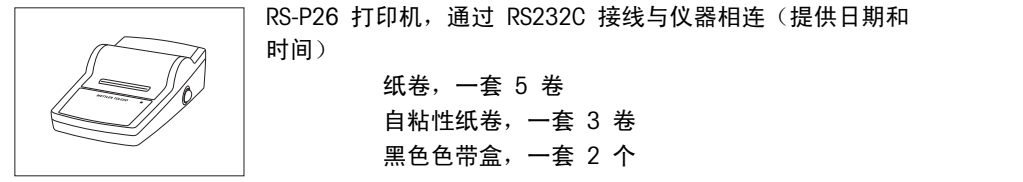

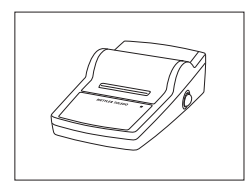

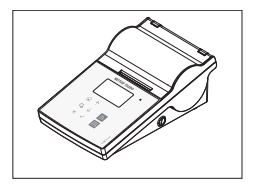

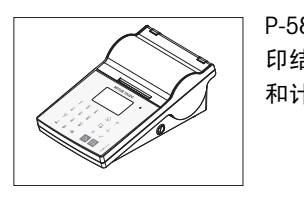

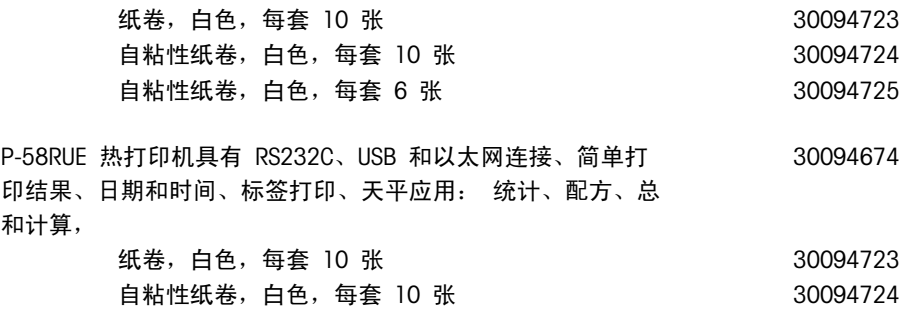

自粘性纸卷,白色,每套 6 张 30094725

RS232C 接口电缆

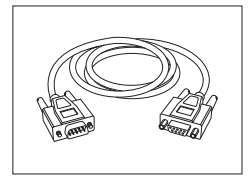

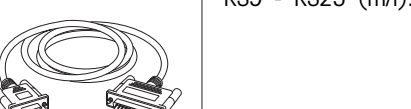

RS9 - RS25 (m/f): 个人电脑连接电缆, 长度 = 2 米 11101052

RS9 - RS9 (m/f): 计算机连接线缆, 长度 = 1 米 11101051

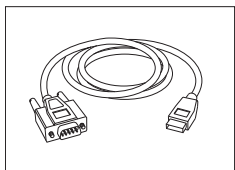

RS232 - USB 转换器电缆—用于将天平 (RS232) 与 USB 端口 64088427 连接的带有转换器的电缆。

#### USB 接口缆线

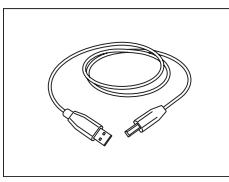

用于连接计算机的 USB (A -B) 连接线缆, 长度 = 1 米 12130716

电缆更换 (无线)

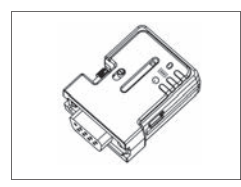

蓝牙 RS232 串行适配器 ADP-BT-S 用于打印机与卓越系列天平 \*之间或天平与 PC\* 之间的无线连接。适用于打印机 P-56 / P-58 和以下型号的天平(软件版本 2.20 或更高版本): MS, MS-S/L, ML, PHS, JP, JS。 \* 需要蓝牙接口 30086494

- 1 个蓝牙 RS232 串行适配器(从)
- 1 个 MT-DB9 凸形-凹形连接器
- 1 个 MT-DB9 凸形-凸形连接器

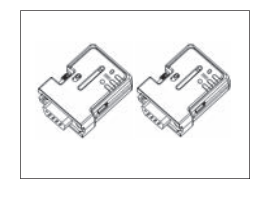

蓝牙 RS232 串行适配器 ADP-BT-P 用于打印机与天平之间的无 线连接。适用于打印机 P-56 / P-58 和以下型号的天平(软件 版本 2.20 或更高版本): MS, MS-S/L, ML, PHS, JP, JS。 30086495

- 2 个配对的蓝牙 RS232 串行适配器 (从/主)
- 1 个 MT-DB9 凸形-凹形连接器
- 1 个 MT-DB9 凸形-凸形连接器

#### 第二辅助显示屏

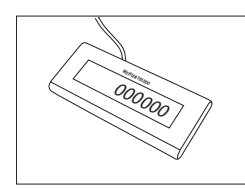

RS232 辅助显示屏 AD-RS-M7 12122381

通用交流/直流适配器(欧盟、美国、澳大利亚、英国)

100-240 VAC, 50/60Hz, 0.3 A, 12 V 0.84 A

11120270

电源

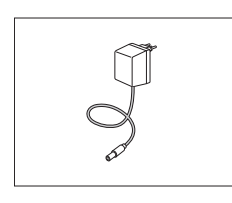

PowerPac-M-12V, 用于天平无电源操作12 VDC/1 A 12122363

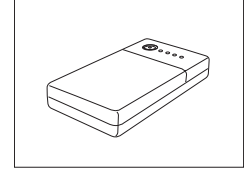

#### 秤盘保护

 **www.mt.com/precison-balances** Learn more about our Precision Balances 保护膜、166x196 mm、每套 20 片, 秤盘的保护范围从 170x200 mm 至 190x226 mm

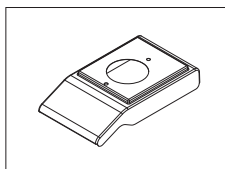

S 型号天平的保护罩 (有防风罩) 12121850

S 型号天平的保护罩 ( 没有防风罩 ) 12121851

30113800

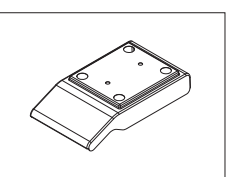

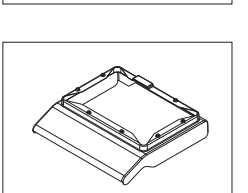

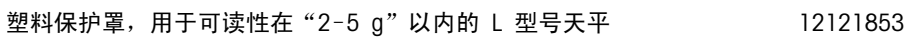

塑料保护罩,用于可读性在"1 g"以内的 L 型号天平 12121852

防盗装置

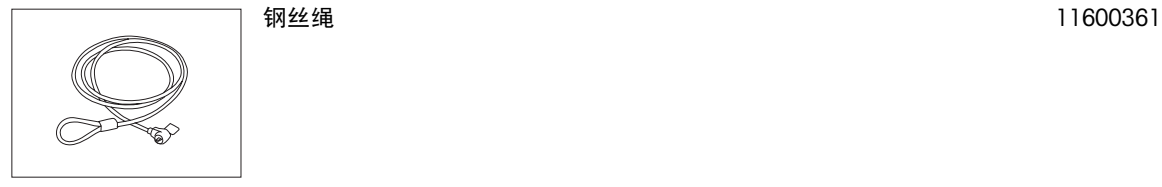

软件

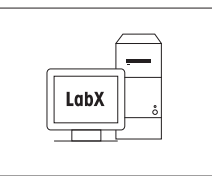

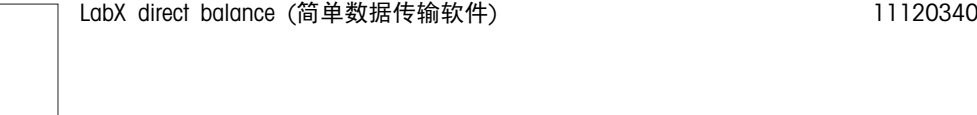

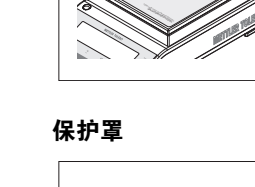

### <span id="page-100-0"></span>下挂称量

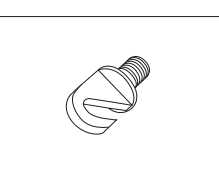

L 型秤台称钩 11132565

### 便携箱

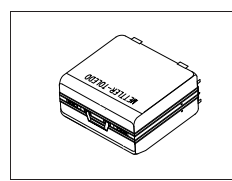

S 型秤台天平便携箱 11124245

### 校正砝码

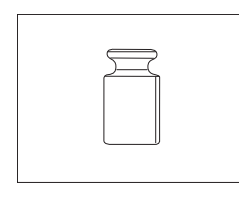

OIML / ASTM 砝码(提供校正证书),请参见 www.mt.com/weights

## 14.2 备件

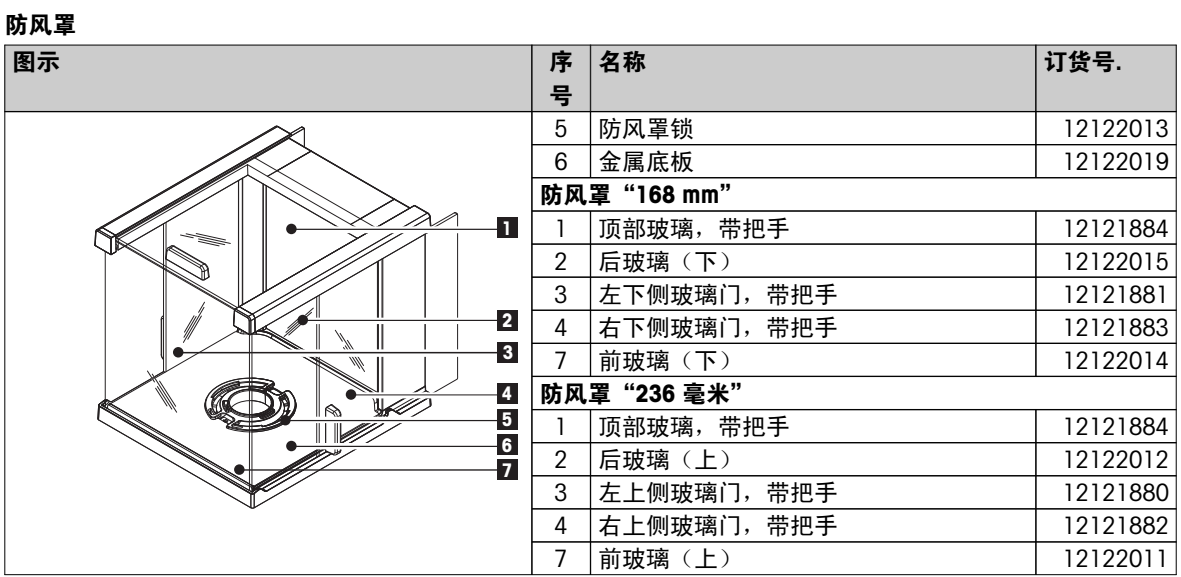

### 秤盘/防风圈/秤盘支架

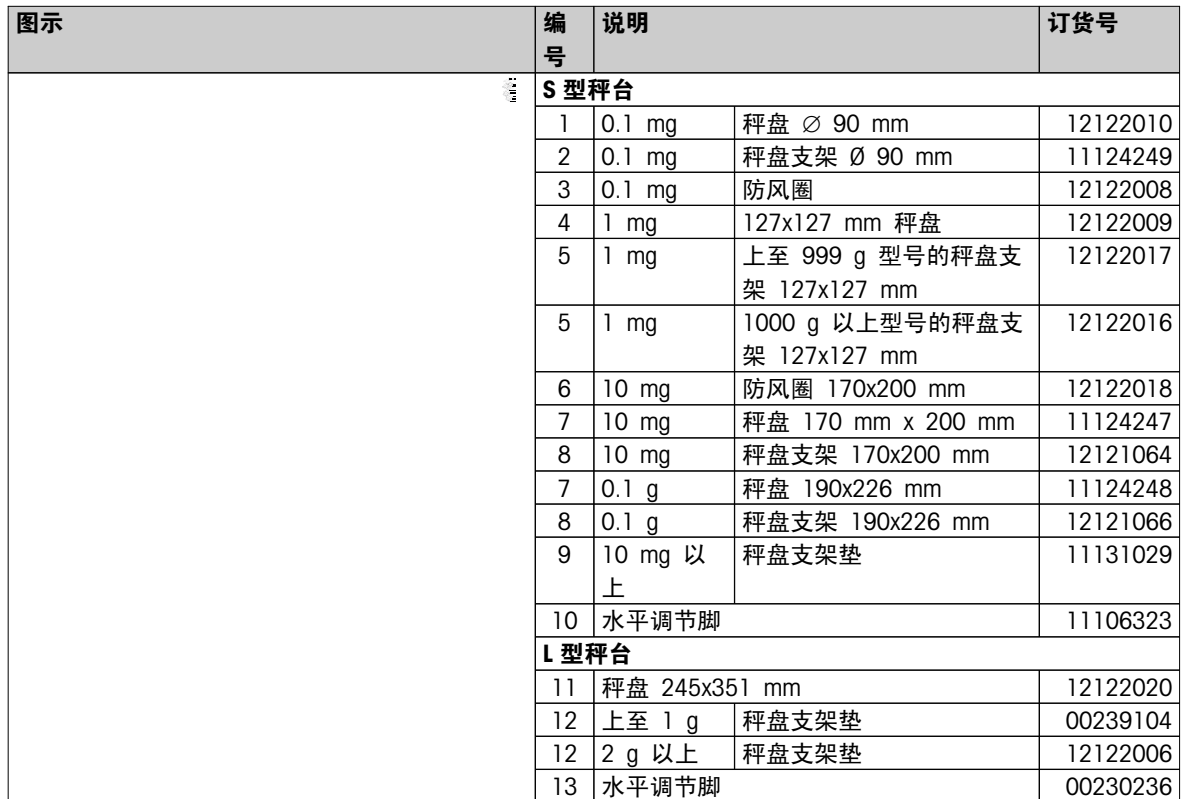

# 索引

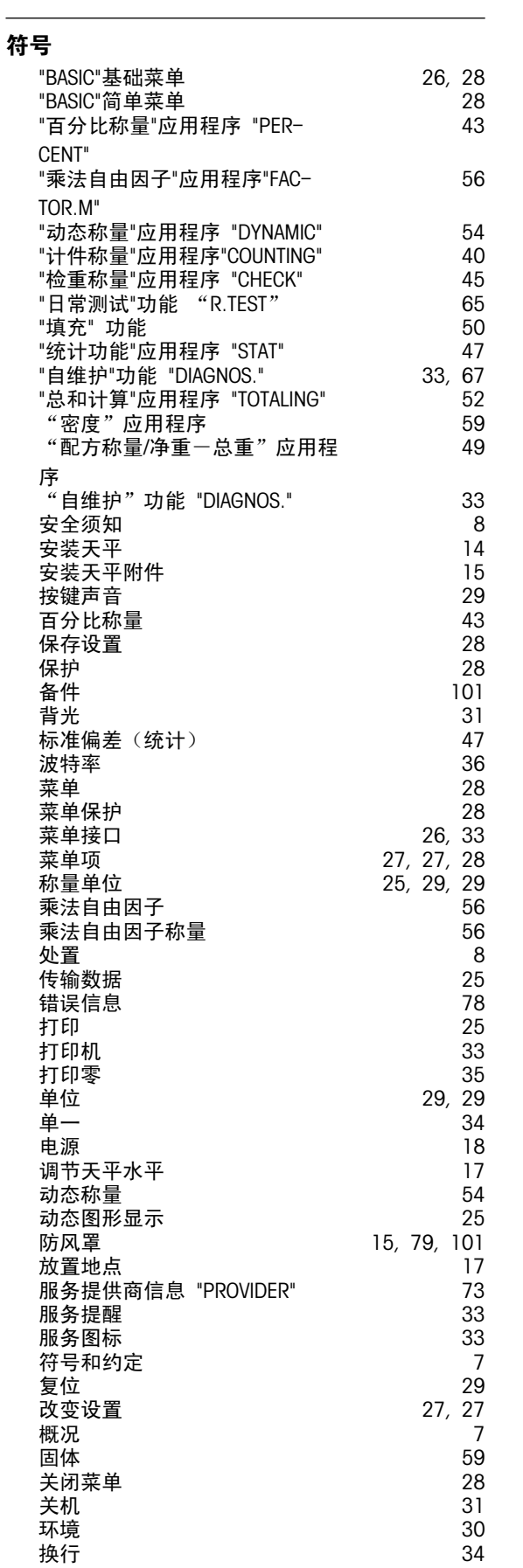

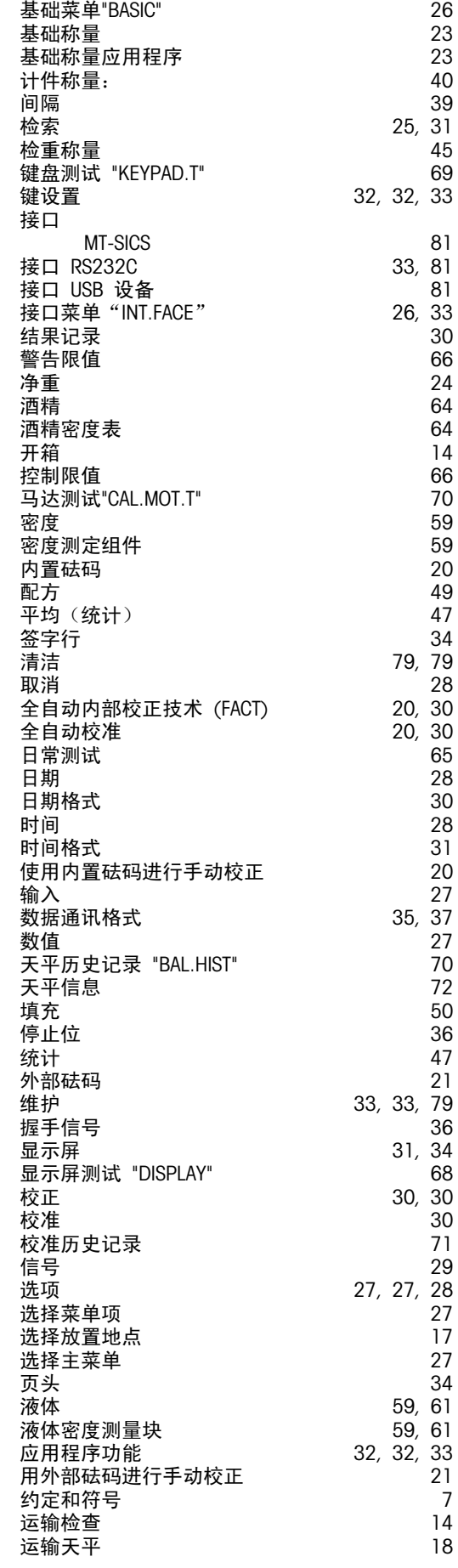

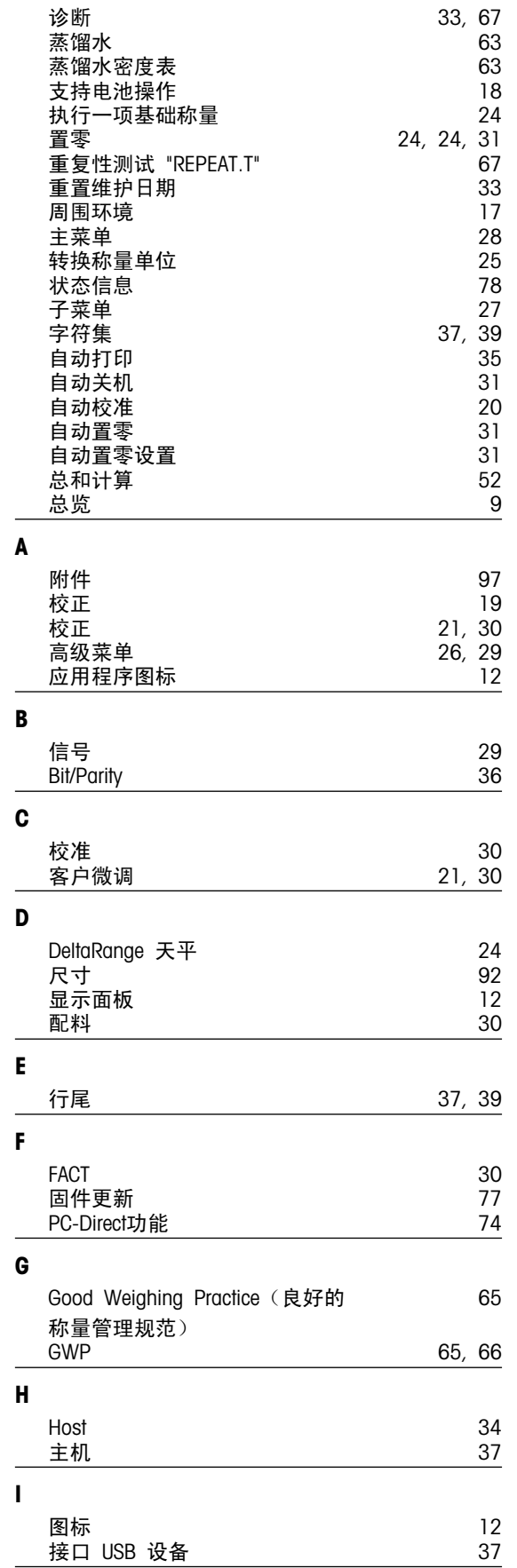

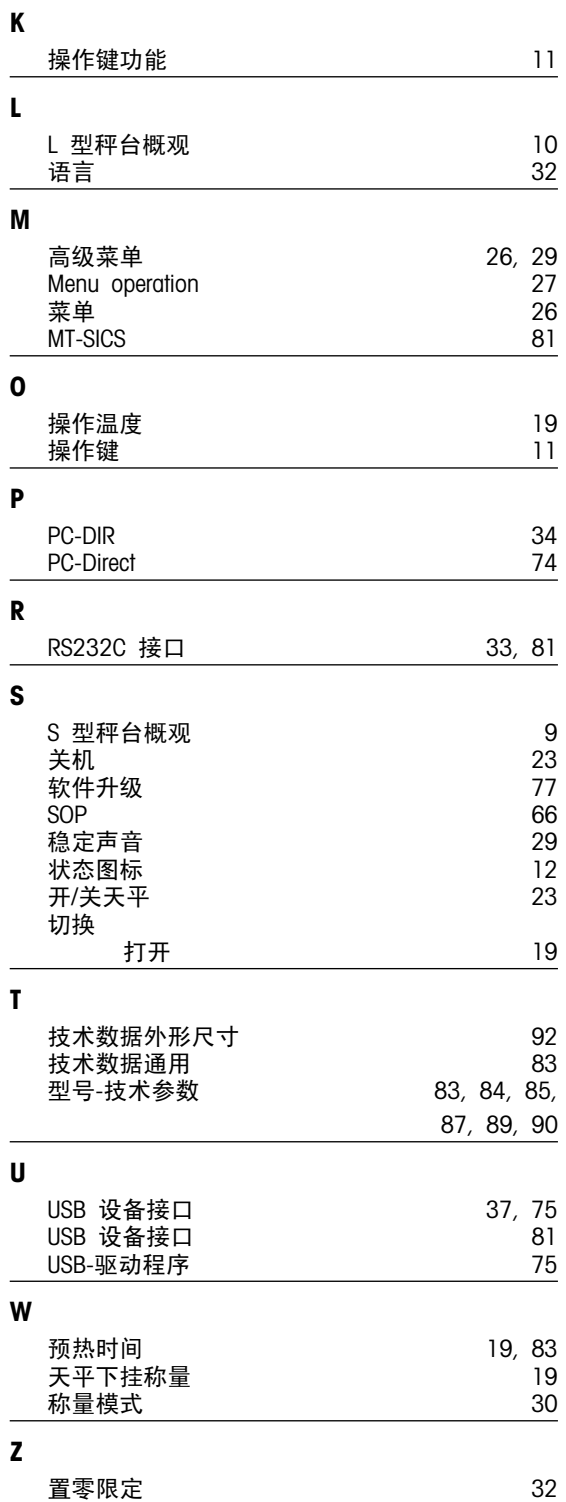

### GWP<sup>®</sup> - Good Weighing Practice™

全球称量指南一良好的称量管理规范(GWP<sup>®</sup>) 可减少您称量流程的风险,并帮助您

- 选择正确的天平
- 通过最优化测试流程以减少支出
- 依从绝大部分法规的要求

## www.mt.com/GWP

www.mt.com/newclassic

更多信息

Mettler-Toledo AG, Laboratory Weighing CH-8606 Greifensee, Switzerland Tel. +41 (0)44 944 22 11 Fax +41 (0)44 944 30 60 www.mt.com

保留技术修改权。 © Mettler-Toledo AG 03/2014 11781306F zh

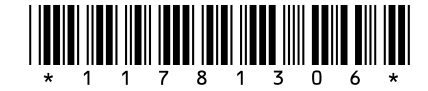